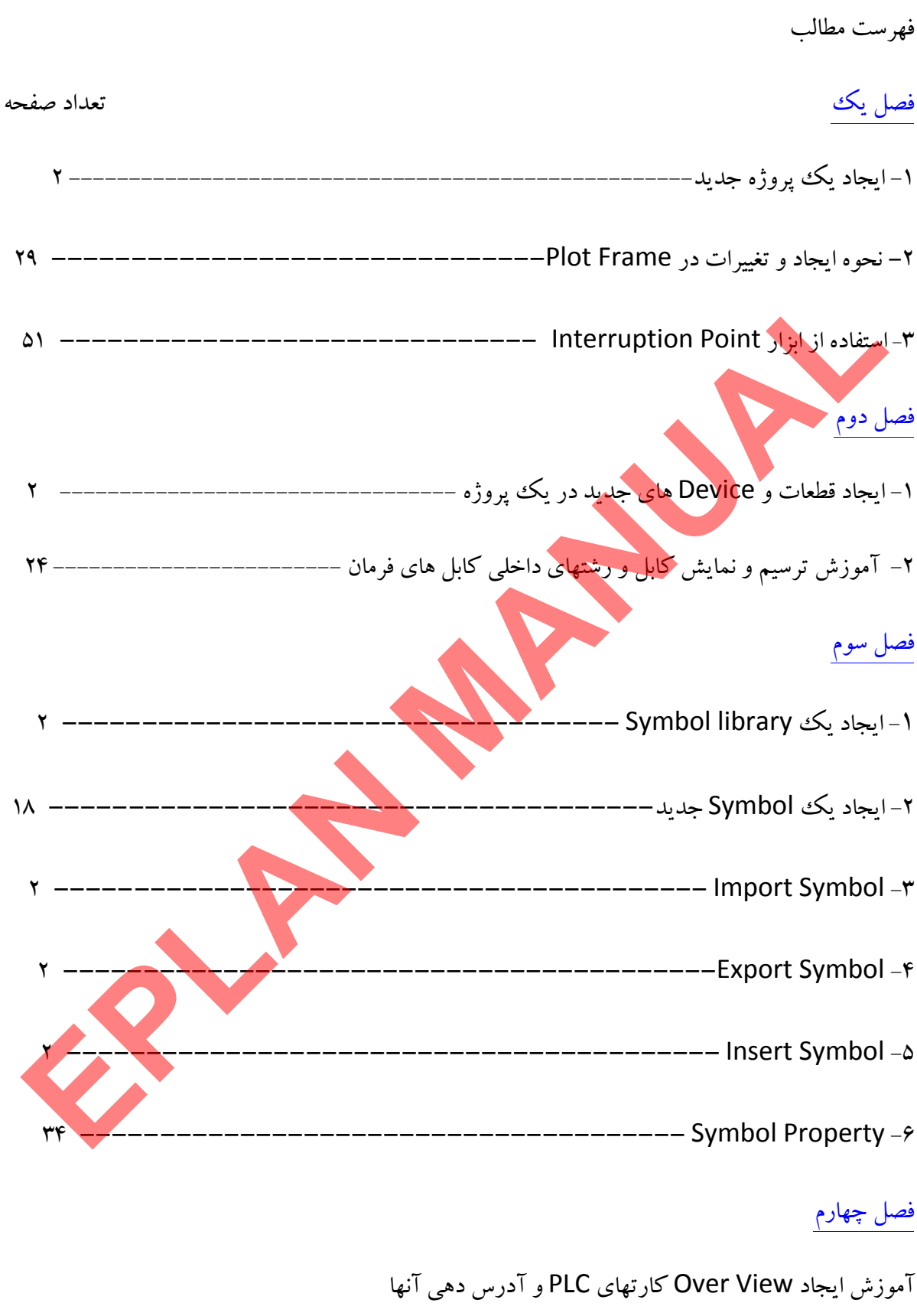

1- آموزش ايجاد مدل نمايشي View Over از كارتهاي ورودي و خروجي PLC --------------- 3

2- آموزش طراحي و ساخت View Over براي كارت هاي Input Digital 15 -------------------

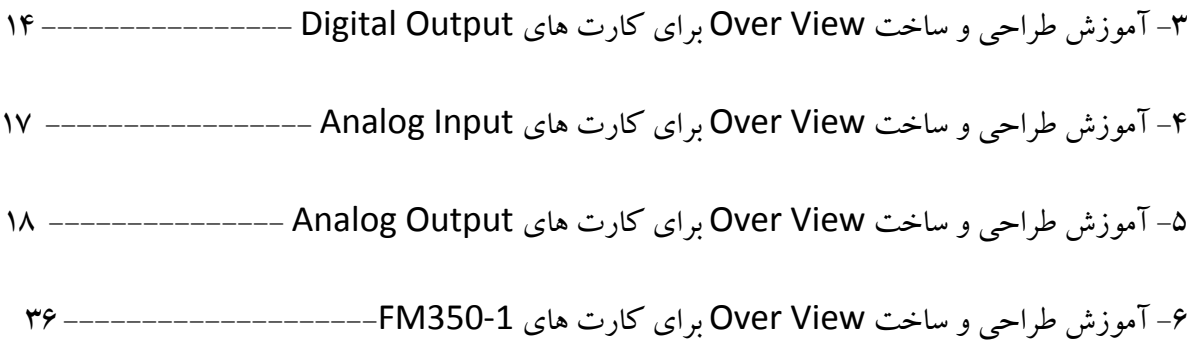

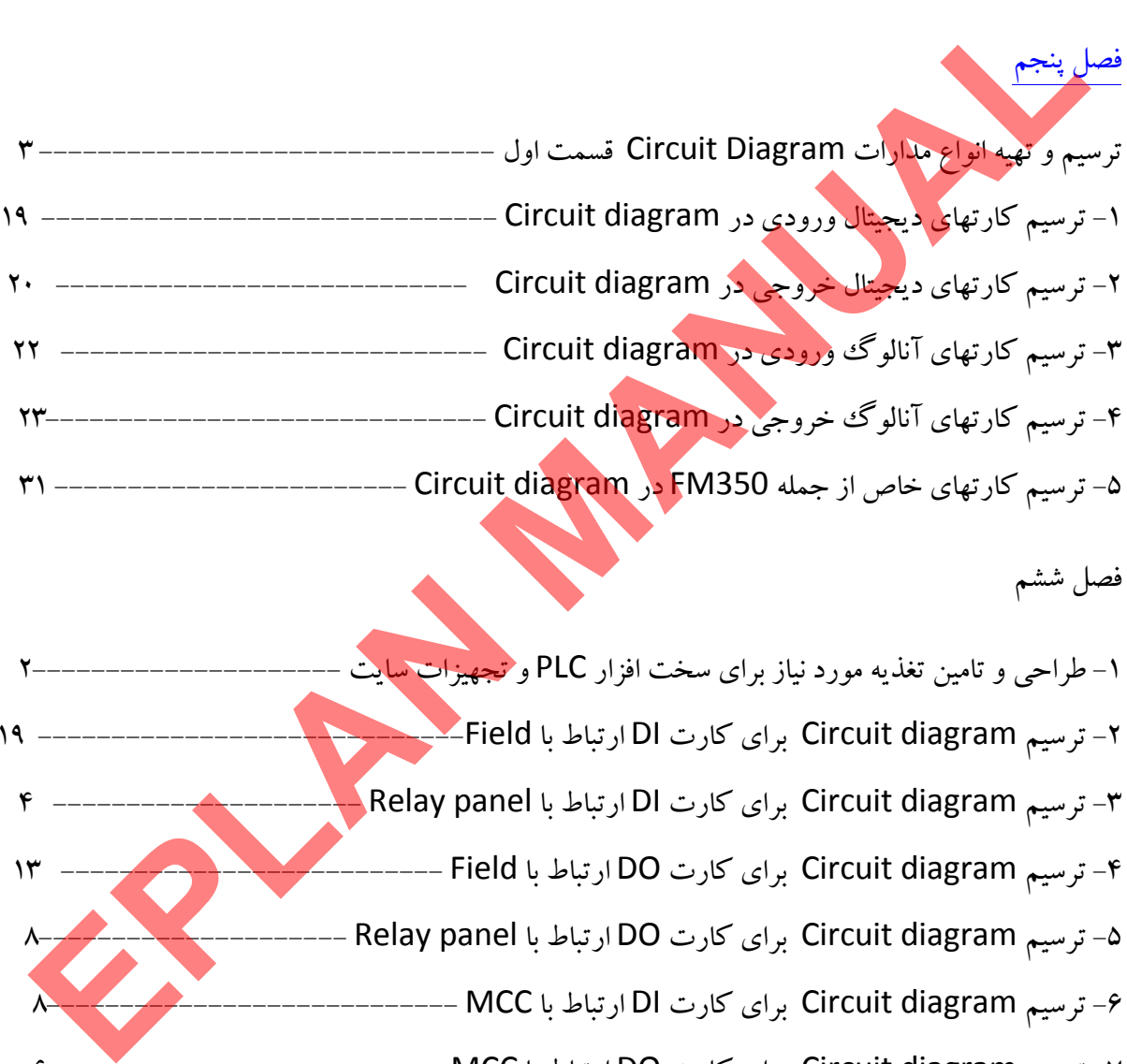

فصل ششم

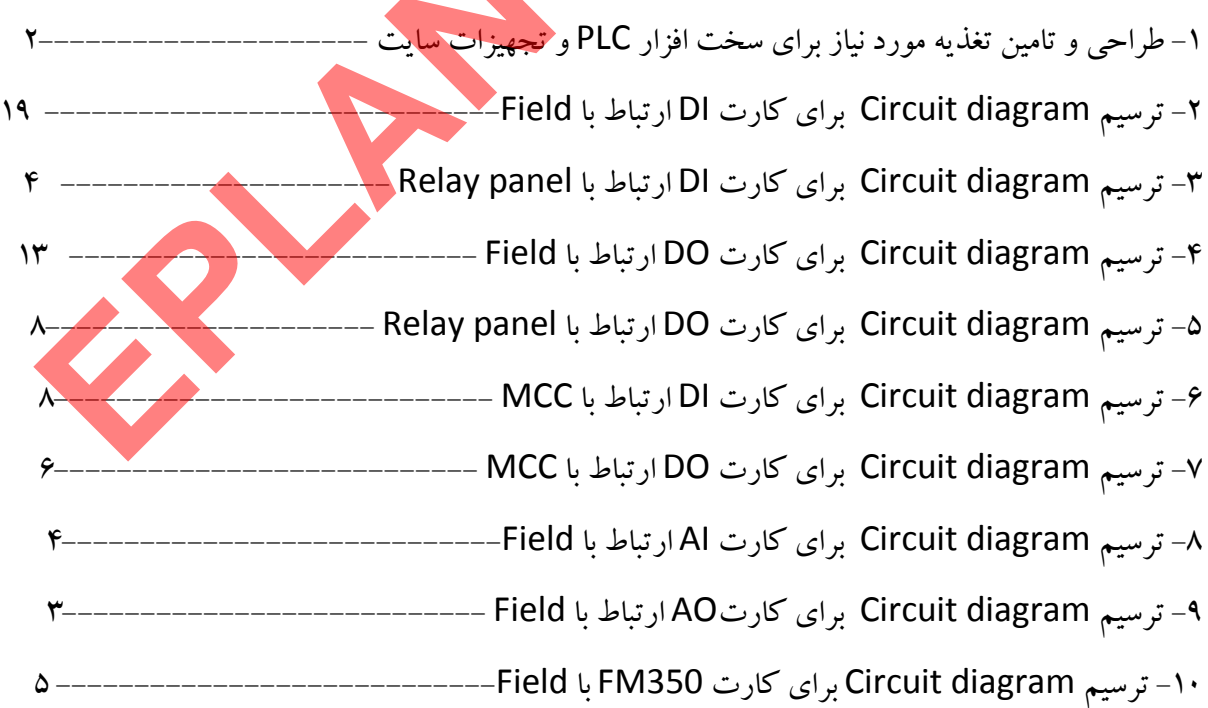

فصل هفتم

Panel Layout ترسيم

فصل هشتم

**[MANU](www.jozvecenter.ir)ALEP[LAN](www.jozvecenter.ir)** تهيه گزارشات

www.SoftGozar.Com

#### ايجاد يك پروژه جديد samples of teching - instruction for EPLAN

در نرم افزار EPLAN امکانات و قابلیتهای بسیار برای ایجاد و مستند سازی یک پپروژه برق و اتوماسیون و یا هیدرولیک و پنوماتيك و غيره وجود دارد آنچه پيش نياز به كارگيري اين امكانات است شناخت پروژه و تعريف يك ساختار كلي اوليه از پروژه مورد نظر مي باشد به طور مثال در اين جا ابتدا به تعريف يك پروژه نمونه كه در بين پروژه هاي برق و اتوماسيون ساختار اطلاعاتي متوسطي دارد پرداخته و سپس از امكانات نرم افزار EPLAN براي مستند سازي و تهيه مدارك فني و نمايشي اين پروژه استفاده مي كنيم .

جدول شماره 1

ساختار كلي پروژه پيشنهادي به صورت زير مي باشد :

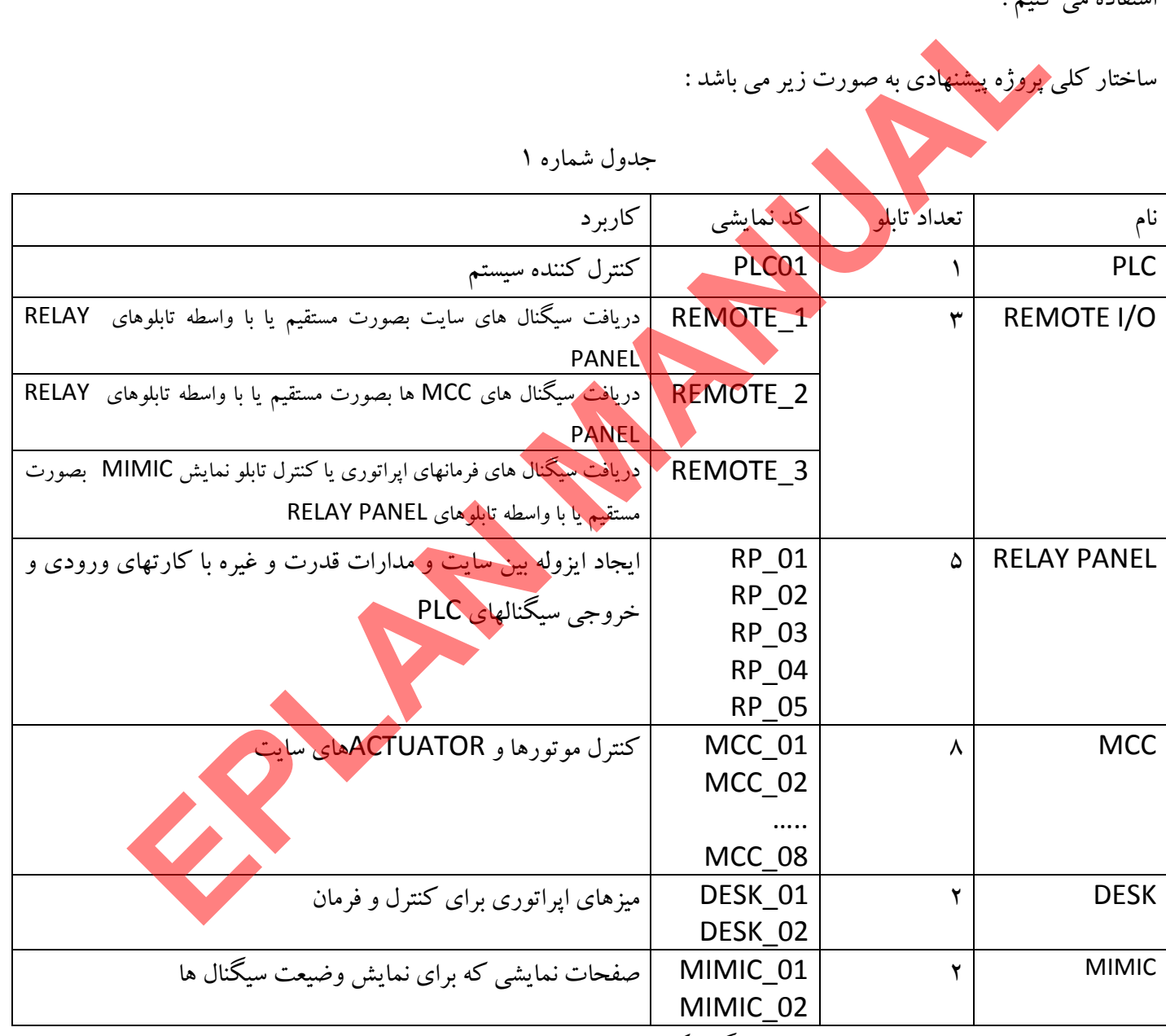

ساختار تعريف شده در جدول بالا را به صورت گرافيكي در تصوير زير نمايش مي دهيم .

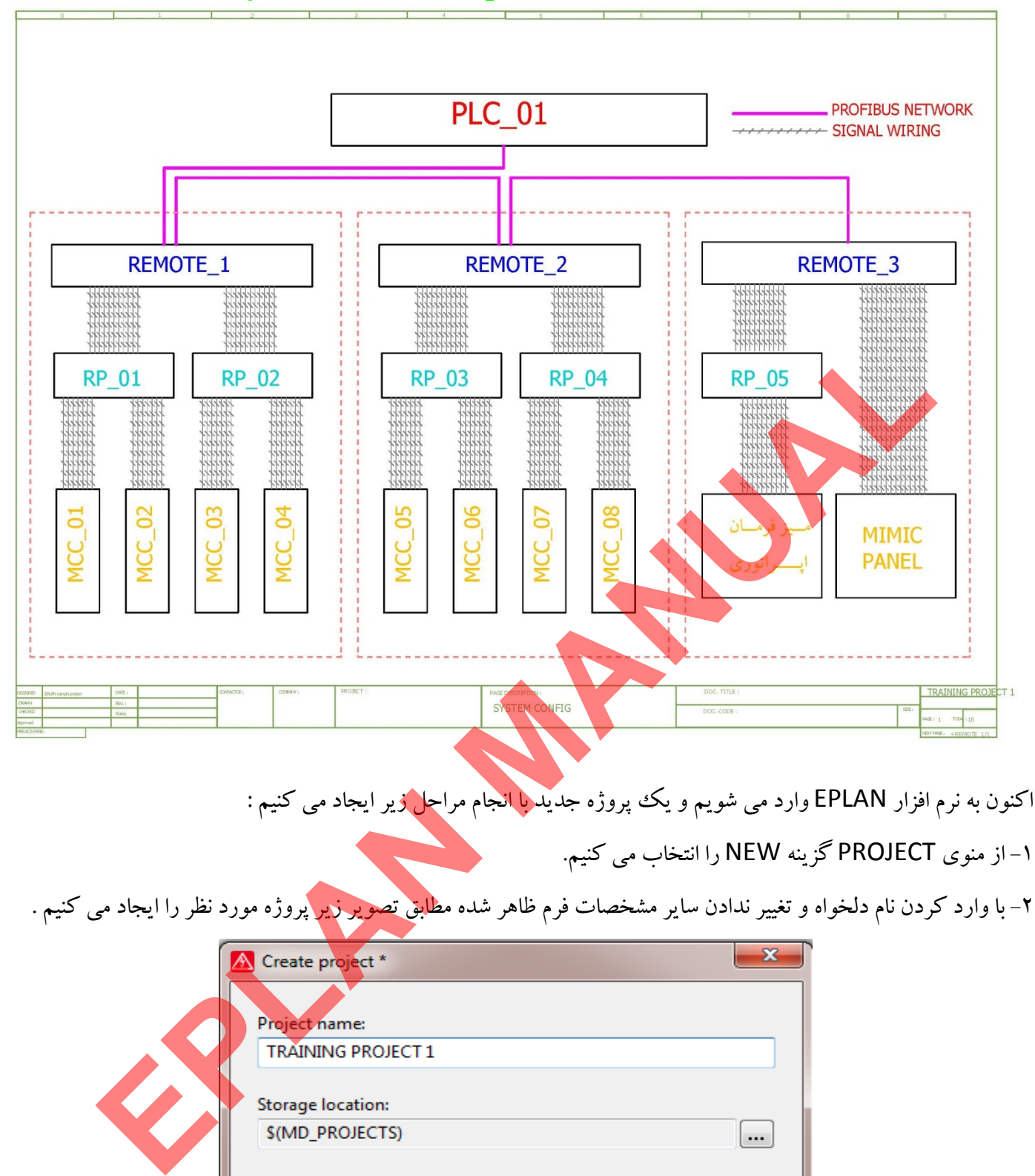

اكنون به نرم افزار EPLAN وارد مي شويم و يك پروژه جديد با انجام مراحل زير ايجاد مي كنيم : 1- از منوي PROJECT گزينه NEW را انتخاب مي كنيم.

2- با وارد كردن نام دلخواه و تغيير ندادن ساير مشخصات فرم ظاهر شده مطابق تصوير زير پروژه مورد نظر را ايجاد مي كنيم .

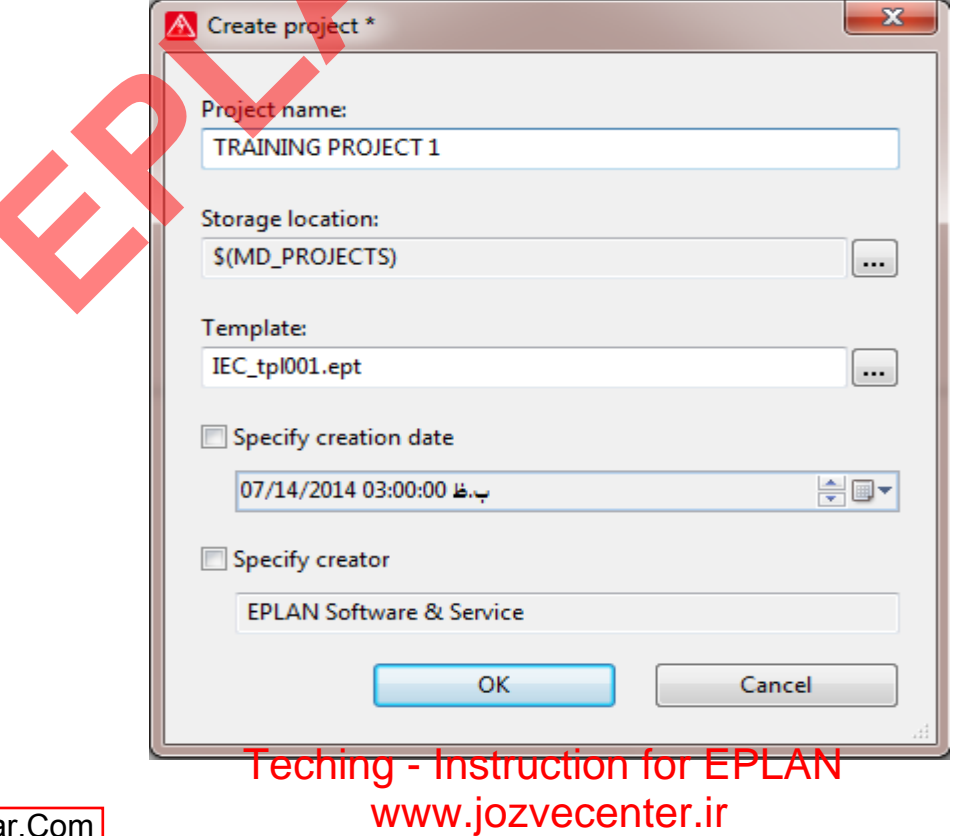

www.SoftGozar.Com

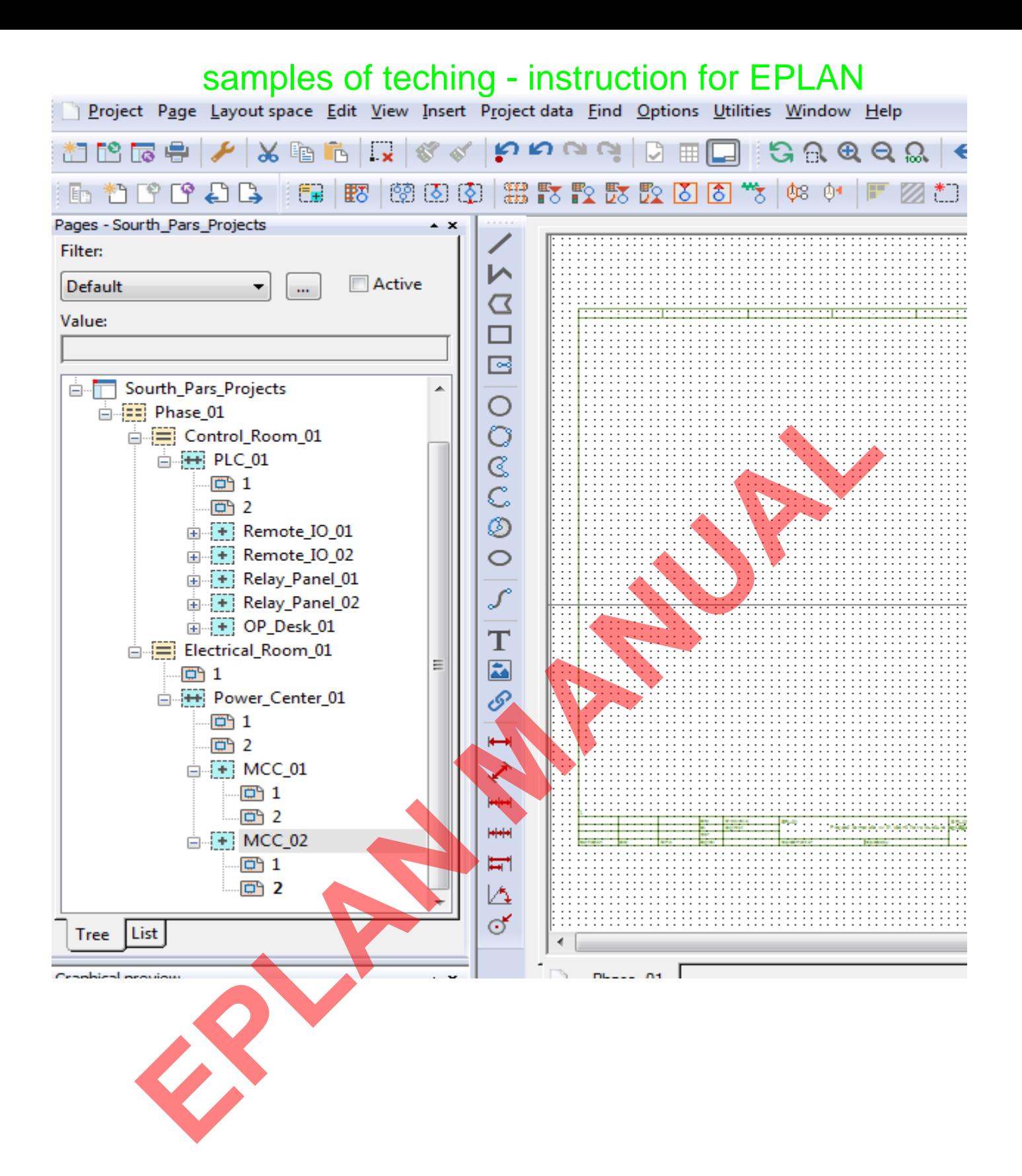

4- Pneumatic براي سيستم هواي فشرده كه از مخزن (Accumulator (و كمپرسور (Compressor (و

لوله ها (Piping) و يونيت هوا خشك كن (Air Dryer) و ولوها و عمل كننده هاي مختلف به عنوان زير

مجموعه هاي پنوماتيك مي باشد.

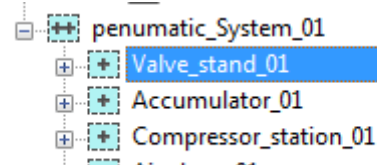

+ Air\_dryer\_01

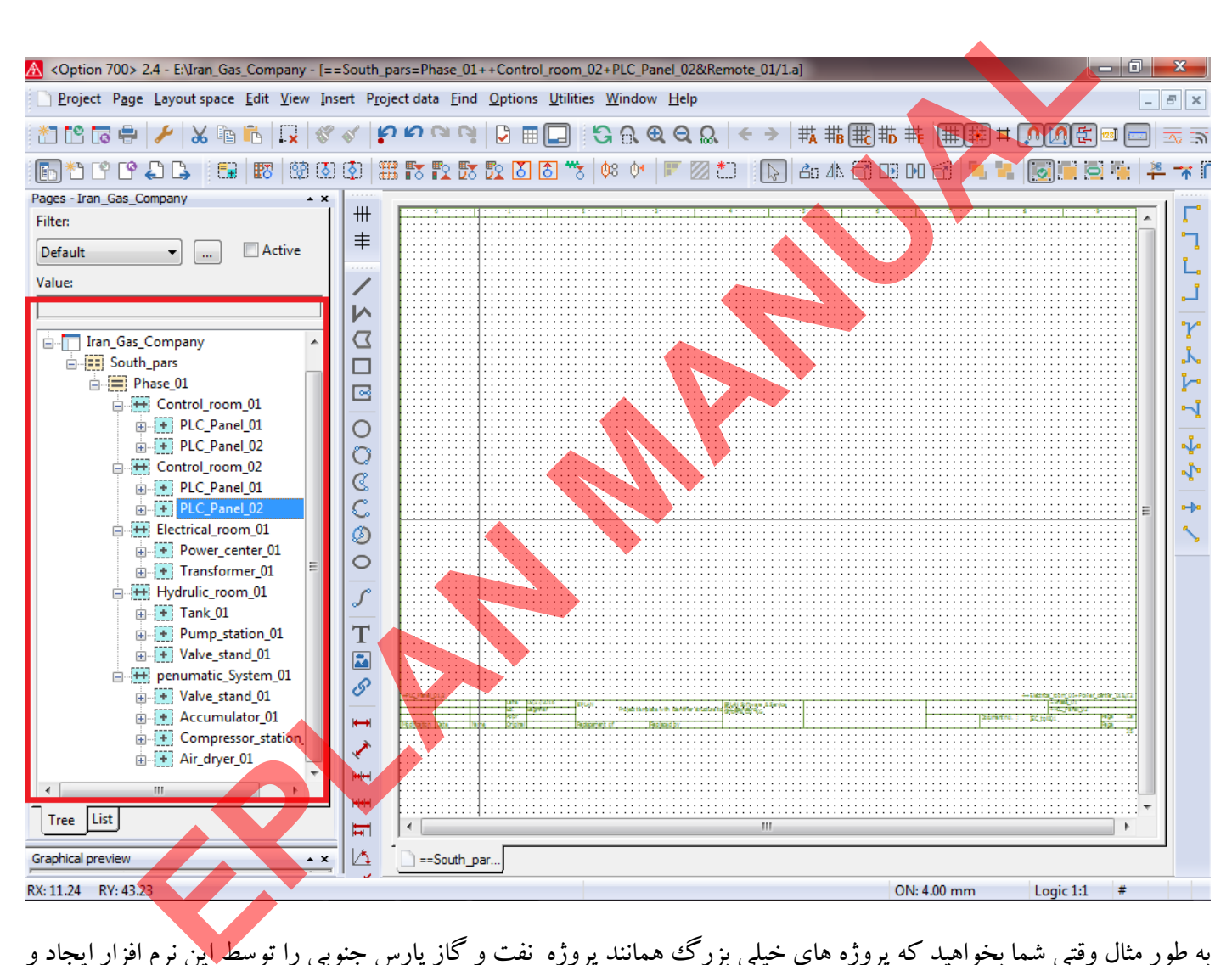

به طور مثال وقتي شما بخواهيد كه پروژه هاي خيلي بزرگ همانند پروژه نفت و گاز پارس جنوبي را توسط اين نرم افزار ايجاد و براي آن درخت واره يا فلوچارت تعريف كنيد ، مي دانيم كه اين پروژه بزرگ از چندين فاز اجرايي و هر فاز از چندين فضاي كاري يا Area تشكيل شده است براي تعريف ساختار درخت واره اي اين پروژه در اين نرم افزار ، اجزاي اصلي پروژه را با تقسيم بندي سيستم هاي كنترلي و برق و هيدروليك و سيالات اصلي پروسه ايجاد مي كنيم.

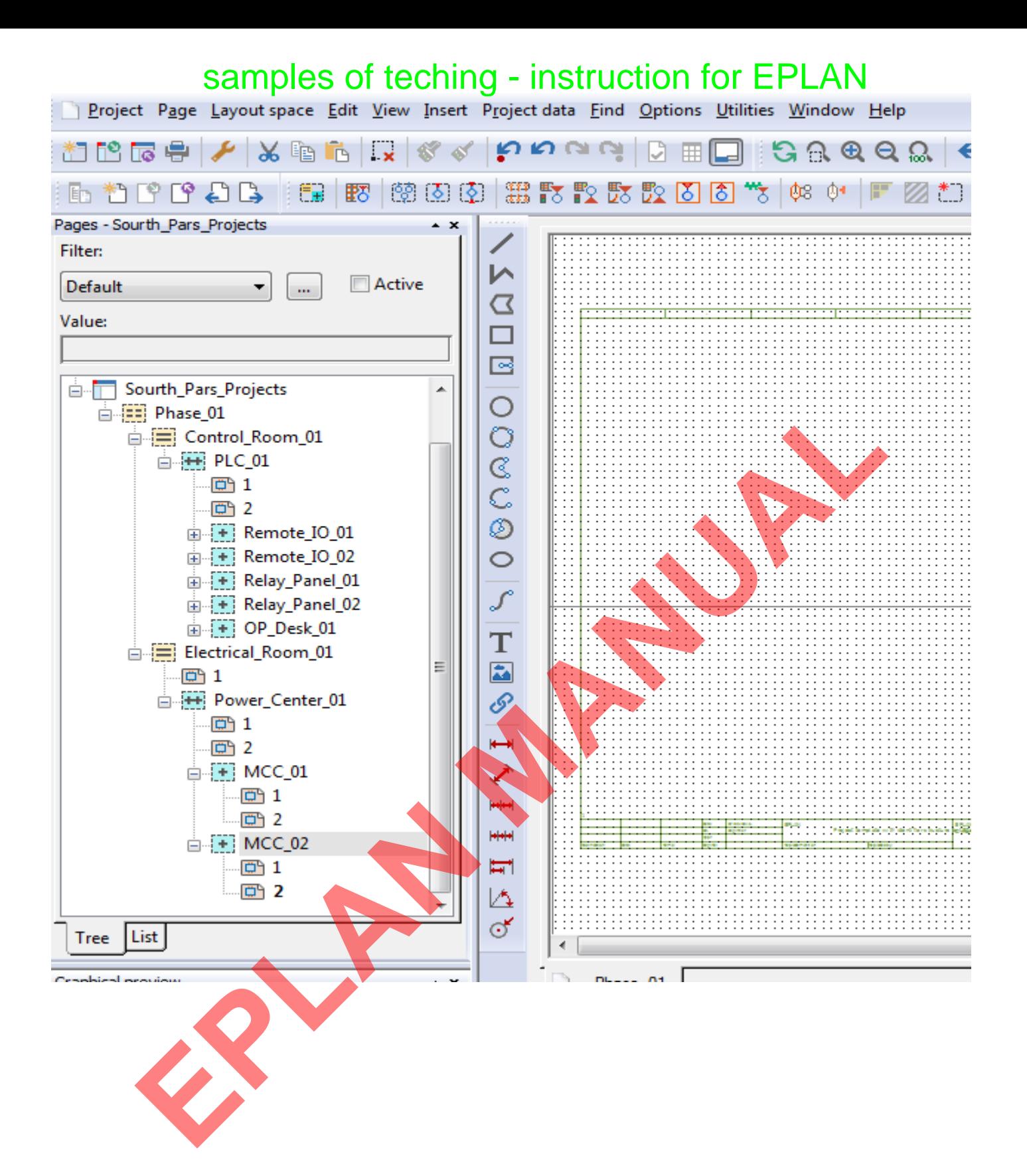

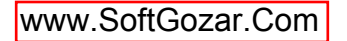

#### **نحوه ايجاد و تغييرات در Frame Plot** samples of teching - instruction for EPLAN

در زمان تعريف و يا ايجاد هر يك از Page ها در محيط نرم افزار Eplan در قسمت properties يكي از گزينه هاي موجود امكان انتخاب Plot Frame براي Page مورد نظر مي باشد هر نوع و مقدار از اطلاعات يك پروژه كه نياز باشد براي نمايش به كاربران در اين Frame Plot قابل نمايش است. بطور نمونه در پروژه 1 Project Training براي استفاده از اين كادر و نمايش اطلاعات مورد نياز براي كاربران اقدام به ايجاد يك نمونه از Frame Plot با خصوصيات مورد نظر خودمان و اطلاعات انتخاب شده در مشخصات پروژه مي كنيم . مراحل ايجاد Frame Plot بصورت زير مي باشد :

1- از منوي Utilities زير منوهاي Data Master و Frame Plot و New را به ترتيب مانند شكل زير انتخاب مي كنيم.

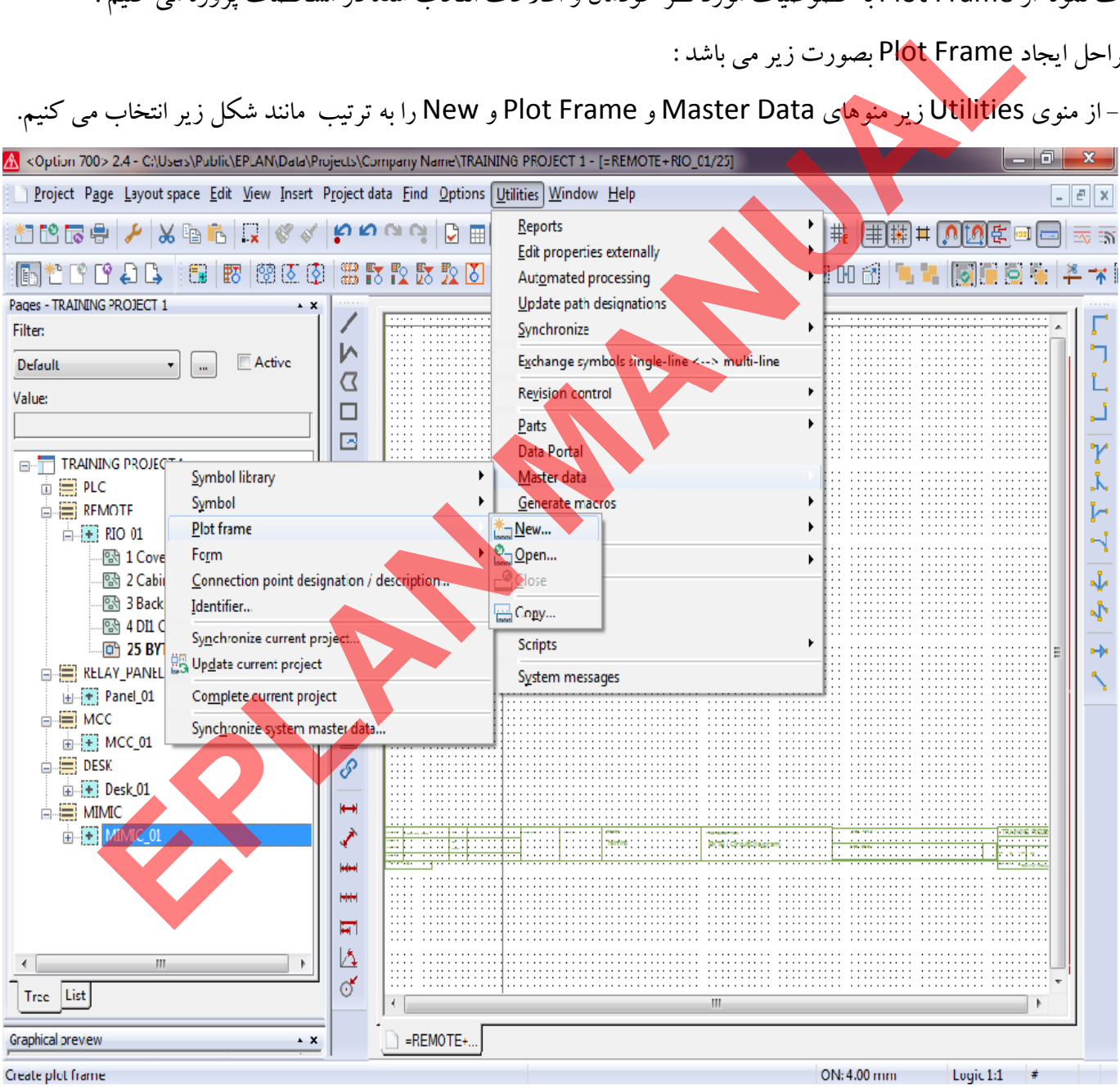

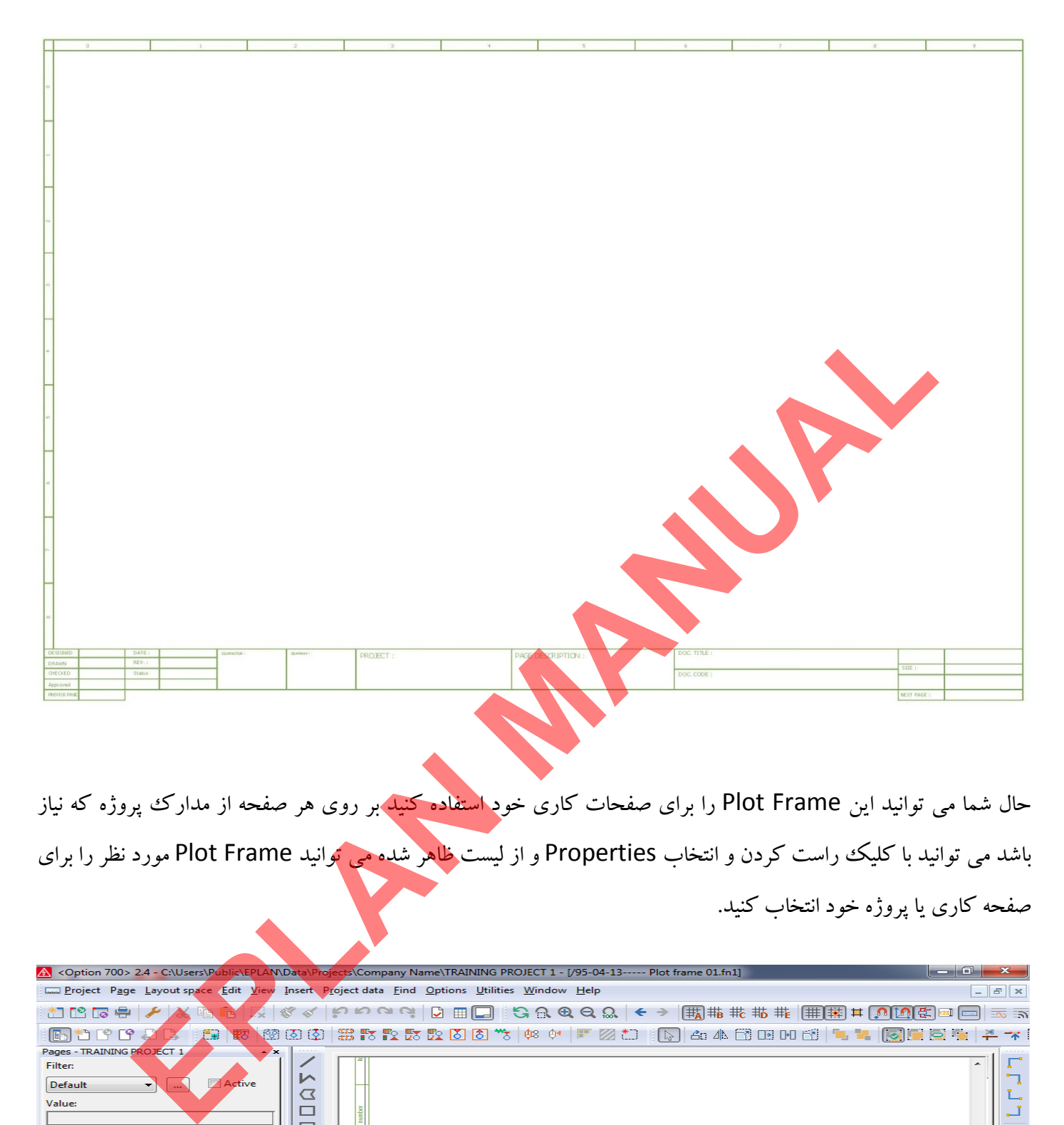

حال شما مي توانيد اين Frame Plot را براي صفحات كاري خود استفاده كنيد بر روي هر صفحه از مدارك پروژه كه نياز باشد مي توانيد با كليك راست كردن و انتخاب Properties و از ليست ظاهر شده مي توانيد Plot Frame مورد نظر را براي

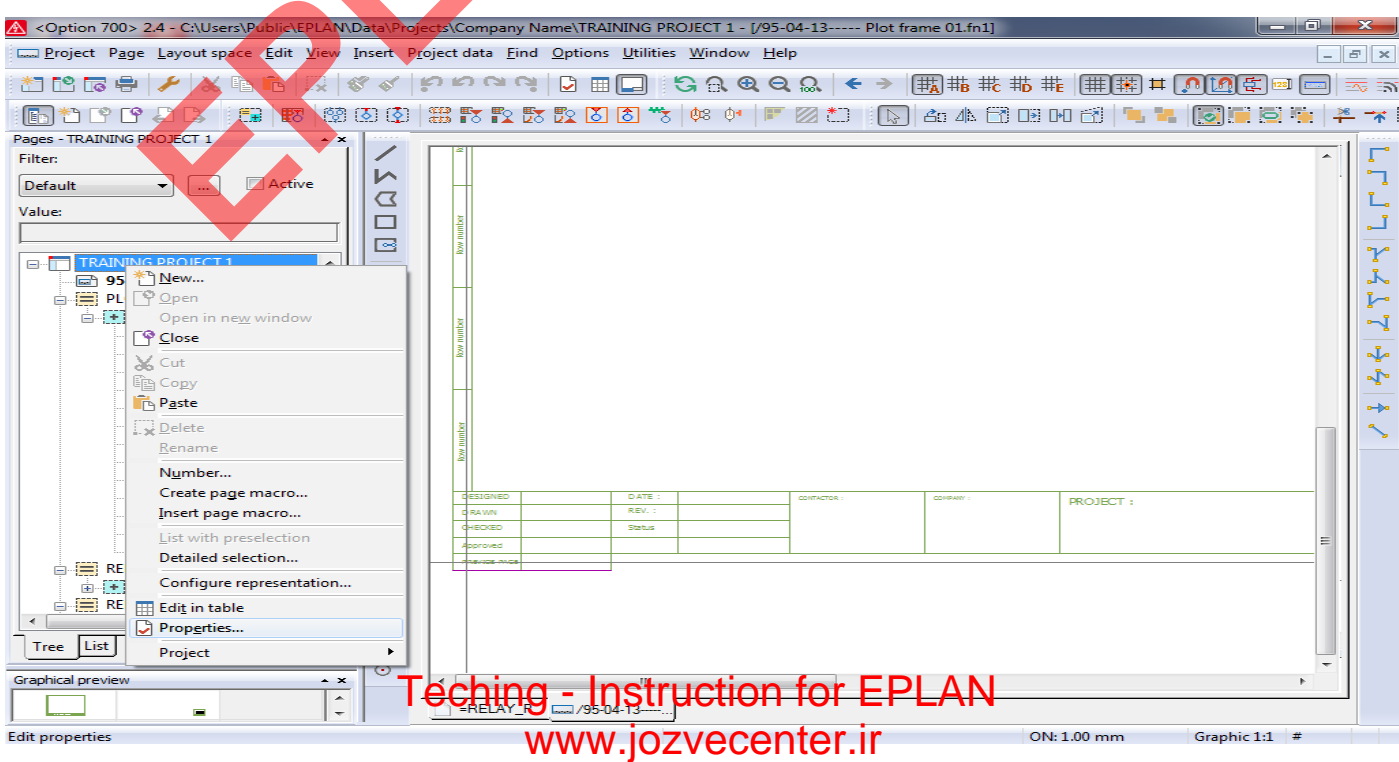

#### **استفاده از ابزار Point Interruption**  samples of teching - instruction for EPLAN

مدارك و نقشه های يك پروژه از صفحات زيادی و همچنين تنوع بالايي از نوع مدارك تشكيل مي شود. اين تنوع مدارك در يك پروژه تنوع ارتباطات بين مدارك را نيز ايجاد مي كند از مهمترين نوع ارتباطات بين مدارك مي توان ارتباطات از نوع سيم كشي و يا به اصطلاح Wiring را مي توان نام برد ابزاري كه براي نمايش اين ارتباطات در محيط نرم افزار Eplan استفاده مي شود Point Interruption مي باشد.

نحوه به كارگيري اين ابزار در محيط نرم افزار Eplan به صورت زير مي باشد.

شرح اوليه نمونه اجرايي اين ابزار به اين صورت مي باشد كه فرض كنيد مي خواهيم تغذيه 24Vdc را براي توزيع بين تجهيزات مختلف داخل يك پانل O/I Remote از يك مجموعه فيوز مينياتوري عبور داده و با استفاده از اين ابزار ارتباطي در ساير نقشه هاي مدارات برقي اين پانل O/I Remote ارتباط وايرينگ مصرف كننده هاي مختلف را با اين مجموعه فيوز مينياتوري نمايش دهيم به تصوير زير نگ<mark>اه كنيد متوجه ق</mark>رار گرفتن چند فيوز مينياتوري و همچنين ابزار Interruption Point براي

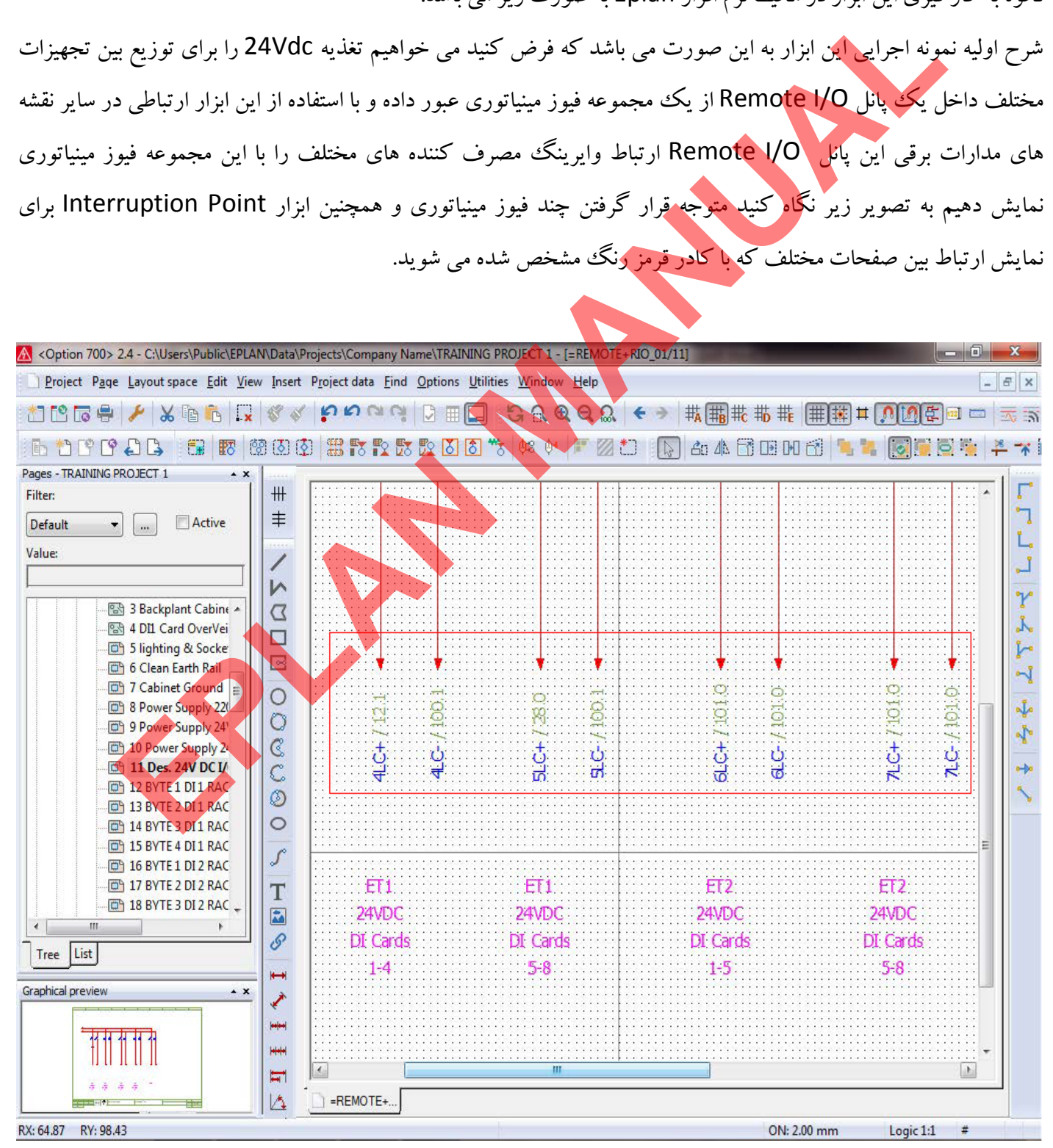

[Teching - Instruction for EPLAN](www.jozvecenter.ir)  <www.jozvecenter.ir>

بعد از OK كردن فرم تصوير قبل Point Interruption مورد نظر در محيط نقشه به صورت زير نمايش داده مي شود .

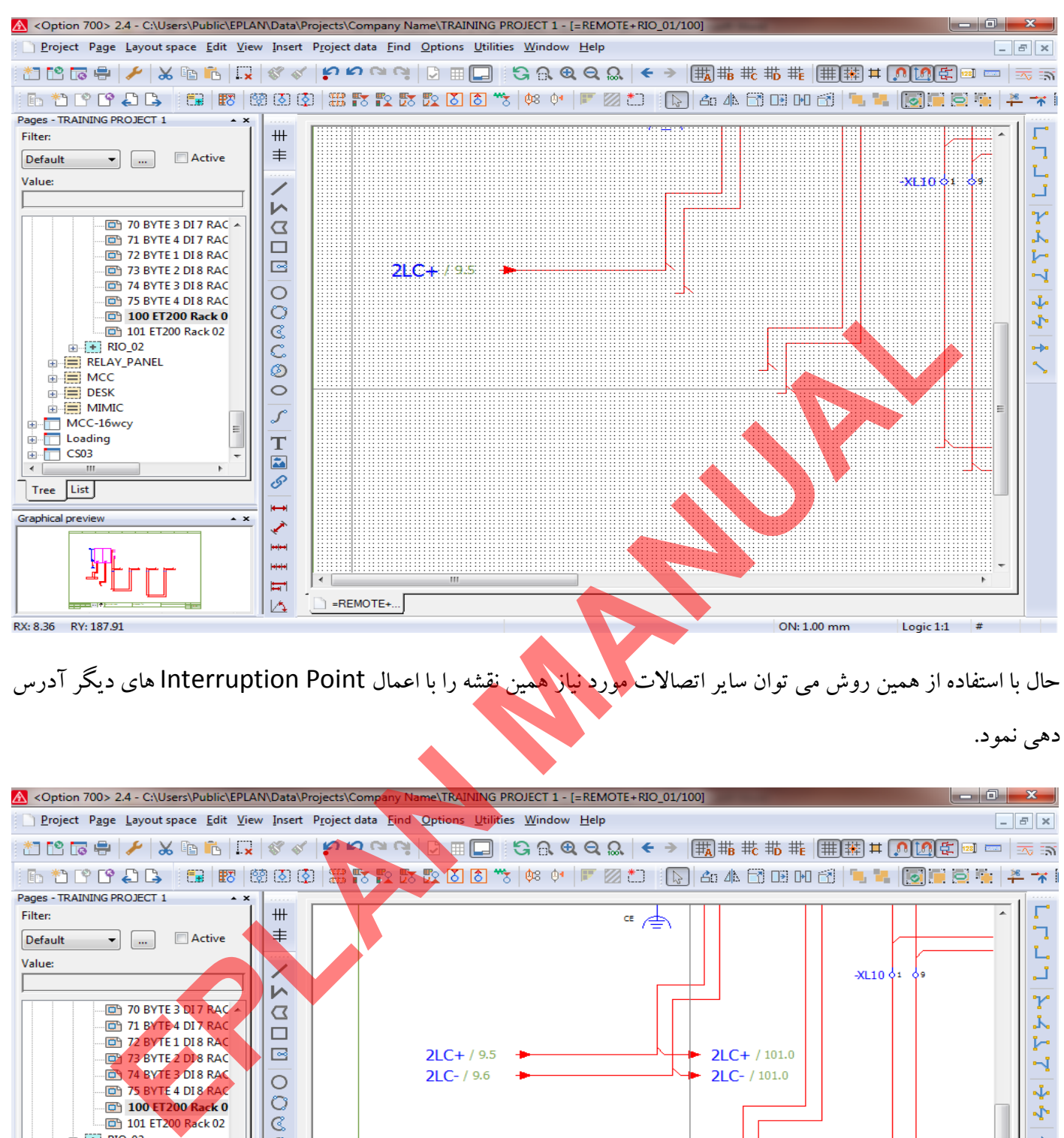

حال با استفاده از همين روش مي توان ساير اتصالات مورد نياز همين نقشه را با اعمال Point Interruption هاي ديگر آدرس

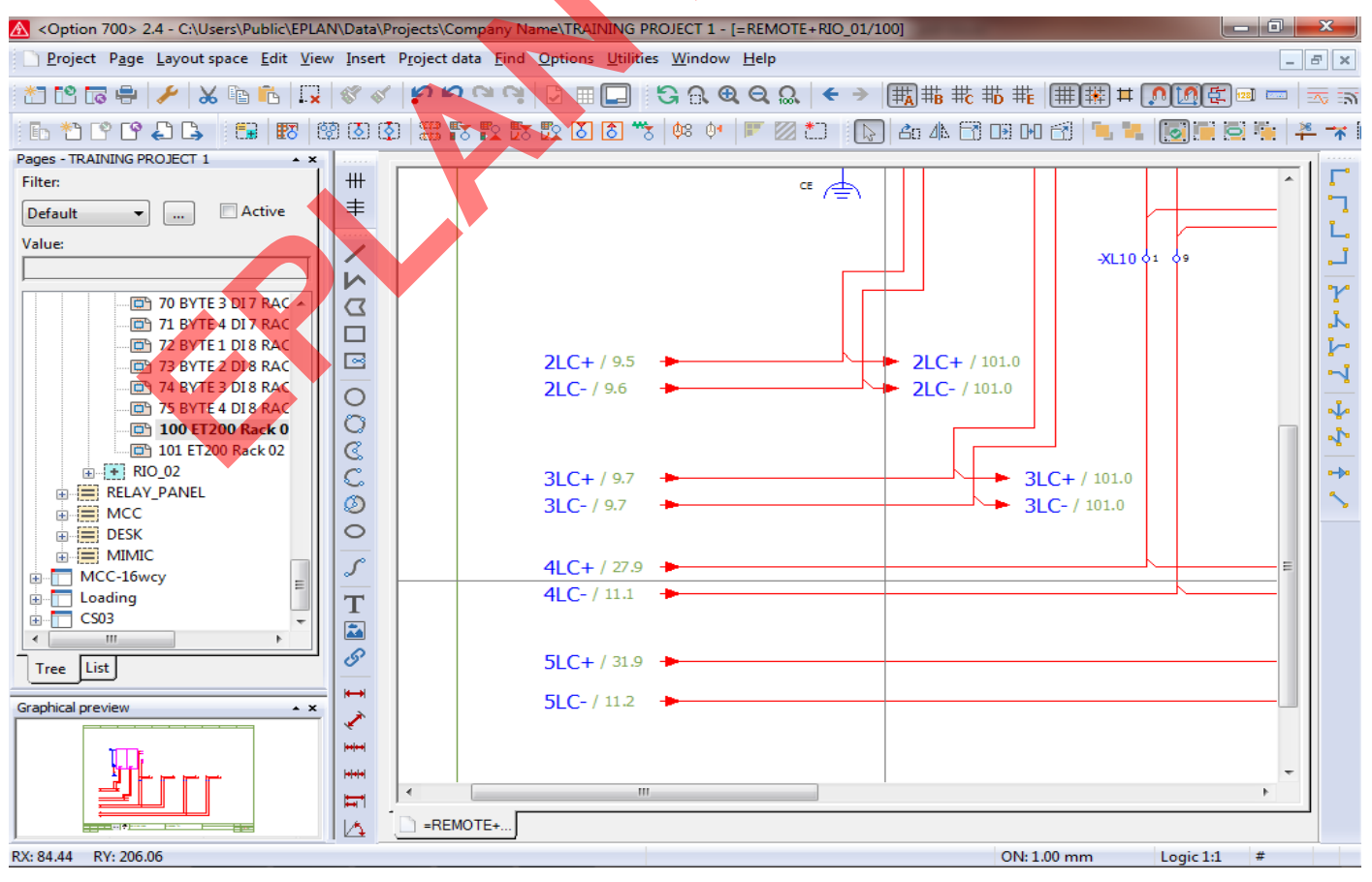

فهرست : 1- ايجاد قطعات و Device هاي جديد در يك پروژه ------------------- 2 2- آموزش ترسيم و نمايش كابل و رشتهاي داخلي كابل هاي فرمان 24 ---------- **EPALMANULAR MANU** 

# **ايجاد قطعات و Device هاي جديد در يك پروژه**  www.SoftGozar.Com|<br>| Samples of teching - instruction for EPLAN

در هر پروژه بسته به شرايط و تجهيزات پروژه المانها و سيمبل هاي مختلفي براي نمايش تجهيزات مختلف استفاده مي شود و به منظور استفاده از امكانات مختلف توليد مدارك و گزارشات بايد هر يك از تجهيزات پروژه را با استفاده از سيمبل و يا Device مناسب نمايش داد . بحث ساخت سيمبل هاي مناسب براي نمايش در محيط هاي ترسيمي در فصل قبل مطرح شد و با ارائه نمونه هاي كاربردي به خوبي يك آموزش كاربردي براي آن ارائه شد. در اين فصل به ارائه مطالب براي ساخت و استفاده از انواع Device ها در يك پروژه بطور مثال برق و اتوماسيون مي پردازيم. مثالي كه در اينجا مورد بحث قرار ميگيرد : 1- ساخت يك Device براي نمايش كنتاكتور سه فاز با كنتاكت هاي كمكي باز و بسته به تعداد 3عدد كنتاكت Power و 2 عدد كنتاكت كمكي Normal Open و ٢ عدد كنتاكت Normal Close مي باشد. 2- يك عدد درايو AC با شش عدد ورودي ديجيتال و 3 عدد كنتاكت خروجي ديجيتال و دو عدد آنالوگ جريان ورودي و يك عدد آنالوگ جريان خروجي و سه عدد پايه براي اتصال پتانسيومتر و اتصال كابل شبكه پروفي باس براي ايجاد يك Device جديد در ديتا بيس پروژه مورد نظر بايد مراحل زير طي شود . Manuformالمسلم المسلم المسلم المسلم المسلم المسلم المسلم المسلم المسلم المسلم المسلم المسلم المسلم المسلم المسلم المسلم المسلم المسلم المسلم المسلم المسلم المسلم المسلم المسلم المسلم المسلم المسلم المسلم المسلم المسلم ال

1- براي ايجاد يك Device جديد مطابق تصوير زير از منوي Utilities زير منوي Parts و در نهايت گزينهManagement

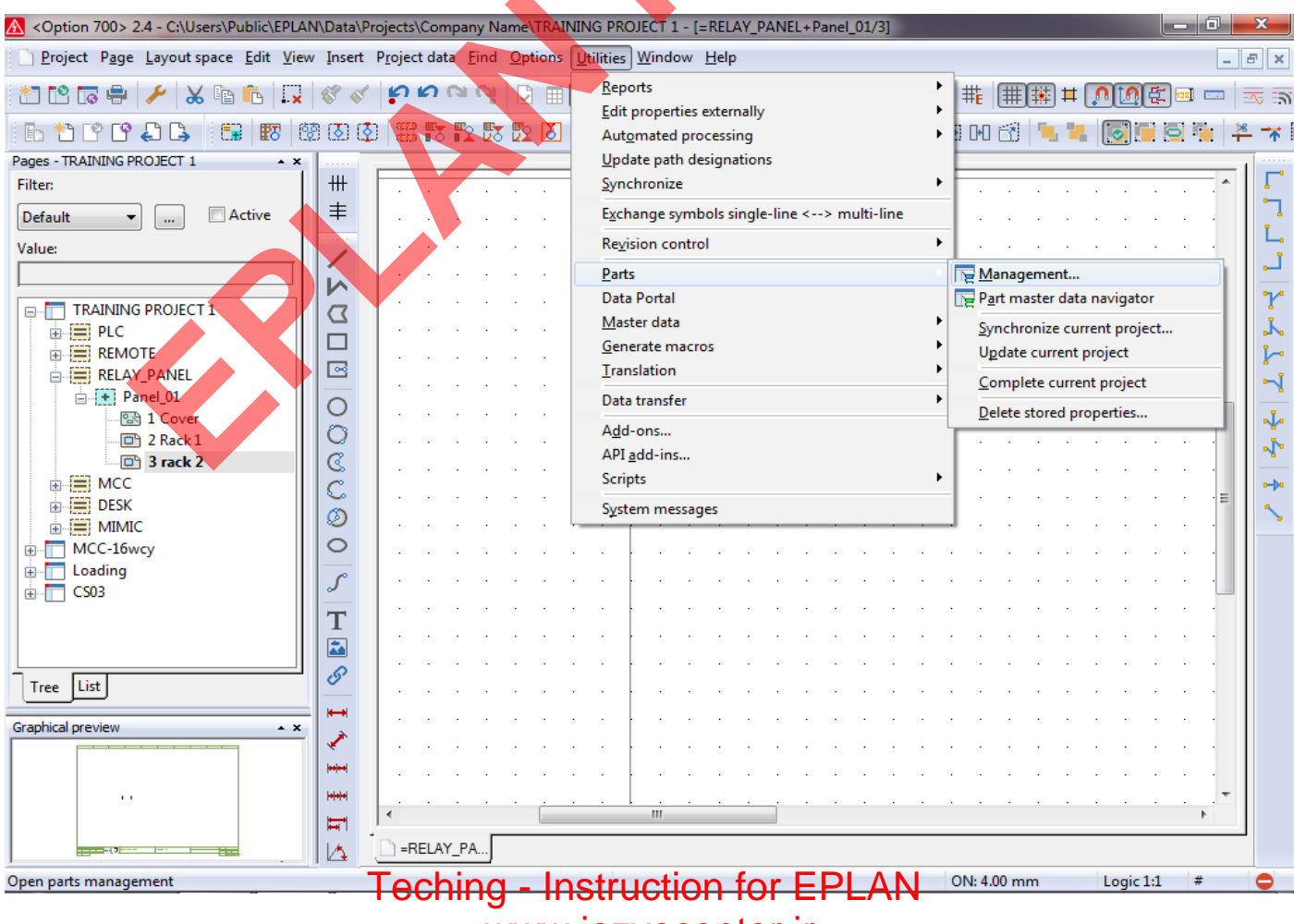

<www.jozvecenter.ir>

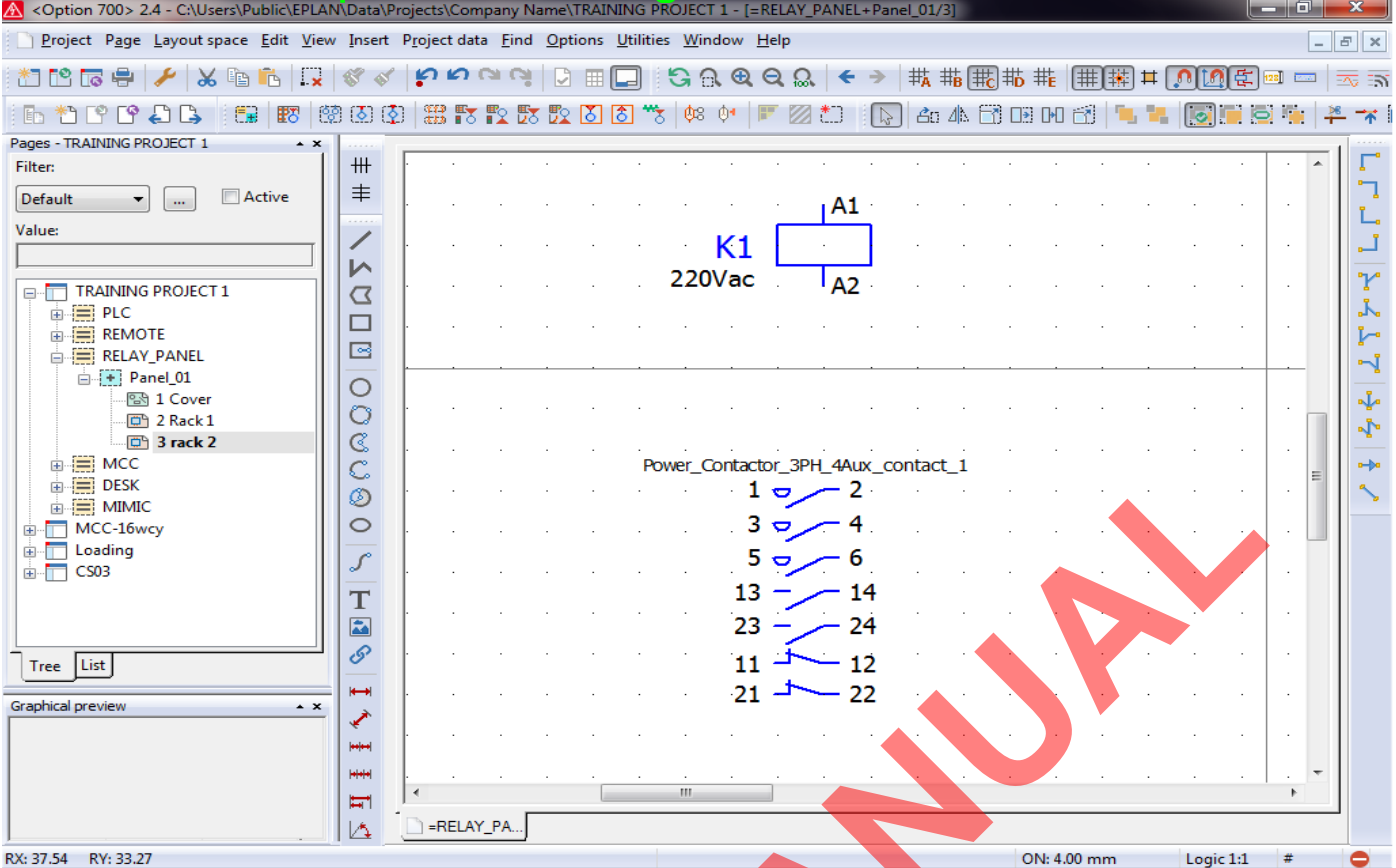

در صورتي كه نياز به استفاده از بوبين و كنتاكت هاي كمكي و اصلي اين تجهيز در يك صفحه نقشه از طراحي باشد بعد درج سيمبل تجهيز در محيط طراحي به ترتيب تعريف Function template ها اجزاي اصلي و فرعي تجهيز مورد نظر در صفحه

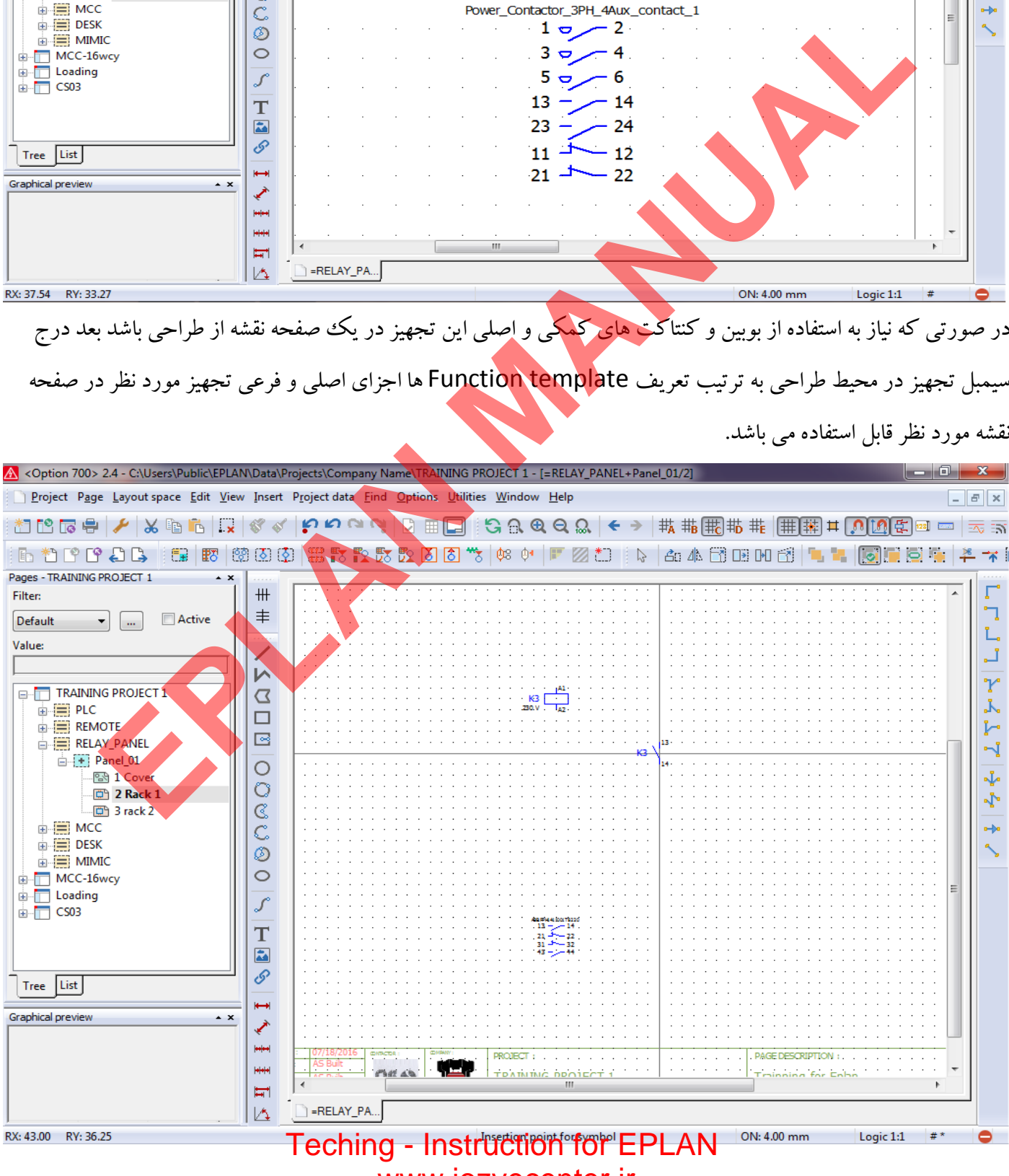

<www.jozvecenter.ir>

#### **آموزش ترسيم و نمايش كابل و رشتهاي داخلي كابل هاي فرمان**  samples of teching - instruction for EPLAN

براي نمايش كابلها و اطلاعات فني و گرافيكي آنها در نر افزار Eplan ابزارها و امكاناتي فراهم شده است براي استفاده از اين موارد بايد به صورت زير اقدام شود .

1- از منوي Insert زير منوي definition Cable را مطابق تصوير زير انتخاب مي كنيم .

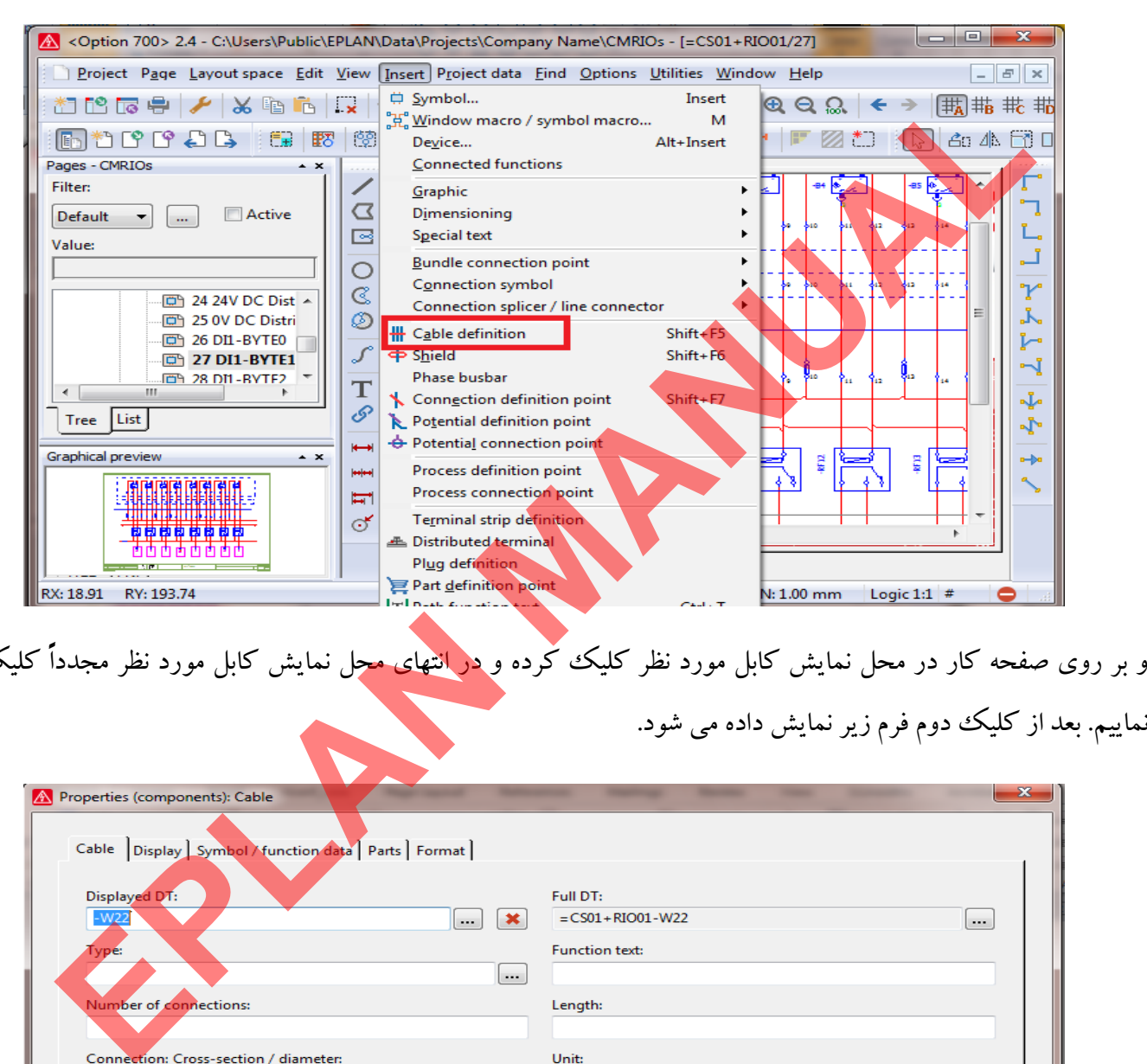

و بر روی صفحه كار در محل نمايش كابل مورد نظر كليك كرده و د<mark>ر انتهای مح</mark>ل نمايش كابل مورد نظر مجدداً كليك مي

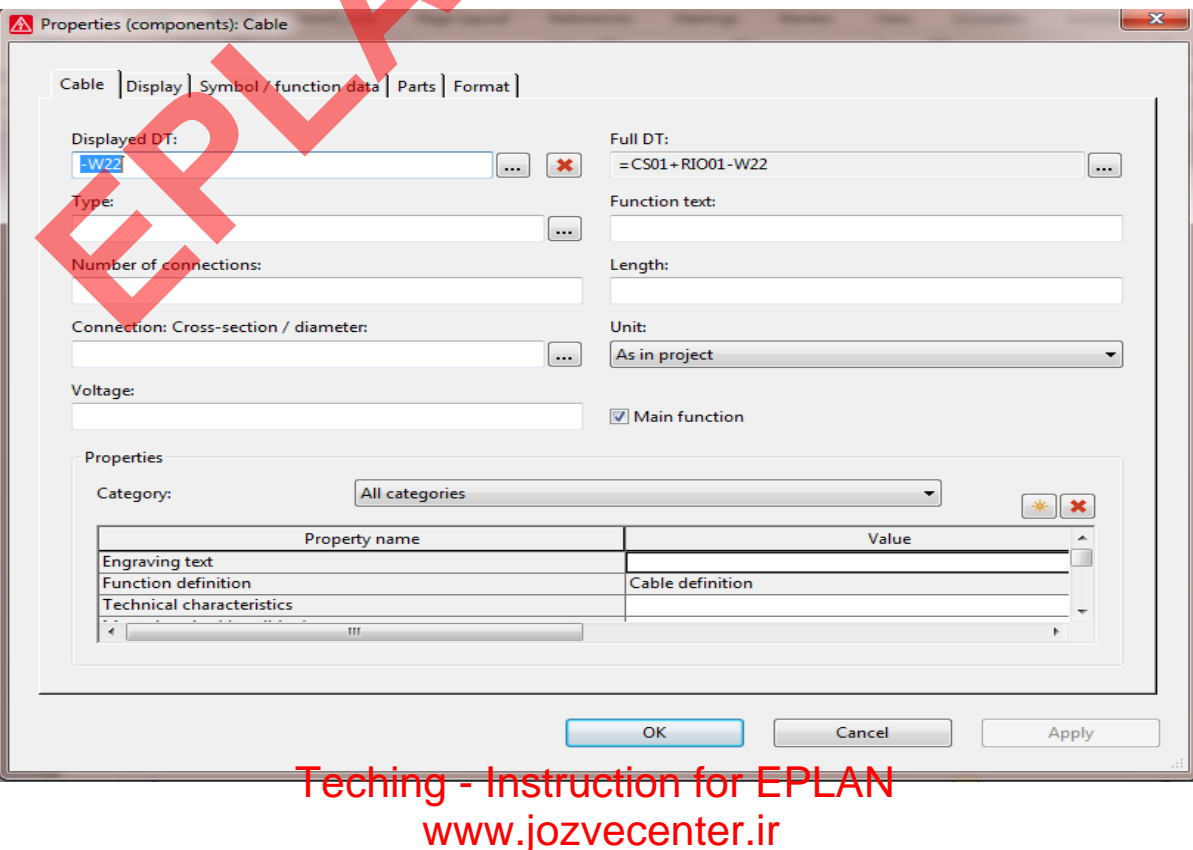

# samples of teching - instruction for EPLANدر اين فرم شما مي توانيد مشخصات كابل مورد نظر را وارد كرده اين اطلاعات شامل موارد ذيل مي باشد : 1- DT Displayed كه نمايش دهنده Tag شناسايي كابل در كل پروژه مي باشد. 2- Type كه مشخص كننده نوع كابل مي باشد اين نوع كابل در صورتي كه در قسمت Management Part كابل ها را تعريف كرده باشيد مي توانيد از آن كابل ها استفاده كنيد . 3- تعداد وايرهاي داخل يك كابل با گزينه Connection of Number قابليت تعريف دارد مثلا يك كابل core21 را با عدد 21 در اين جا تعريف مي كنيم و يا رنگ عايق وايرها را با اين گزينه انتخاب مي كنيم. 4- ا گزينه ولتاژ كاركرد كابل ب Voltage مشخص مي شود . [MANU](www.jozvecenter.ir)ALSPIN تعالج السابق داده مي شود .<br>MANUAL SPIN تعالج السابق داده مي شود .<br>MANUAL SPIN تعالج السابق دارد و نظر برای این کابل را وارد نمایید.<br>MANUAL SPINE CORE هاي كابل سايز از هر در نظر برای این كابل را وارد نمایید.<br> 5- اطلاعات كلي مربوط به يك كابل درپروژه توسط گزينه DT Full نمايش داده مي شود. 6- در قسمت Lentgh شما مي توانيد متراژ مورد نظر براي اين كابل را وارد نماييد. 7- در قسمت Unit امكان انتخاب واحد اندازه گذاري قطر رشته هاي (Core (فراهم مي شود. Filter  $D_f$   $\blacktriangledown$  $\left\lceil \frac{1}{2} \right\rceil$ **Value:**  $\leftarrow$   $\frac{1}{2}$ Tree List Graphical preview Mounting site (describing) Remark Supplementary field [1] DT adoption: Search direction According to orientation of plot.. OK Cancel Apply RX: 41.89 RY: 57.50

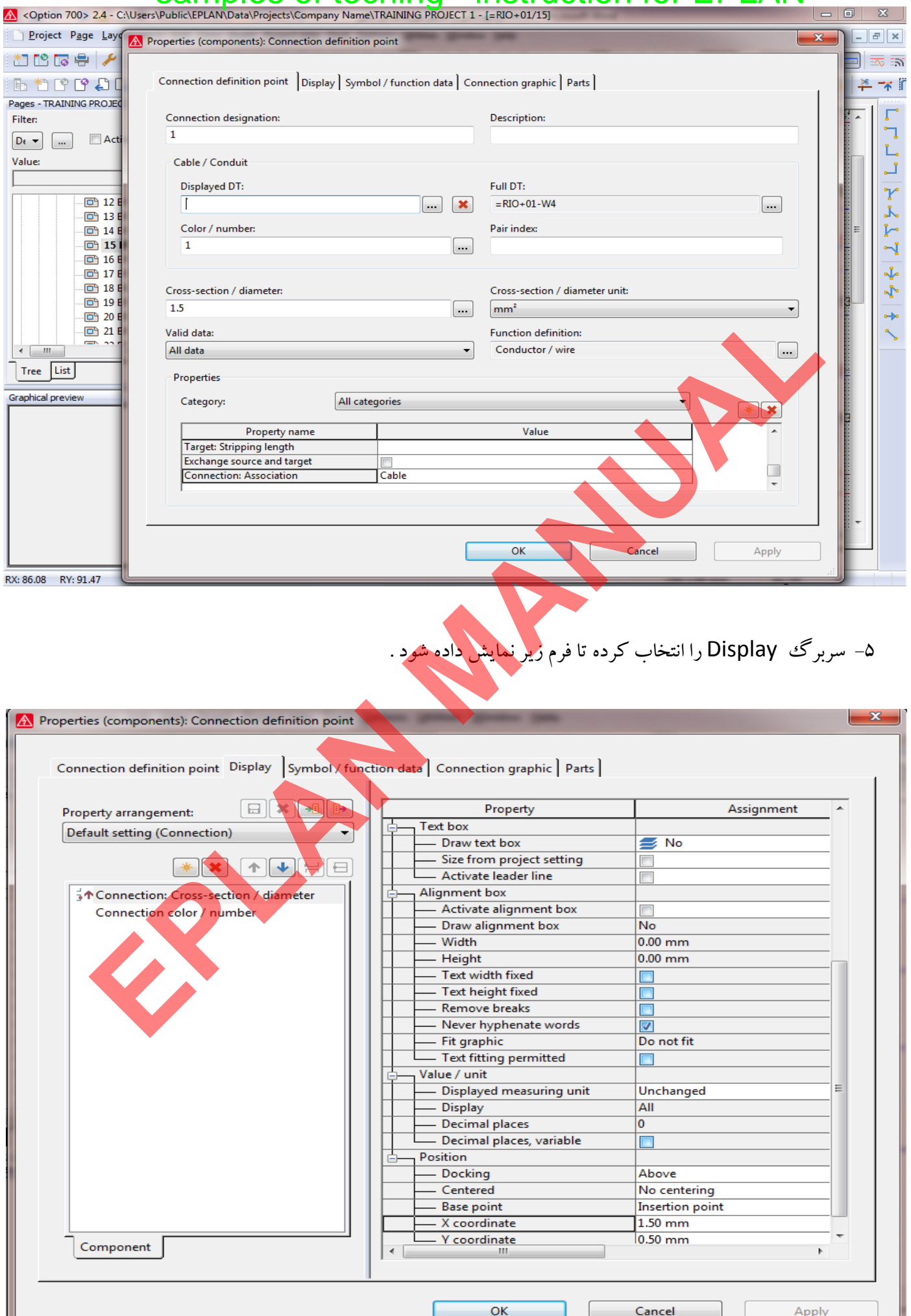

Teching - Instruction for EPLAN<sup>®</sup> <www.jozvecenter.ir>

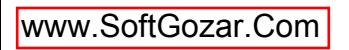

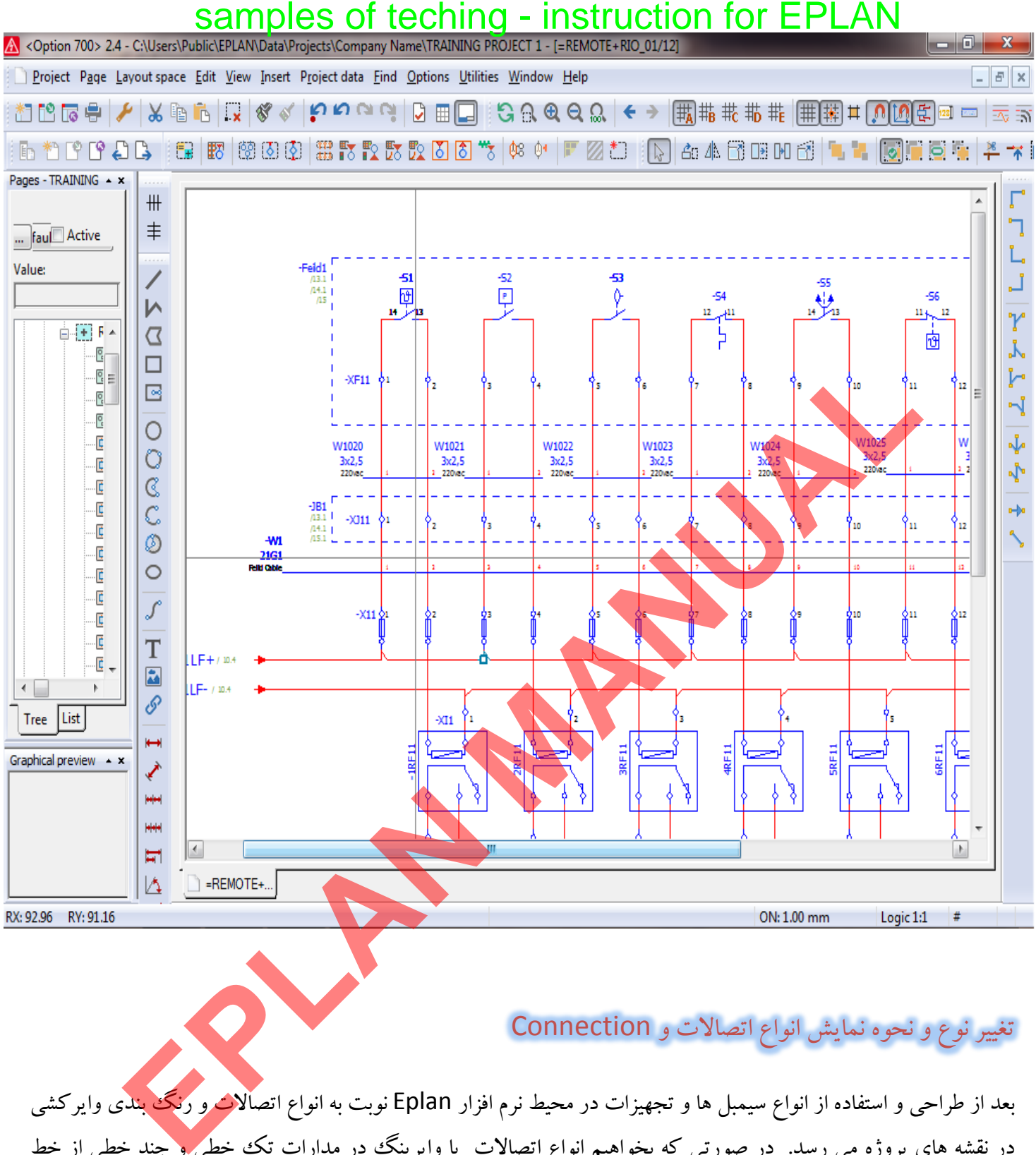

#### تغيير نوع و نحوه نمايش انواع اتصالات و Connection

بعد از طراحي و استفاده از انواع سيمبل ها و تجهيزات در محيط نرم افزار Eplan نوبت به انواع اتصالات و رنگ بندي وايركشي در نقشه های پروژه می رسد. در صورتی كه بخواهیم انواع اتصالات یا وایرینگ در مدارات تك خطی و چند خطی از خط ممتد ، خط و نقطه و ... استفاده شود بايد مراحل زير را انجام دهيم :

1- صفحه نقشه مورد نظر را باز مي كنيم .

 2- از منوي data project زير منوي connection را انتخاب كرده و از زير مجموعه اين منو گزينه Navigator را انتخاب مي كنيم .

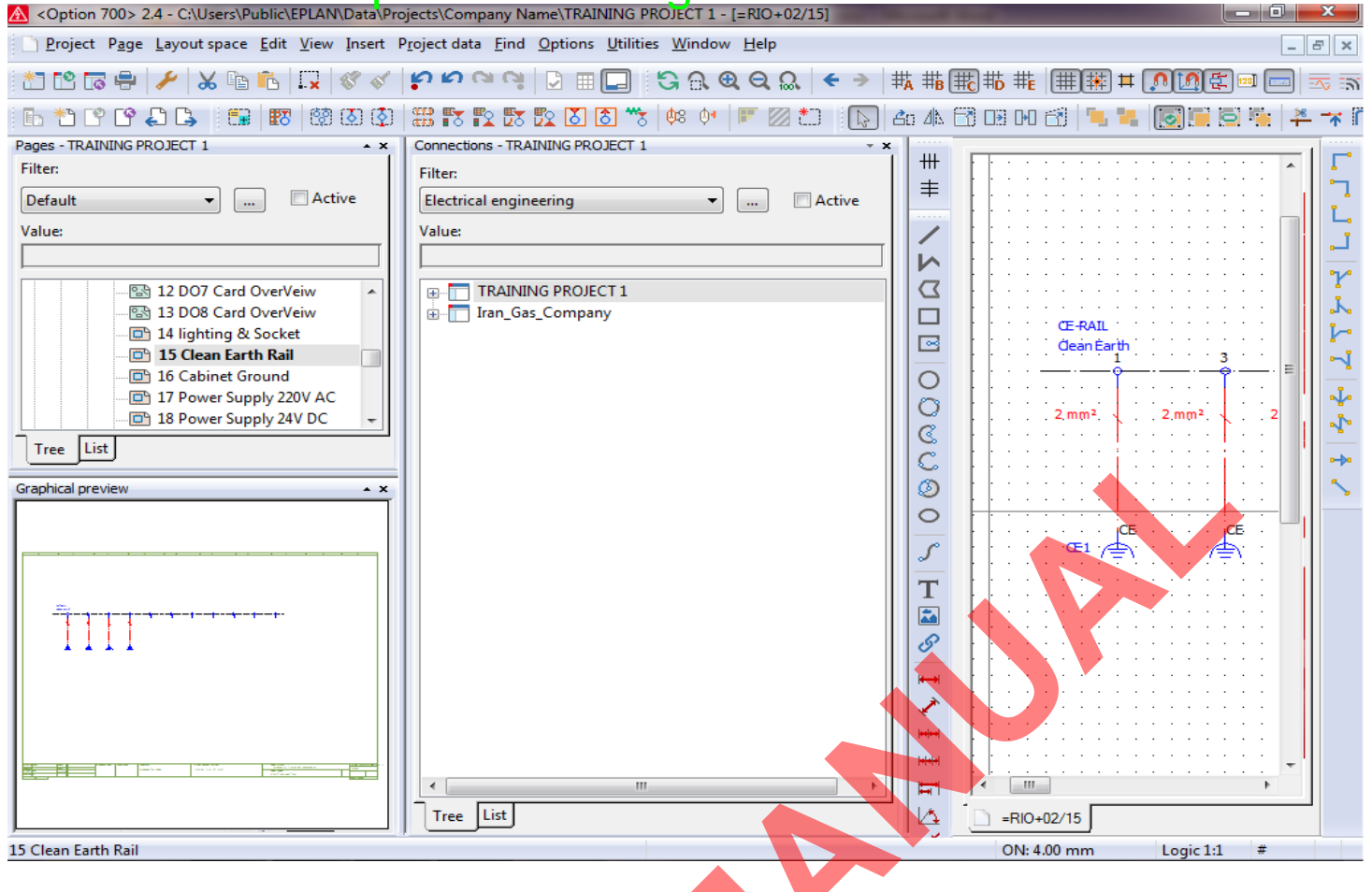

#### 3- در پنچره ستوني كه با نام connections باز مي شود اتصالات يا وايرينگ مربوطه را انتخاب مي كنيم.

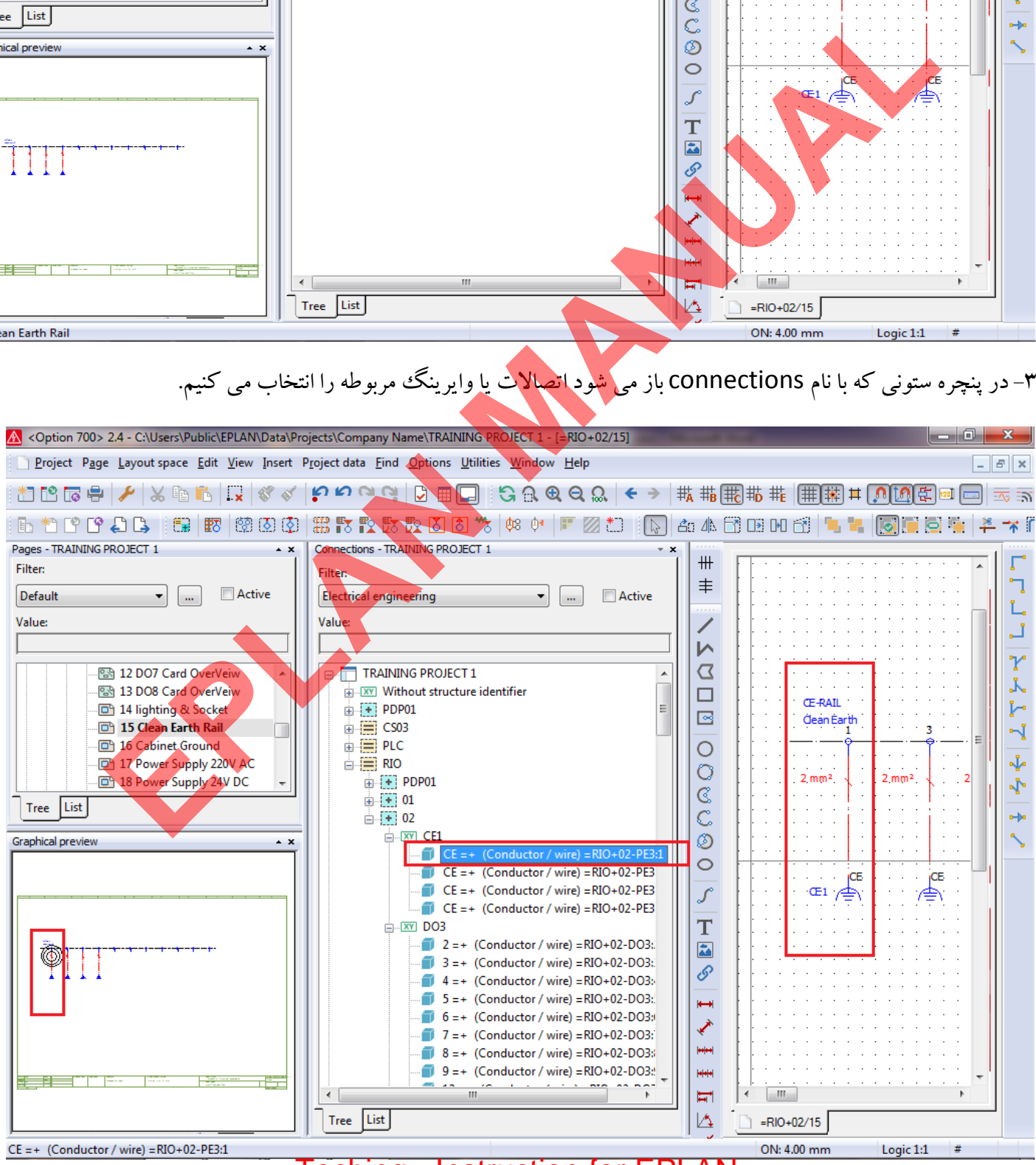

قبل از ورود به نمايش مشخصات اتصالات مي توان با تعريف يك كابل براي اتصالات مور<mark>د نظر امكان بهتر درك كردن</mark>

مشخصات فني ًو نمايشي اتصال مورد نظر را فراهم نمود.

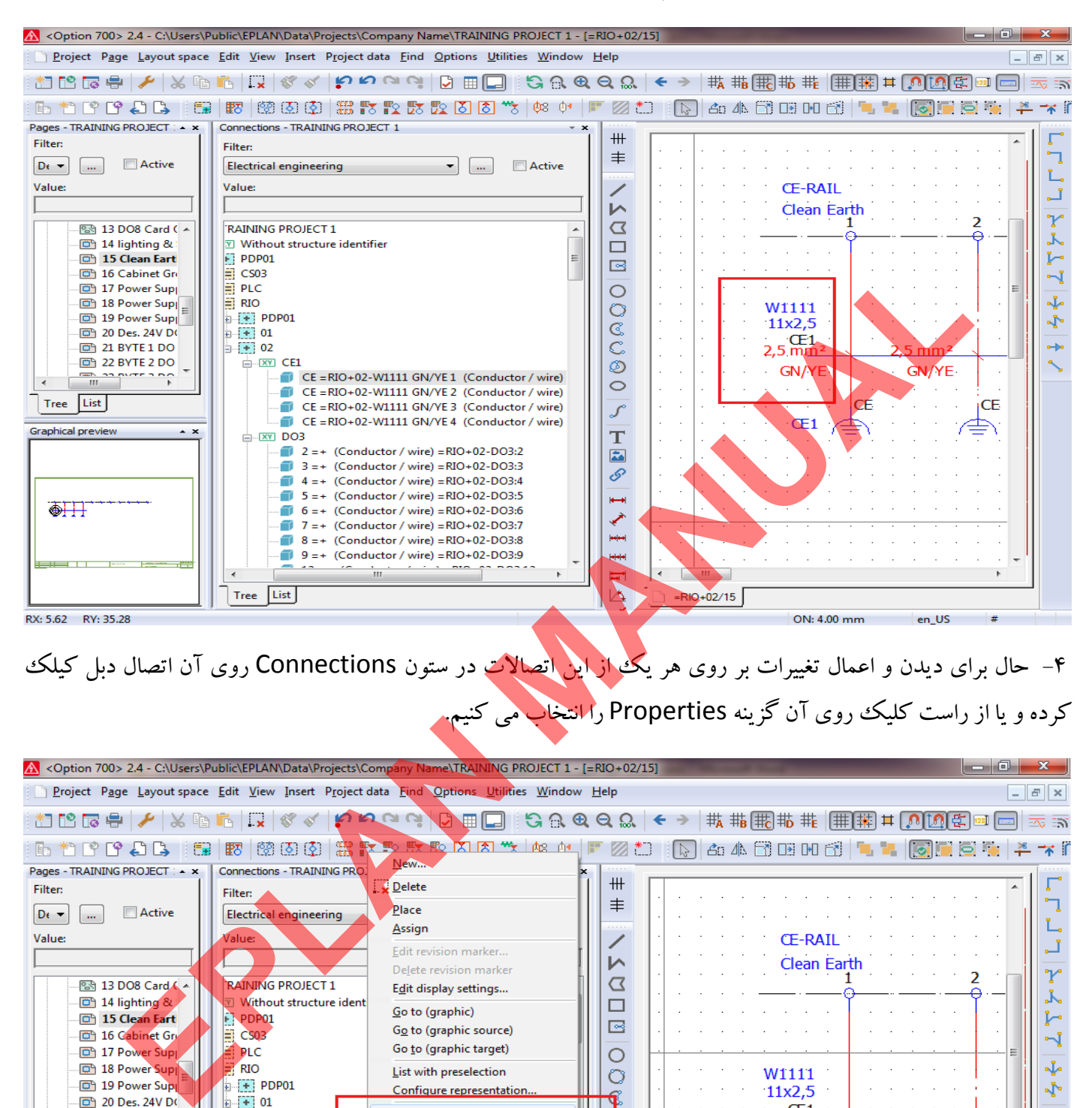

4- حال براي ديدن و اعمال تغييرات بر روي هر يك از اين اتصالات در ستون Connections روي آن اتصال دبل كيلك

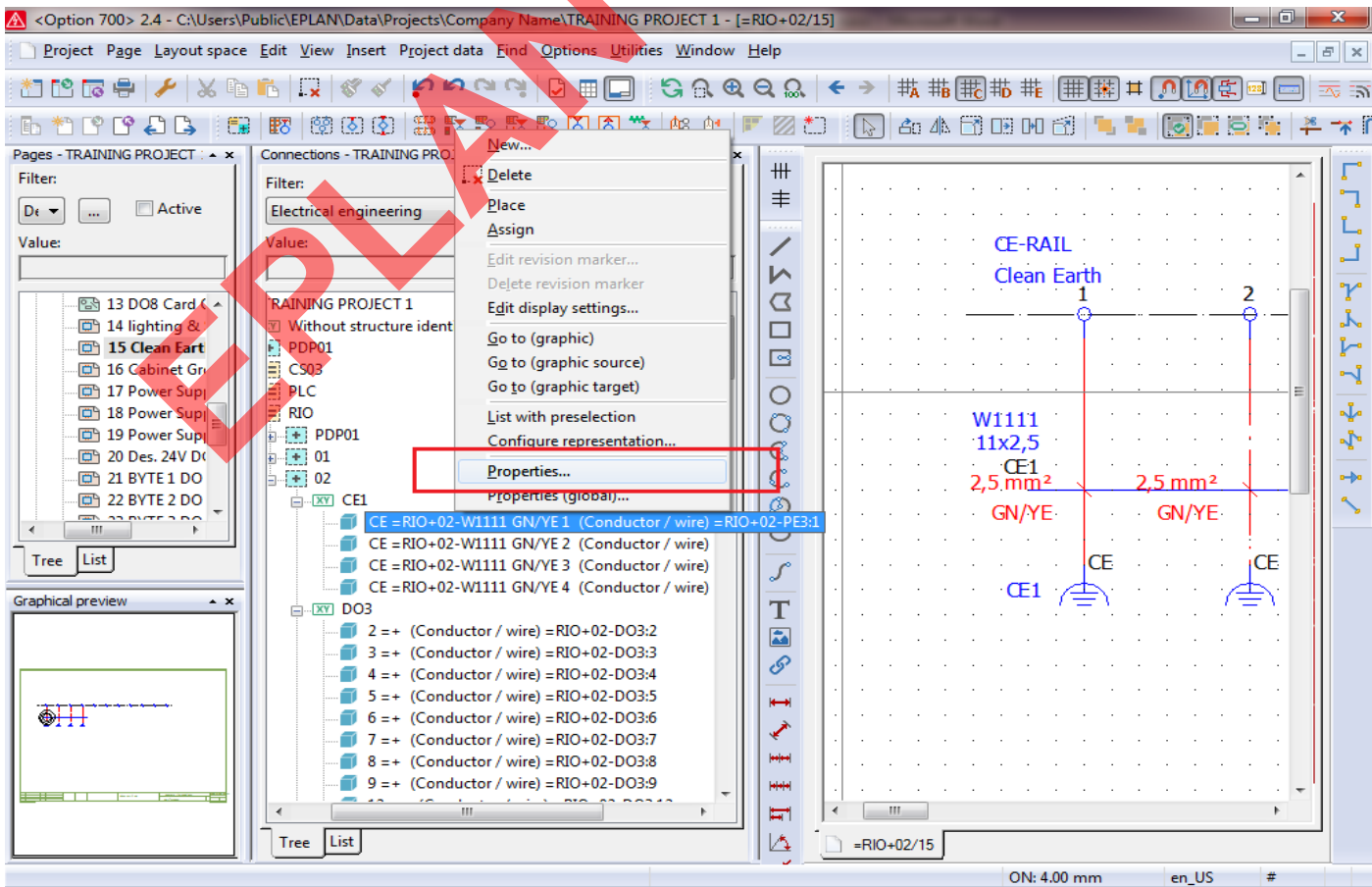

# **فهرست مطالب** آموزش ايجاد View Over كارتهاي PLC و آدرس دهي آنها 1- آموزش ايجاد مدل نمايشي View Over از كارتهاي ورودي و خروجي PLC ---------------- 1 2- آموزش طراحي و ساخت View Over براي كارت هاي Input Digital 4 -------------------- 3- آموزش طراحي و ساخت View Over براي كارت هاي Output Digital ------------------ 19 4- آموزش طراحي و ساخت View Over براي كارت هاي Input Analog ------------------ 33 5- آموزش طراحي و ساخت View Over براي كارت هاي Output Analog ---------------- 50 6- آموزش طراحي و ساخت View Over براي كارت هاي 350-1FM ----------------------- 68 إيجاد Cover View تناول المسابق Over View از كارتهاى ورودى و خروجى PLC السيست PLC<br>ش طراحى وستاخت Over View براى كارت هاى Over View المستقب PLC<br>ش طراحى و ساخت Over View براى كارت هاى Digital Output<br>ش طراحى و ساخت Over View

#### **آموزش ايجاد كارتهاي PLC و آدرس دهي آنها** samples of teching - instruction for EPLAN

**1 - آموزش ايجاد مدل نمايشي View Over از كارتهاي ورودي و خروجي PLC**

قبل از اقدام به طراحي اين نوع از نمايش كارتهاي PLC بايد بدانيم كه اين نمونه از مدارك حاوي چه نوع اطلاعاتي مي باشد . اين نوع مدارك شامل اطلاعات زير مي باشد :

- مدل كارت و سازنده و شماره Order سفارش
	- شماره كارت در O/I Remote مورد نظر
		- آدرسهاي ورودي و خروجي
- توضيحات و يا Commentهاي مريوط به هر سيگنال از كارت مورد نظر
- آدرس Cross <mark>Reference مربوط به نمايش و استفاده از اين ترمينال كارت در ساير مدارك و نقشه ها</mark>

قبل از شروع به كار در اين مورد نياز است كه نحوه آدرس دهي ورودي و خروجي هاي PLC را در قسمت تنيظمات پروژه انجام دهيم براي اين مورد به صورت زير اقدام مي كنيم :

1- از منوي Options گزينه Setting را انتخاب مي كنيم.

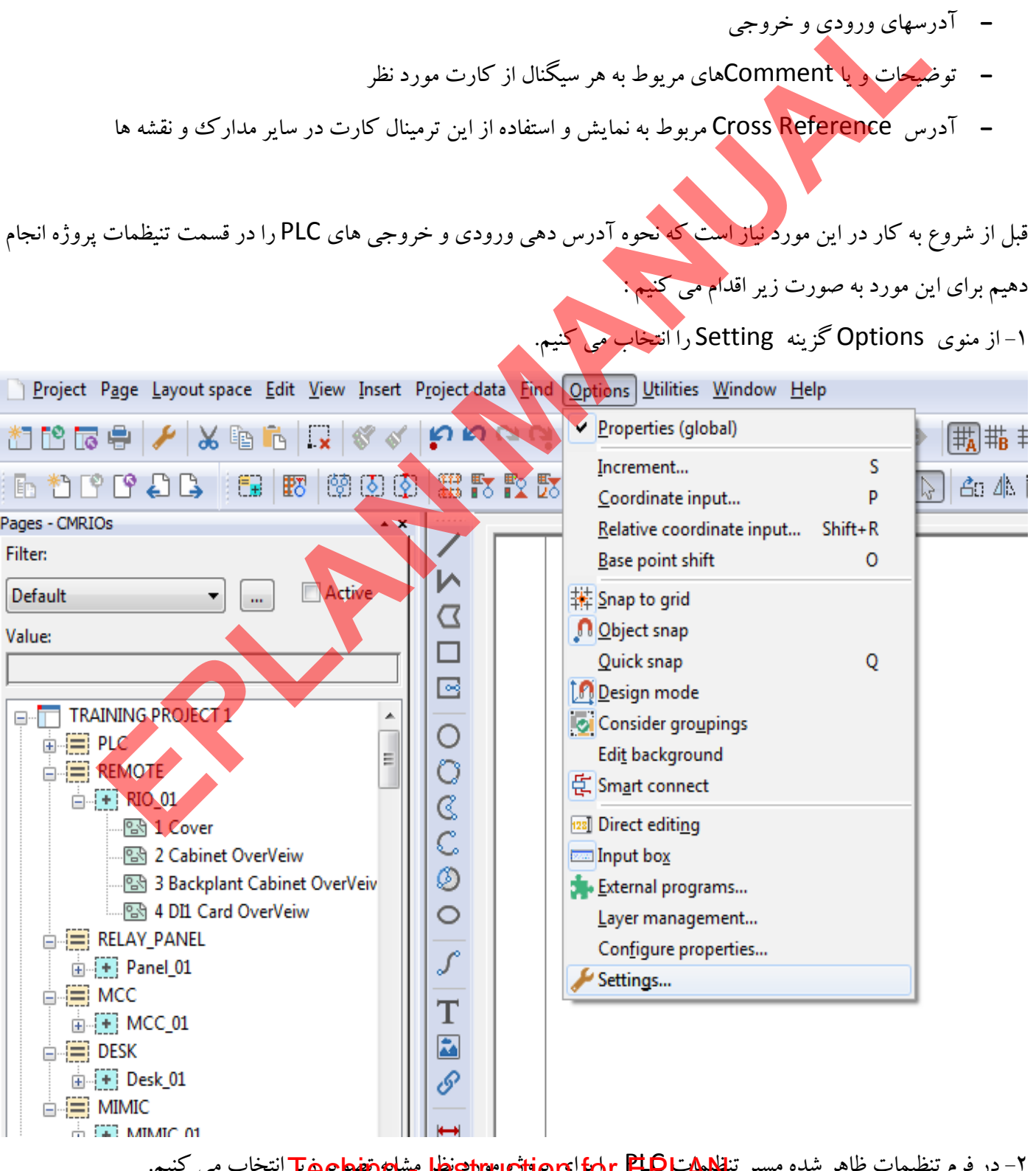

 2- در فرم تنظيمات ظاهر شده مسير تنظيمات PLC را براي پروژه مورد نظر مشابه تصوير زير انتخاب مي كنيم. [Teching - Instruction for EPLAN](www.jozvecenter.ir)  <www.jozvecenter.ir>

در نهايت بايد به نمايش شكل زير براي Over View يك كارت آنالوگ ورودي ۸ كاناله 15bit برسيم.

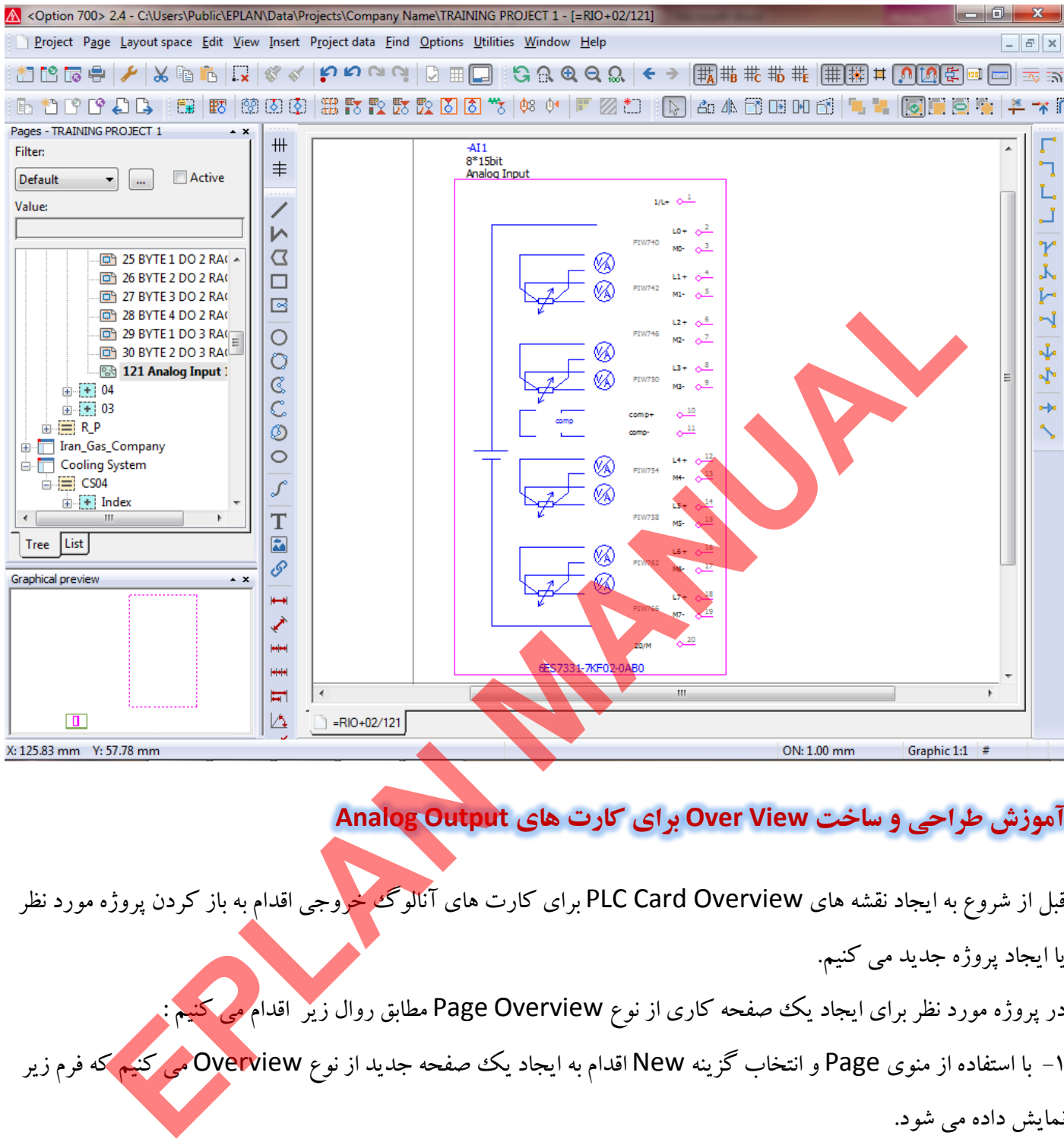

#### **آموزش طراحي و ساخت View Over براي كارت هاي Output Analog**

قبل از شروع به ايجاد نقشه هاي PLC Card Overview براي كارت هاي آنالوگ خروجي اقدام به باز كردن پروژه مورد نظر

يا ايجاد پروژه جديد مي كنيم.

در پروژه مورد نظر براي ايجاد يك صفحه كاري از نوع Overview Page مطابق روال زير اقدام مي كنيم :

1- با استفاده از منوي Page و انتخاب گزينه New اقدام به ايجاد يك صفحه جديد از نوع Overview مي كنيم كه فرم زير

نمايش داده مي شود.

6 7 8 9

3 4 5

0

0 1 2

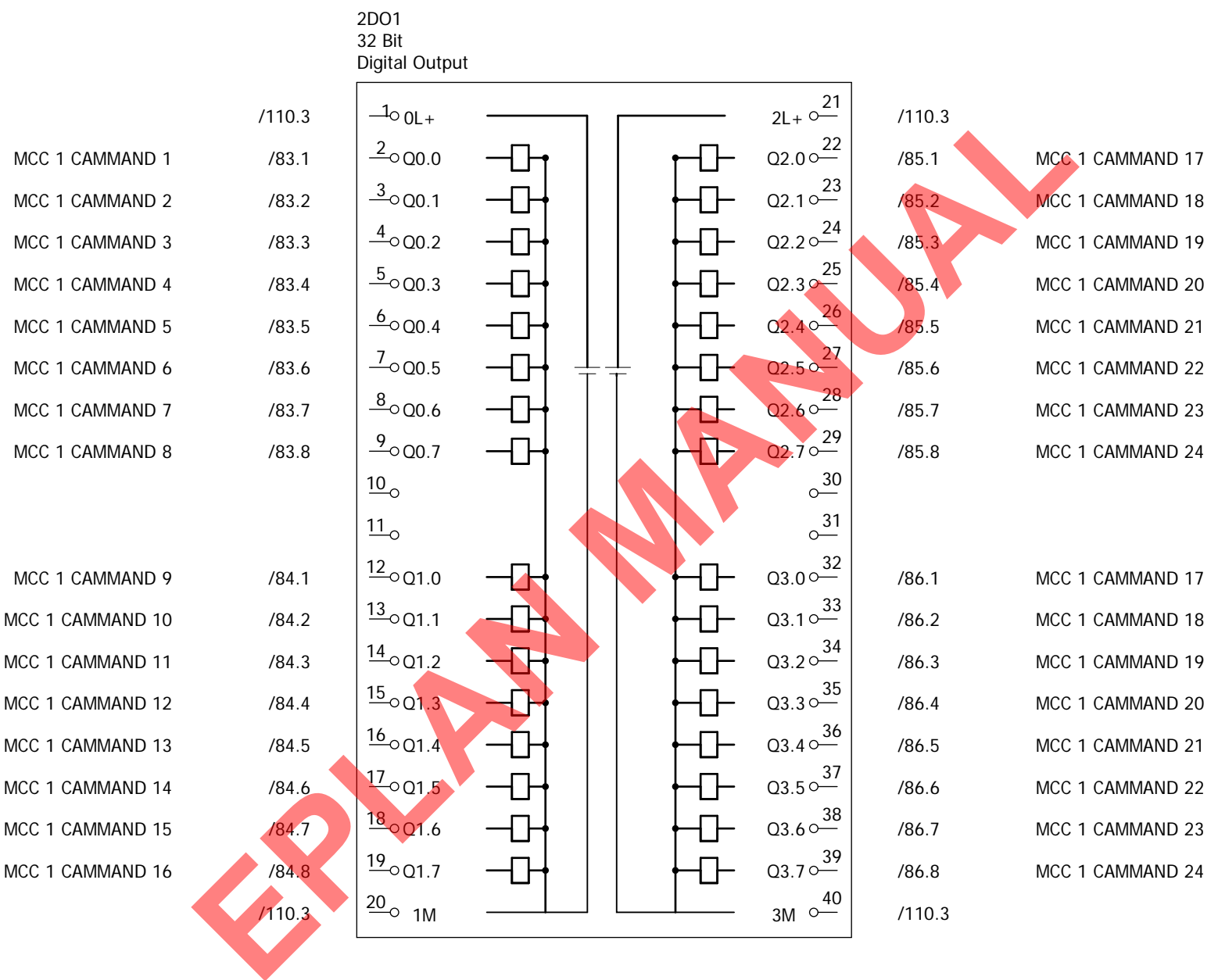

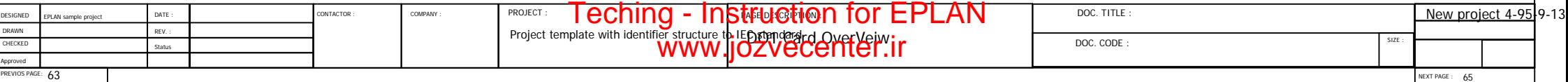

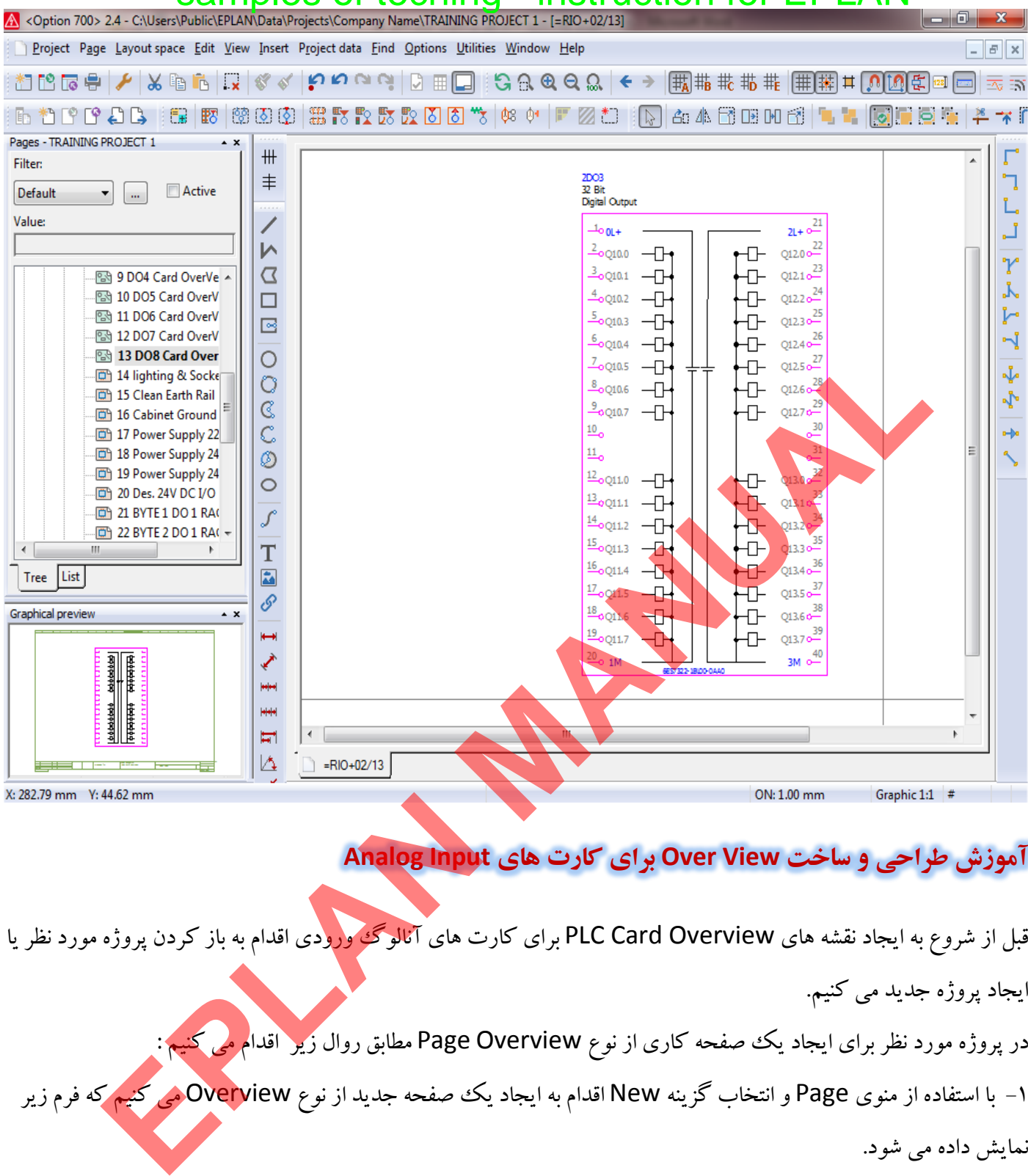

#### **آموزش طراحي و ساخت View Over براي كارت هاي Input Analog**

قبل از شروع به ايجاد نقشه هاي PLC Card Overview براي كارت هاي آنالوگ<sup>ي </sup>ورودي اقدام به باز كردن پروژه مورد نظر يا

ايجاد پروژه جديد مي كنيم.

در پروژه مورد نظر برای ايجاد يك صفحه كاری از نوع Page Overview مطابق روال زير اقدا<mark>م مي كني</mark><br>در پروژه مورد نظر برای ايجاد يك صفحه كاری از نوع Page Overview مطابق روال زير اقدا<mark>م م</mark>ي كني

1- با استفاده از منوي Page و انتخاب گزينه New اقدام به ايجاد يك صفحه جديد از نوع Overview مي كنيم كه فرم زير

نمايش داده مي شود.

#### **آموزش طراحي و ساخت View Over براي كارت هاي Output Digital** samples of teching - instruction for EPLAN

قبل از شروع به ايجاد نقشه هاي Overview Card PLC اقدام به باز كردن پروژه مورد نظر يا ايجاد پروژه جديد مي كنيم. در پروژه مورد نظر براي ايجاد يك صفحه كاري از نوع Page Overview مطابق روال زير اقدام مي كنيم : 1- با استفاده از منوي Page و انتخاب گزينه New اقدام به ايجاد يك صفحه جديد از نوع Overview مي كنيم كه فرم زير نمايش داده مي شود.

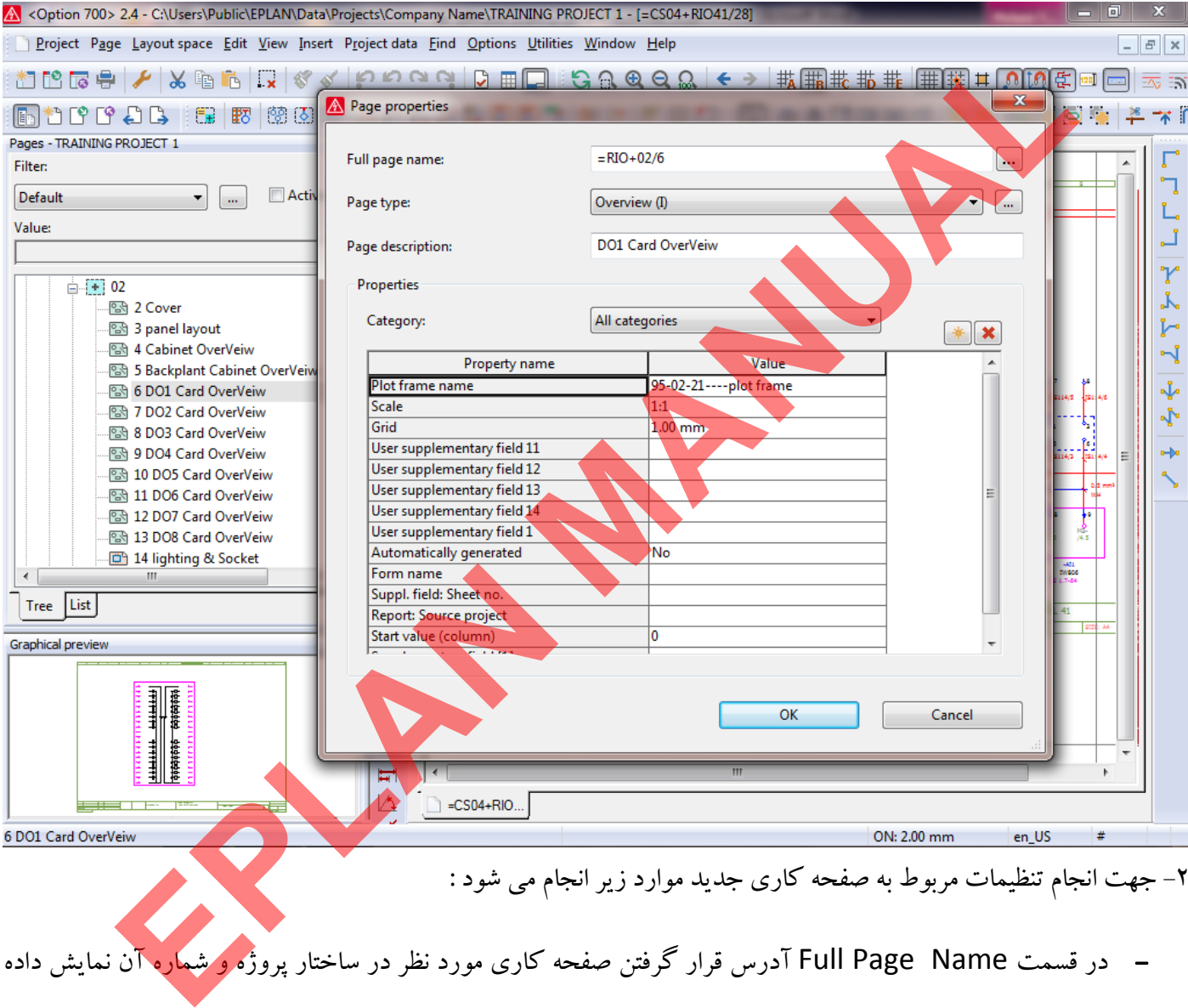

- در قسمت Full Page Name آدرس قرار گرفتن صفحه كارى مورد نظر در ساختار پروژه و شماره آن نمايش داده مي شود .
- در قسمت type Page مي توان نوع صفحه كاري را مشخص كرد كه با توجه به ايجاد يك صفحه نمايش براي كارت خروجي PLC نوع (I(View Over انتخاب مي شود .
- در قسمت description Page مي توان توضيحاتي براي بهتر شناسايي شدن اين صفحه كاري وارد كرد اين توضيحات در قسمت نمايش ساختار درختي پروژه ها مطابق تصوير زير نمايش داده مي شود.

-DI1<br>32 Bit<br>Digital Input  $\frac{21}{21+10}$  $100L +$  $\frac{21+1}{12.0}$  $2_{\text{o}10.0}$  $\frac{12.0}{12.1}$  $\frac{3}{2}$ o 10.1  $24$  $\frac{4}{10}$  10.2  $I2.2c$  $25$  $\frac{5}{2}$ o 10.3  $12.3$ 26  $60.4$  $I2.4<sub>o</sub>$  $12.5 \frac{27}{2}$  $\frac{7}{2010.5}$  $\frac{12.5}{12.6} \frac{28}{20}$  $8_{\tiny{\textrm{OIO.6}}}$  $12.80$ <br> $12.78$  $90.7$  $\frac{1}{6}$  $10<sub>o</sub>$ 

بعد از اين مرحله نوبت به ايجاد مدارات DAIGRAM CIRCUIT مي رسد در صورت رسم و ايجاد مدارات CIRCUIT DAIGRAM و ايجاد توضيحات براي سيگنال هاي ا<mark>ستفاده شده د</mark>ر اين مدارات بطور نمونه نمايش Over view از كارت هاي

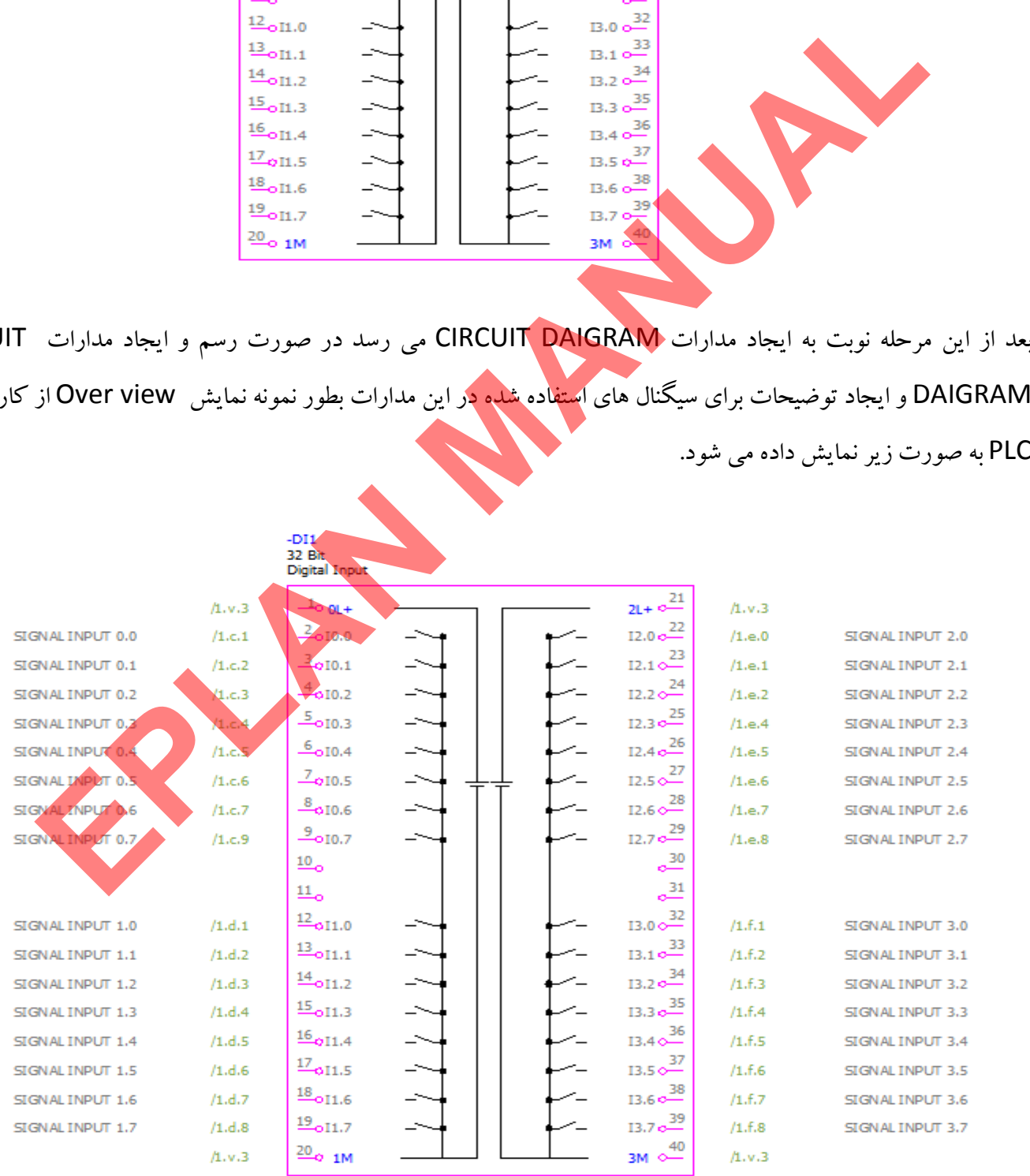

[Teching - Instruction for EPLAN](www.jozvecenter.ir)  <www.jozvecenter.ir>

#### www.SoftGozar.Com

#### **آموزش طراحي و ساخت View Over براي كارت هاي Output Digital** samples of teching - instruction for EPLAN

قبل از شروع به ايجاد نقشه هاي Overview Card PLC اقدام به باز كردن پروژه مورد نظر يا ايجاد پروژه جديد مي كنيم. در پروژه مورد نظر براي ايجاد يك صفحه كاري از نوع Page Overview مطابق روال زير اقدام مي كنيم : 1- با استفاده از منوي Page و انتخاب گزينه New اقدام به ايجاد يك صفحه جديد از نوع Overview مي كنيم كه فرم زير نمايش داده مي شود.

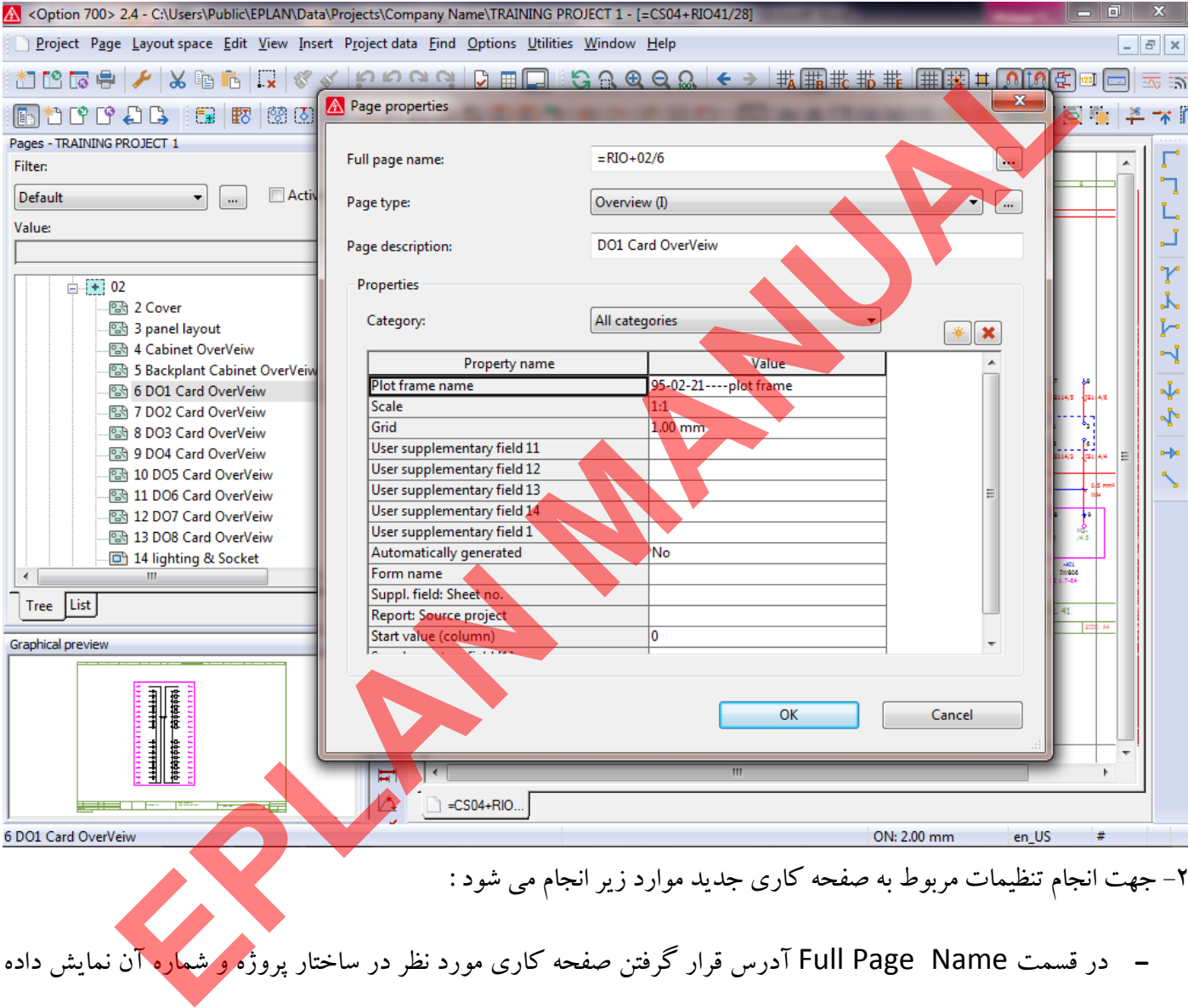

- در قسمت Full Page Name آدرس قرار گرفتن صفحه كارى مورد نظر در ساختار پروژه و شماره آن نمايش داده مي شود .
- در قسمت type Page مي توان نوع صفحه كاري را مشخص كرد كه با توجه به ايجاد يك صفحه نمايش براي كارت خروجي PLC نوع (I(View Over انتخاب مي شود .
- در قسمت description Page مي توان توضيحاتي براي بهتر شناسايي شدن اين صفحه كاري وارد كرد اين توضيحات در قسمت نمايش ساختار درختي پروژه ها مطابق تصوير زير نمايش داده مي شود.

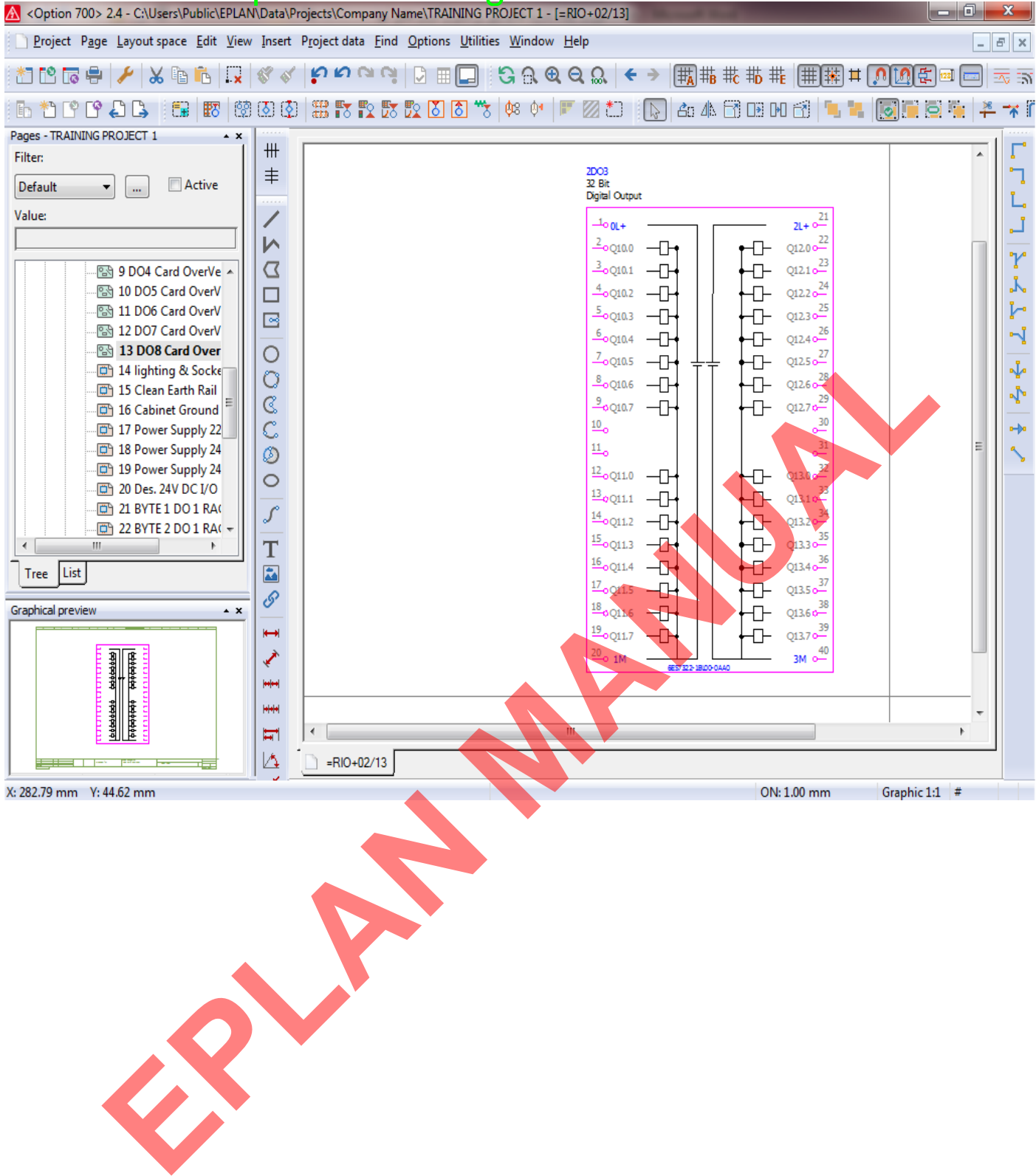

6 7 8 9

2 a contract to the second state of the second state of the second state of the second state of the second state of the second state  $5$ 

0 1 2

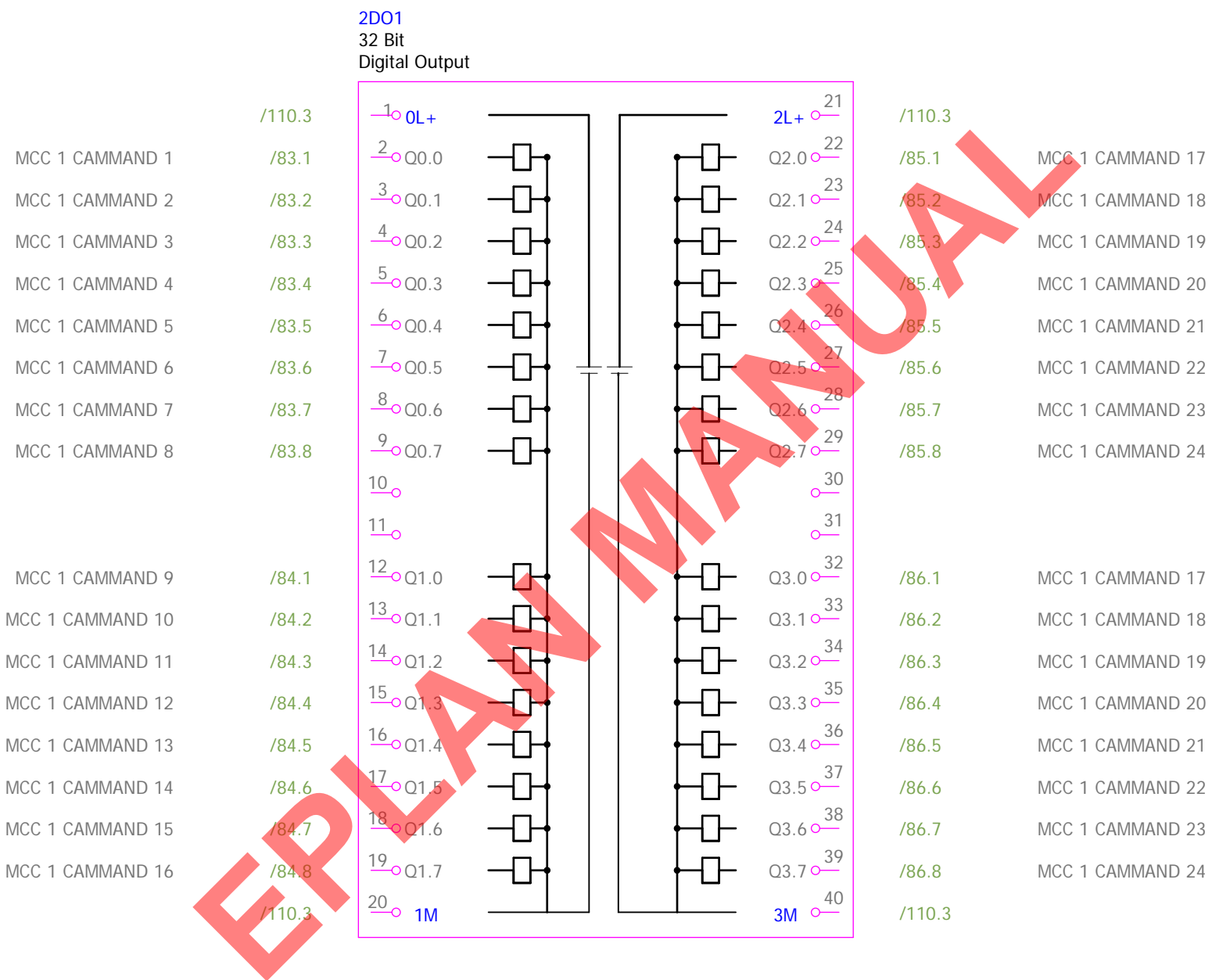

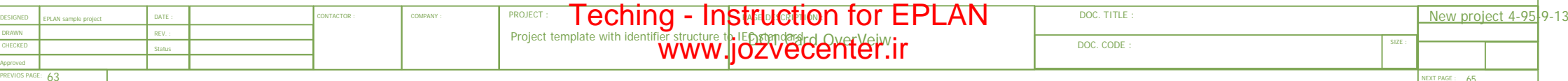

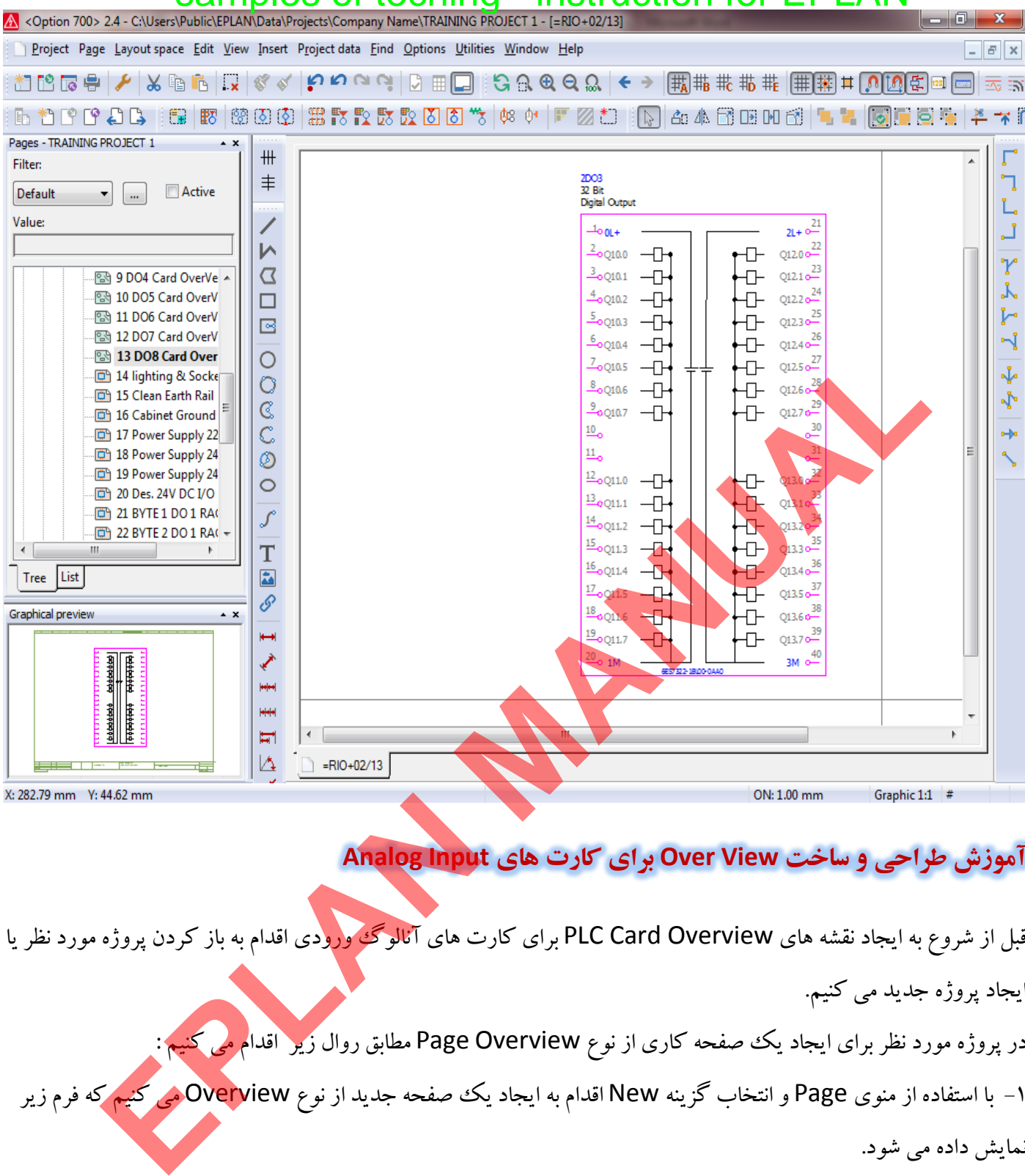

#### **آموزش طراحي و ساخت View Over براي كارت هاي Input Analog**

قبل از شروع به ايجاد نقشه هاي PLC Card Overview براي كارت هاي آنالوگ<sup>ي </sup>ورودي اقدام به باز كردن پروژه مورد نظر يا

ايجاد پروژه جديد مي كنيم.

در پروژه مورد نظر براي ايجاد يك صفحه كاري از نوع Overview Page مطابق روال زير اقدام مي كنيم :

1- با استفاده از منوي Page و انتخاب گزينه New اقدام به ايجاد يك صفحه جديد از نوع Overview مي كنيم كه فرم زير

نمايش داده مي شود.

در نهايت بايد به نمايش شكل زير براي Over View يك كارت آنالوگ ورودي ۸ كاناله 15bit برسيم.

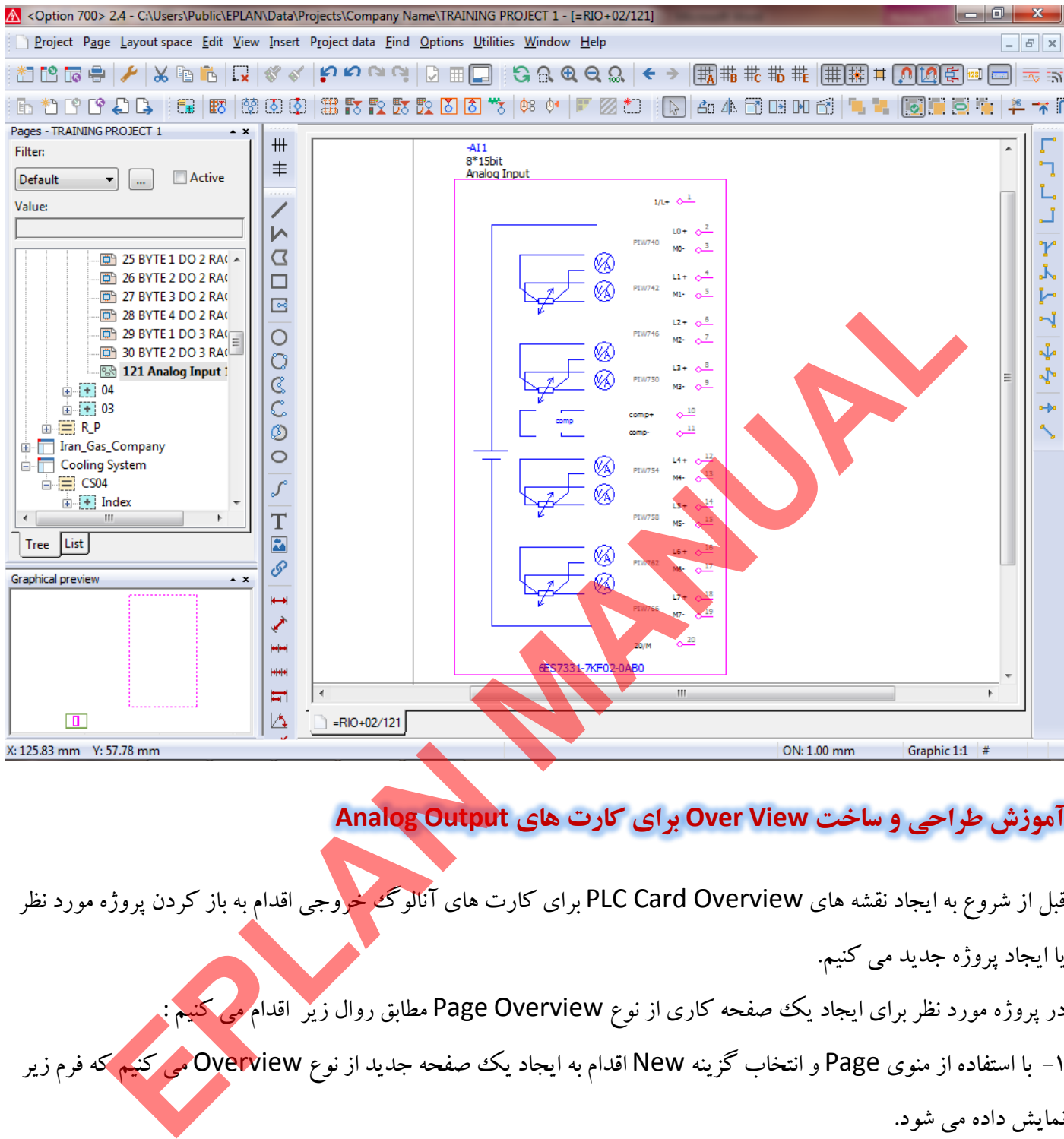

#### **آموزش طراحي و ساخت View Over براي كارت هاي Output Analog**

قبل از شروع به ايجاد نقشه هاي PLC Card Overview براي كارت هاي آنالوگ خروجي اقدام به باز كردن پروژه مورد نظر

يا ايجاد پروژه جديد مي كنيم.

در پروژه مورد نظر براي ايجاد يك صفحه كاري از نوع Overview Page مطابق روال زير اقدام مي كنيم :

1- با استفاده از منوي Page و انتخاب گزينه New اقدام به ايجاد يك صفحه جديد از نوع Overview مي كنيم كه فرم زير

نمايش داده مي شود.

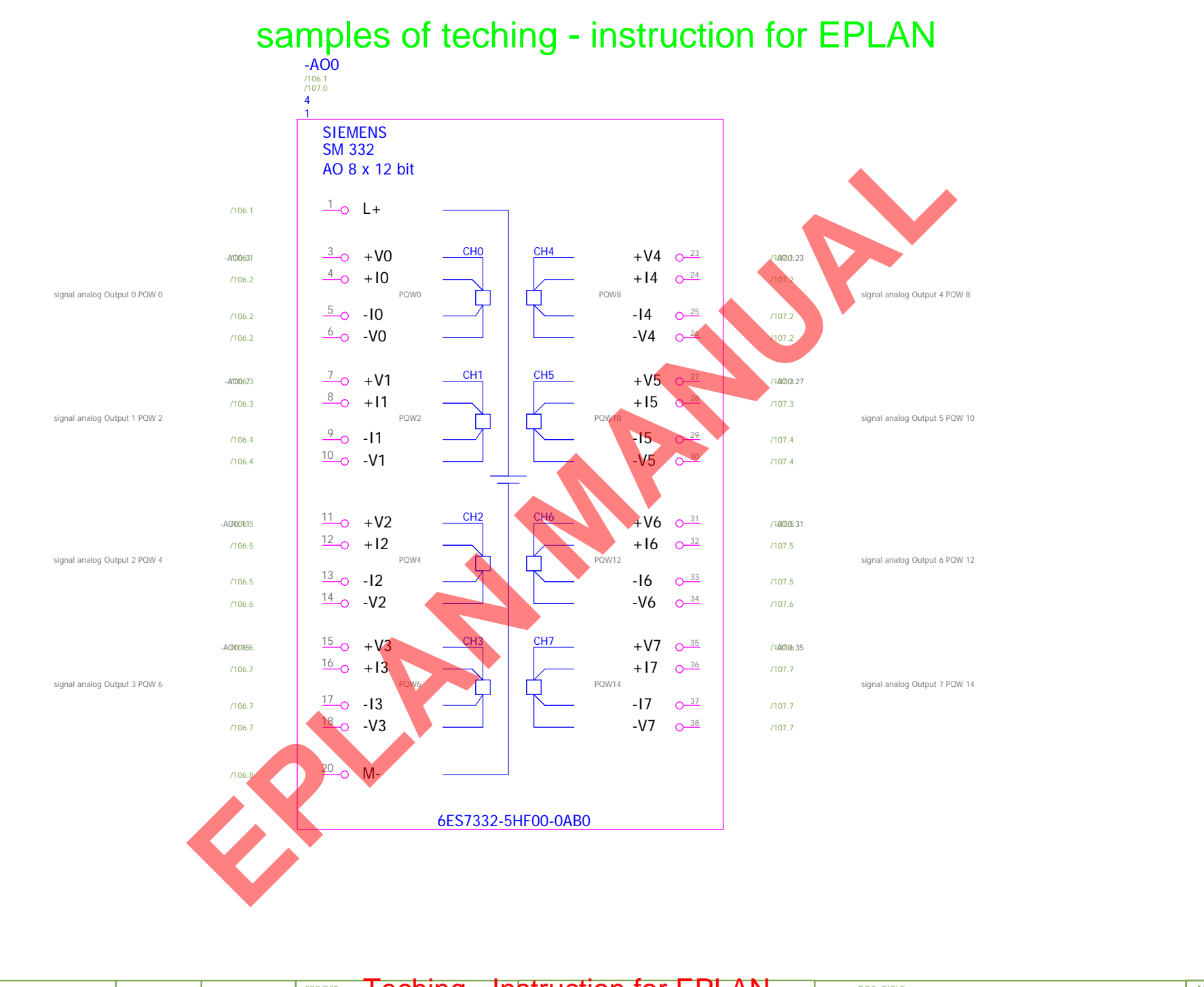

6 7 8 9

2 a contract to the second state of the second state of the second state of the second state of the second state of the second state  $5$ 

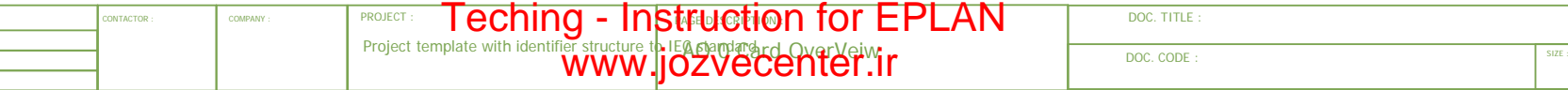

PREVIOS PAGE:  $7$ 

 $74$  mexical measurements and the set of the set of the set of the set of the set of the set of the set of the set of the set of the set of the set of the set of the set of the set of the set of the set of the set of the

**DESIGNED** DRAWNCHECKEDApproved

OS PAGE: 72

EPLAN sample project

DATE :REV. :

0 1 2

New project 4-95-9-13

NEXT PAGE : 7

#### **آموزش طراحي و ساخت View Over براي كارت هاي 350-1FM** samples of teching - instruction for EPLAN

قبل از شروع به ايجاد نقشه هاي PLC Card Overview براي كارت هاي 350-1 FM350 اقدام به باز كردن پروژه مورد نظر يا ايجاد پروژه جديد مي كنيم.

در پروژه مورد نظر براي ايجاد يك صفحه كاري از نوع Overview Page مطابق روال زير اقدام مي كنيم :

1- با استفاده از منوي Page و انتخاب گزينه New اقدام به ايجاد يك صفحه جديد از نوع Overview مي كنيم كه فرم زير

- نمايش داده مي شود. **EX-CONFIDENTIAL CONFIDENTIAL CONFIDENTIAL CONFIDENTIAL CONFIDENTIAL CONFIDENTIAL CONFIDENTIAL CONFIDENTIAL CONFIDENTIAL CONFIDENTIAL CONFIDENTIAL CONFIDENTIAL CONFIDENTIAL CONFIDENTIAL CONFIDENTIAL CONFIDENTIAL CONFIDENTI**  $\frac{1}{2}$  $\times$ **F** Pages - TRAINING п Filter ግ Default Ľ. **Value:** تہ Y j. ŀ Ñ j. ∱∗ .<br>Байка Tree List Graphical previe 2- جهت انجام تنظيمات مربوط به صفحه كاري جديد موارد زير انجام مي شود :
- در قسمت Full Page Name آدرس قرار گرفتن صفحه كاري مورد نظر در ساختار پروژه و شماره آن نمايش داده مي شود .
- در قسمت Page type مي توان نوع صفحه كاري را مشخص كرد كه با توجه به ايجاد يك صفحه نمايش براي كارت خروجي PLC نوع (I(View Over انتخاب مي شود .
- در قسمت description Page مي توان توضيحاتي براي بهتر شناسايي شدن اين صفحه كاري وارد كرد اين توضيحات در قسمت نمايش ساختار درختي پروژه ها مطابق تصوير زير نمايش داده مي شود.

[Teching - Instruction for EPLAN](www.jozvecenter.ir)  <www.jozvecenter.ir>

www.SoftGozar.Com

بعد از مراحل فوق در صورت استفاده از اين نمايش overview در ساير نقشه ها مي توان ارتباط آن را به لحلظ آدرس دهي

بسيار خوب درك نمود.

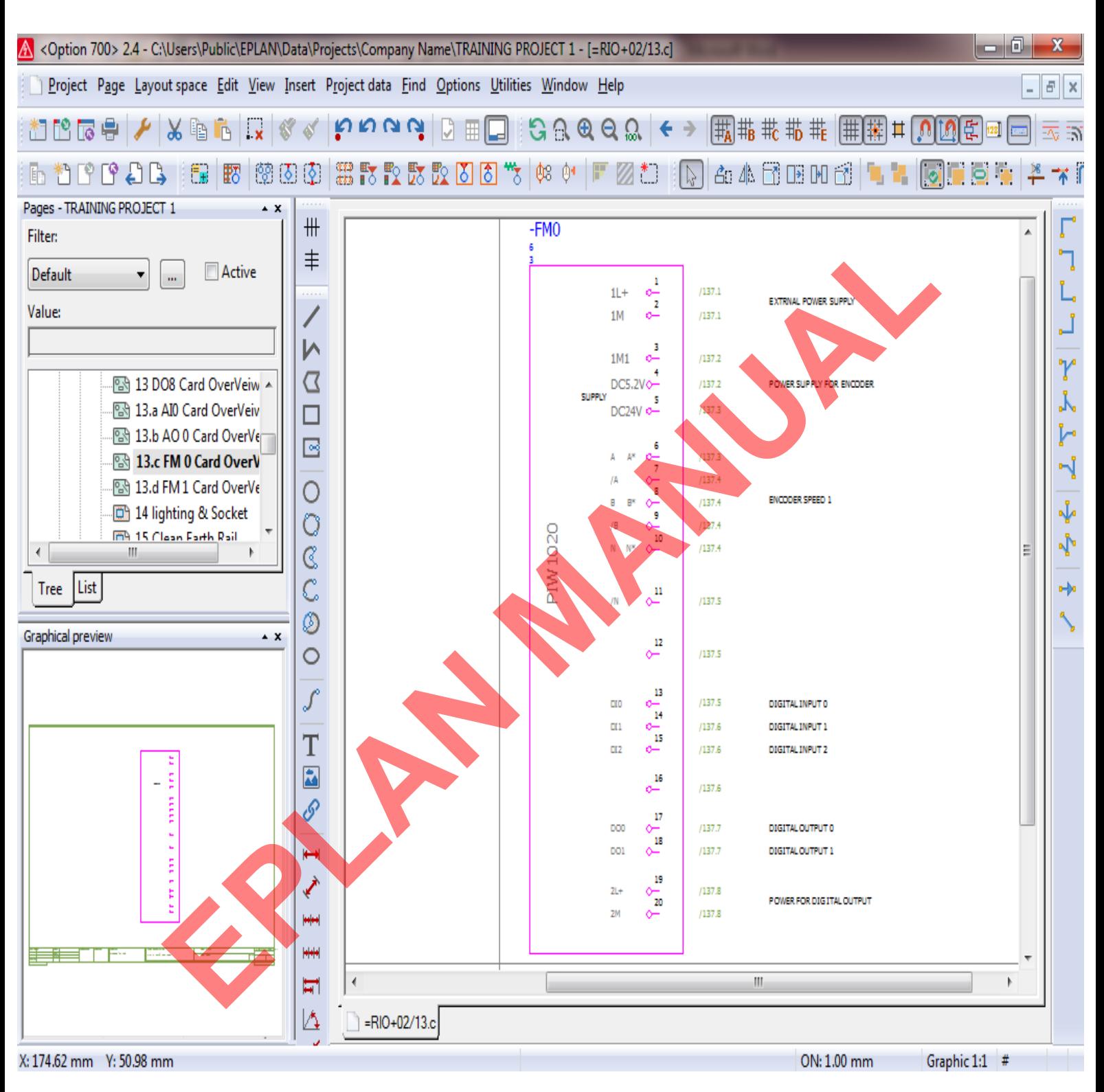

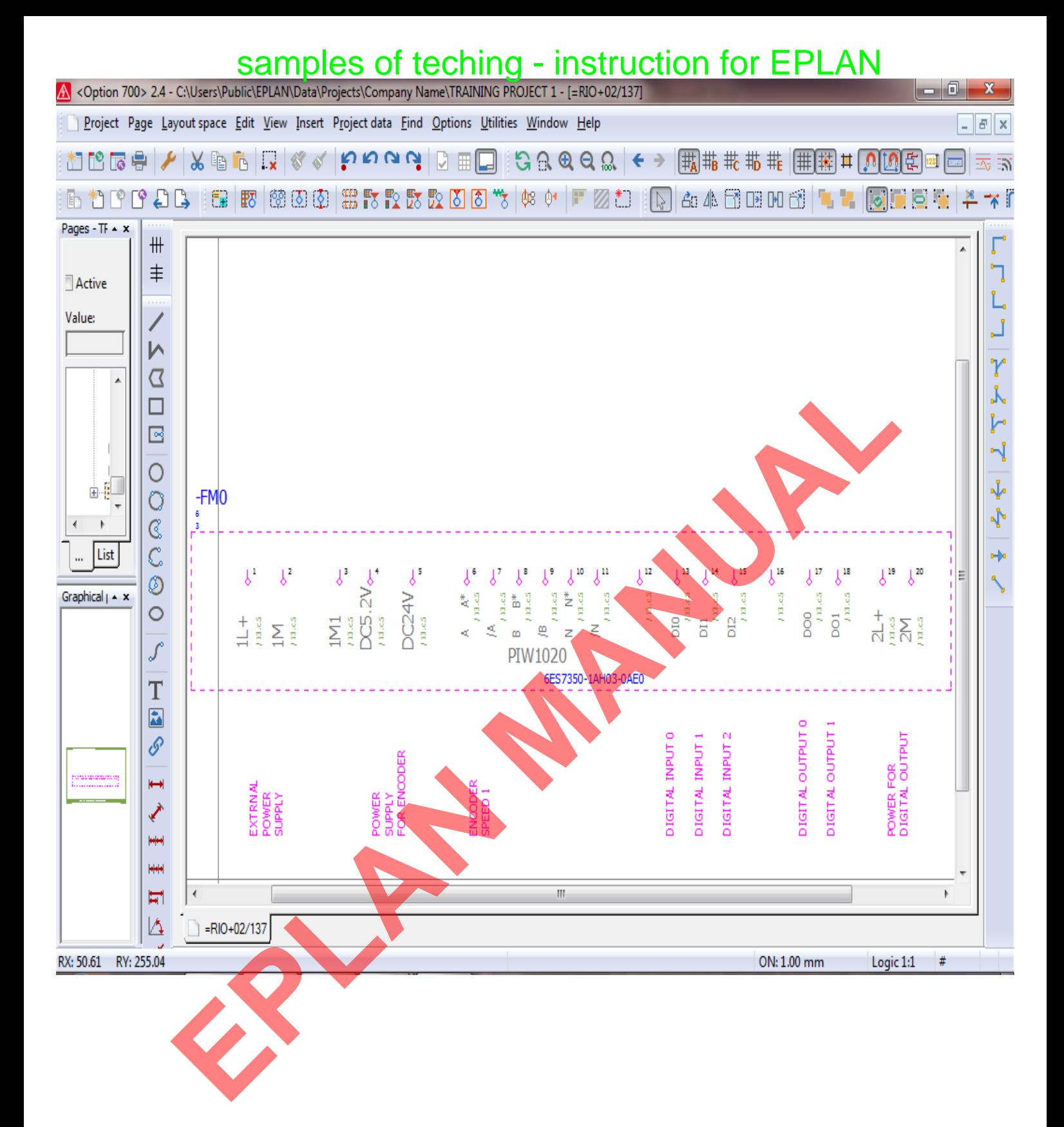

#### **فهرست مطالب**

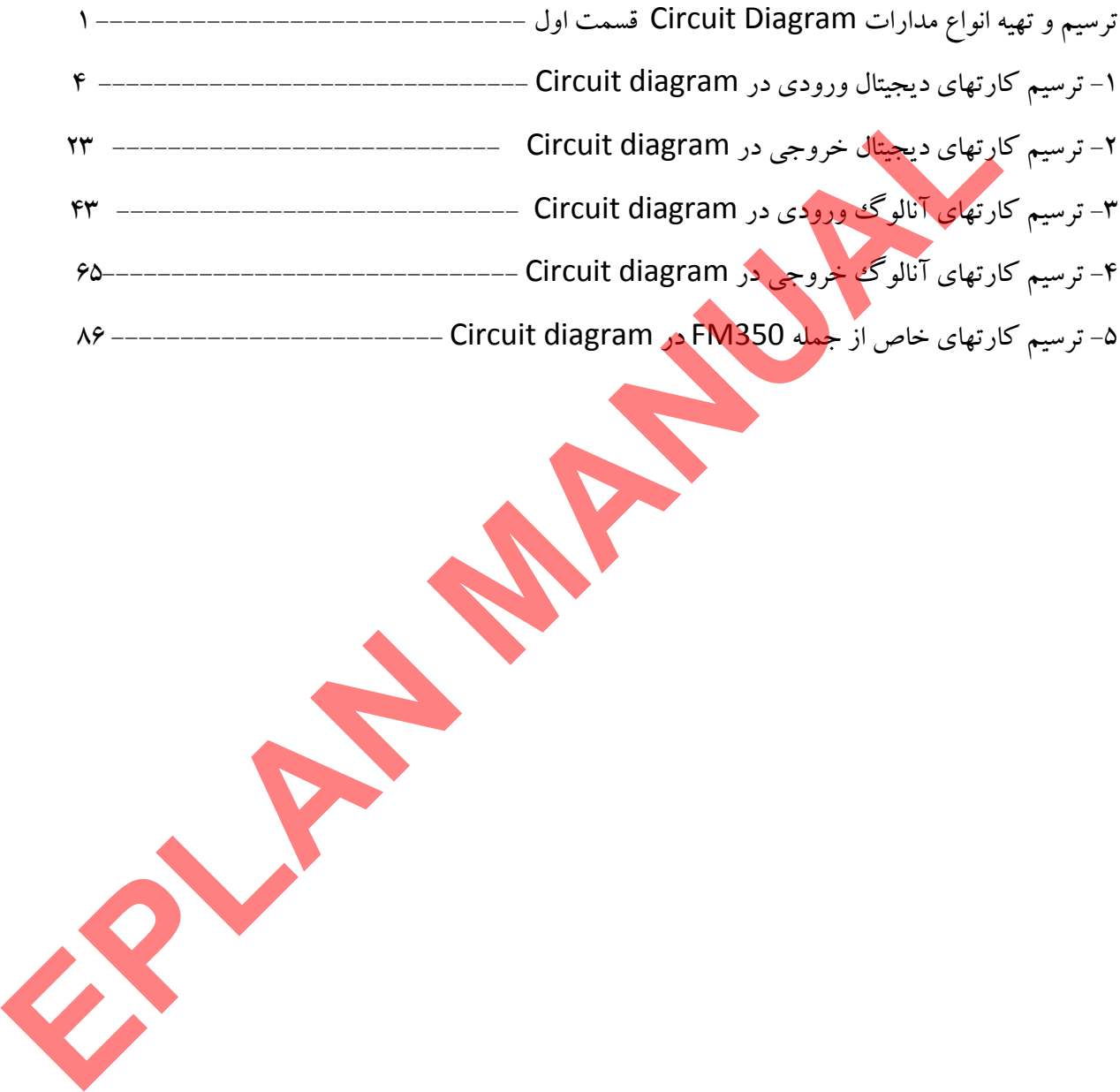

**ترسيم و تهيه انواع مدارات Diagram Circuit** 

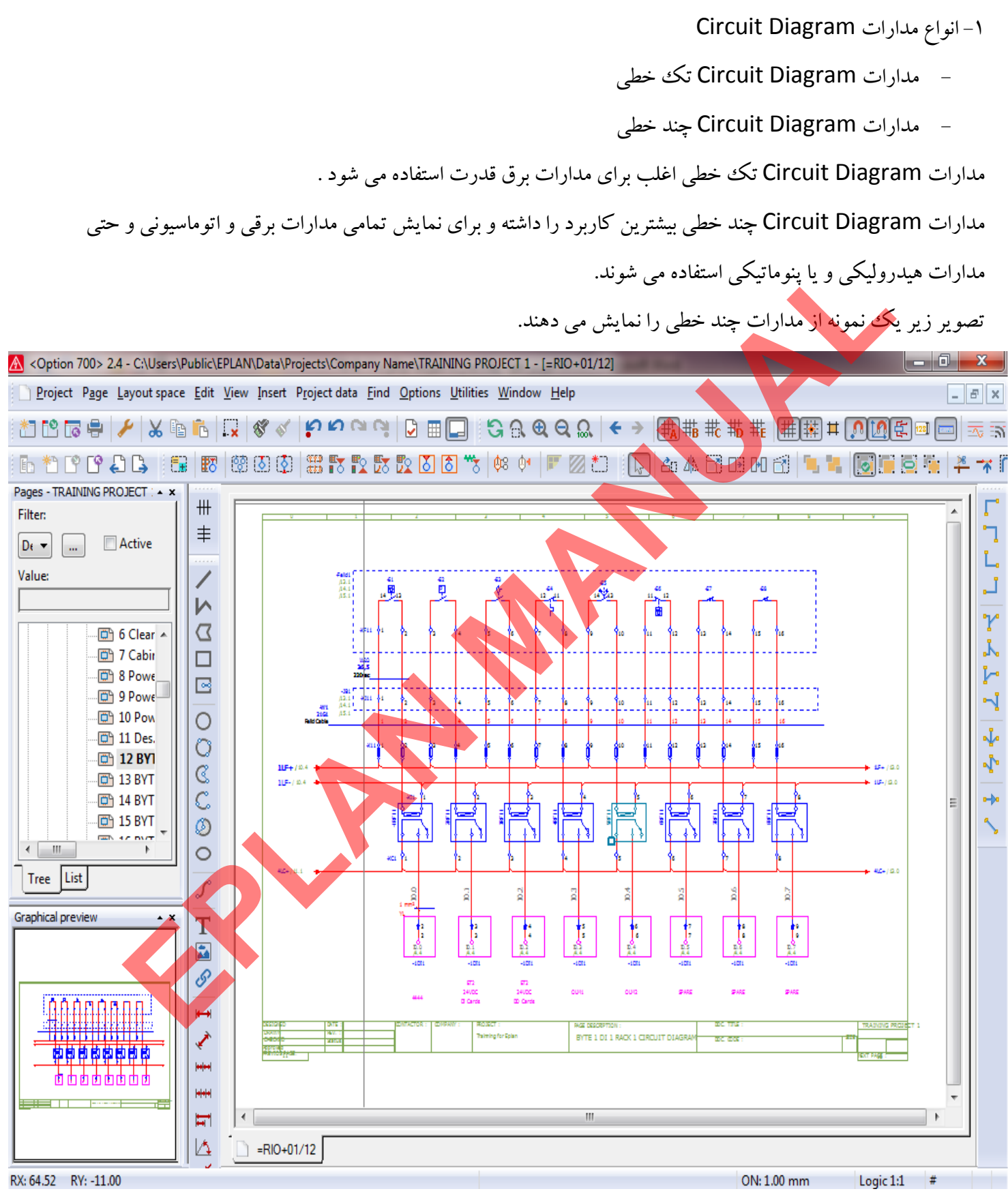

تصوير بالا مربوط به diagram Circuit مدارات كارتهاي PLC مي باشد.

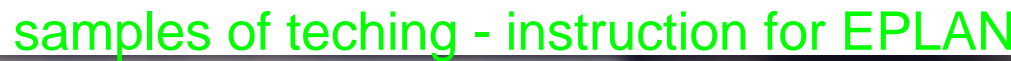

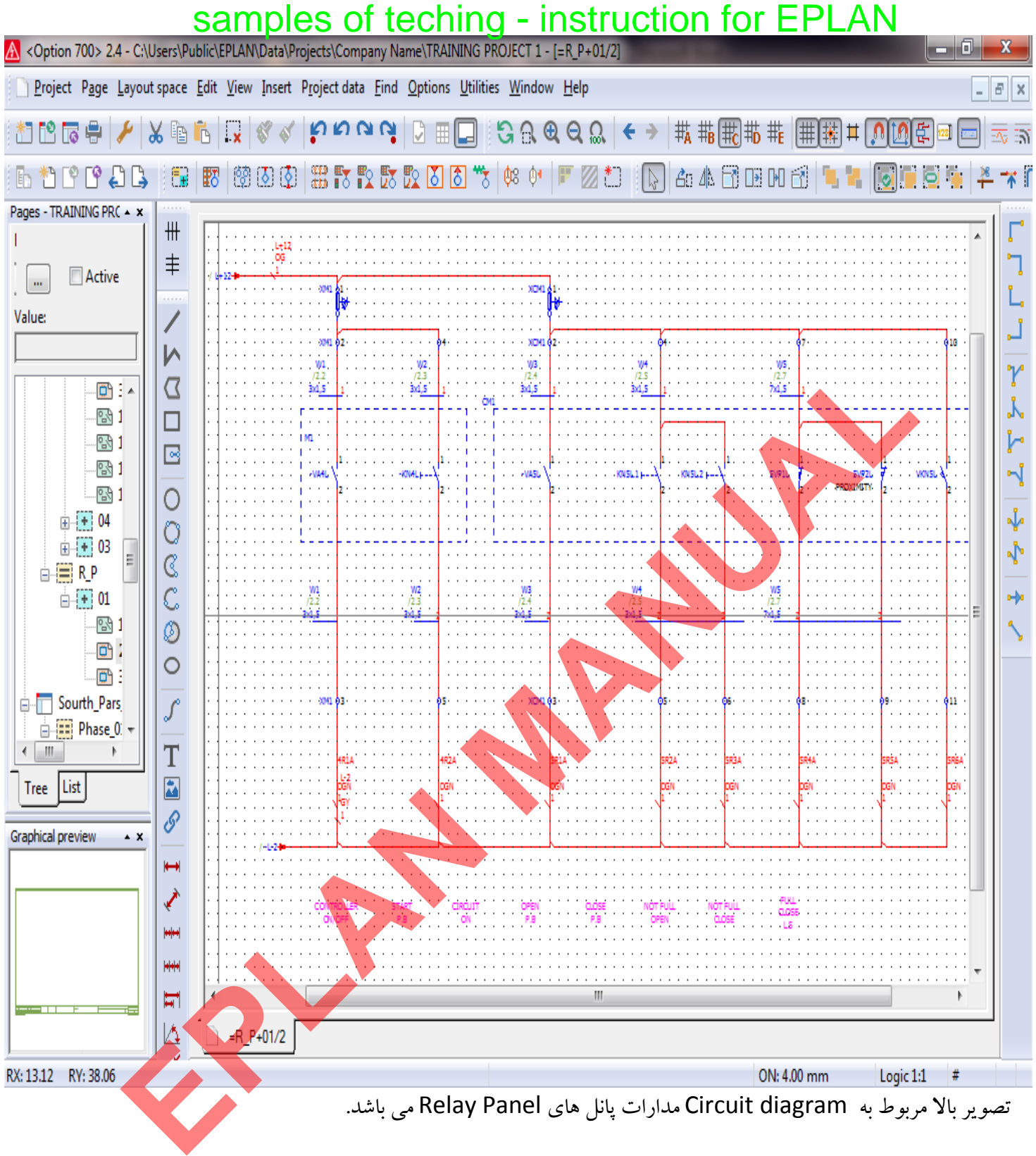

www.SoftGozar.Com

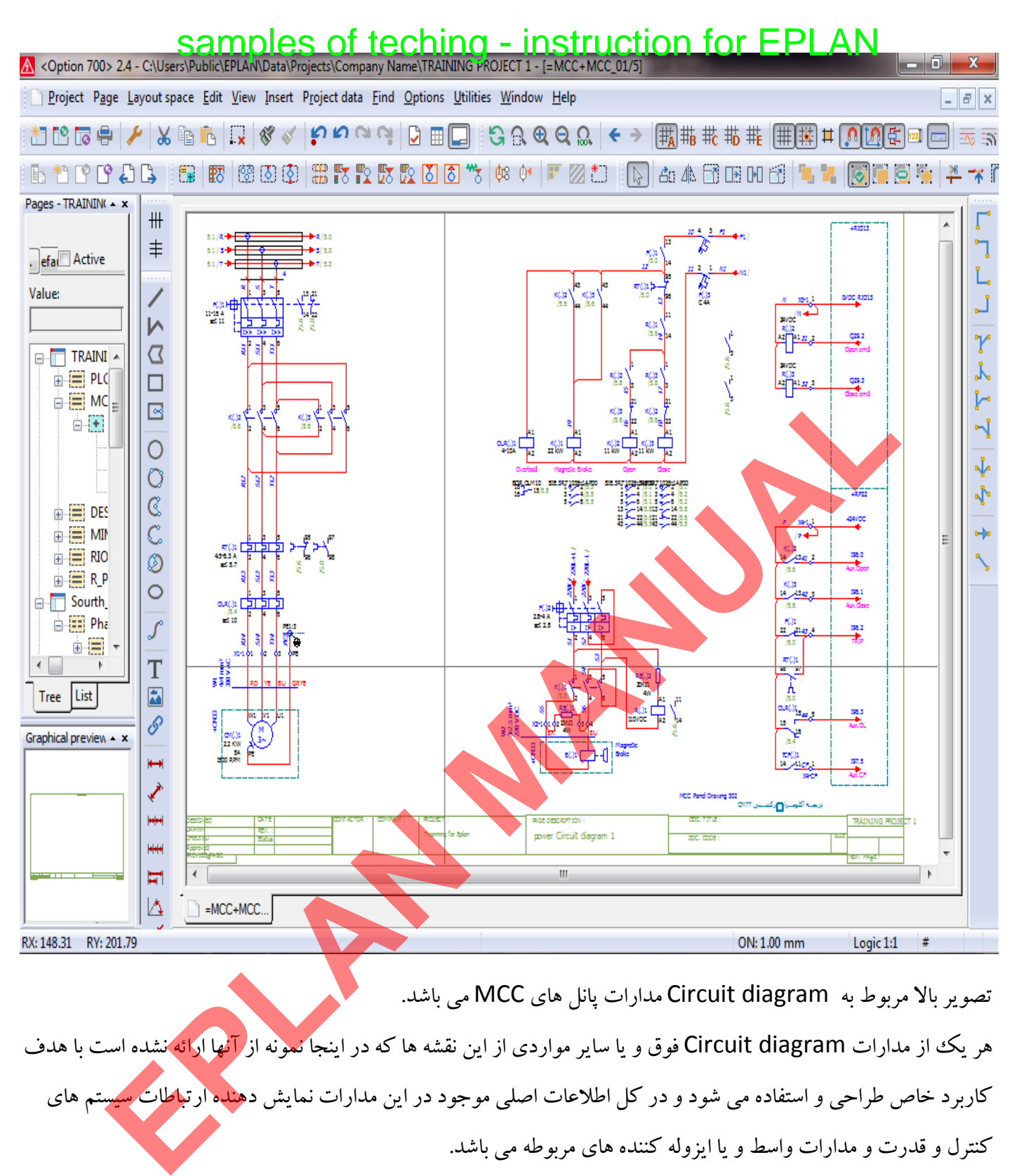

تصوير بالا مربوط به diagram Circuit مدارات پانل هاي MCC مي باشد.

هر يك از مدارات diagram Circuit فوق و يا ساير مواردي از اين نقشه ها كه در اينجا نمونه از آنها ارائه نشده است با هدف كاربرد خاص طراحي و استفاده مي شود و در كل اطلاعات اصلي موجود در اين مدارات نمايش دهنده ارتباطات سيستم هاي كنترل و قدرت و مدارات واسط و يا ايزوله كننده هاي مربوطه مي باشد.

در تمامي پروژه هاي امروزي محوريت طراحي با سيستم كنترل مي باشد و در يك سيستم كنترل نيز محوريت طراحي با ليست سيگنالهاي ديجيتال ورودي / خروجي و آنالوگ ورودي / خروجي و يا در برخي موارد سيگنالهاي از قبيل انكودر ها و يا پكيچ هاي اندازه گيري خاص مي باشد آنچه در مورد يك سيستم كنترل از همه موارد نمايشي سيستم كنترل اهميت بالاتري دارد نمايش كارتهاي سخت افزاري PLC در نقشه هاي diagram Circuit مي باشد در اين قسمت از آموزش نرم افزار Eplan اقدام به آموزش طراحي و نمايش اطلاعات كارتهاي سخت افزار PLC از انواع ديجيتال و آنالوگ و كارت هاي مخصوص مي نماييم.

#### **ترسيم كارتهاي ديجيتال ورودي در diagram Circuit** samples of teching - instruction for EPLAN

بهترين و معمول ترين روش براي ترسيم كارتهاي ورودي و خورجي ديجيتال در يك Circuit diagram نمايش يك بايت يا به عبارتي 8bit ديتا كارت در يك بر گ از مدارات Circuit diagram مي باشد.

اطلاعات حداقلي مورد نياز براي نمايش در يك Circuit diagram براي كارتهاي ديجيتال ورودي و خروجي شامل موارد زير مي باشد:

- آدرس سيگنال در كارت PLC
- كامنت و يا توضيحات مشخص كننده براي نمايش ارتباط سيگنال با سنسورهاي سايت Function text
	- آدرس ارتباطي reference Cross
	- سايز وايرينگها و اتصالات استفاده شده
	- نام يا تگ استفاده شده براي تجهيزات و سيمبل ها

براي نمايش اطلاعات مربوط به كارتهاي PLC در نقشه هاي diagram Circuit بصورت زير عمل مي كنيم.

1- با استفاده از گزينه New از منوي Page و يا با راست كليك بر روي آخرين صفحه ايجاد شده مي توان اقدام به ايجاد صفحه جديد از نوع Schematic multi-line(I) مي كنيم و توضيحات مورد نياز براي اين نقشه Circuit diagram را در

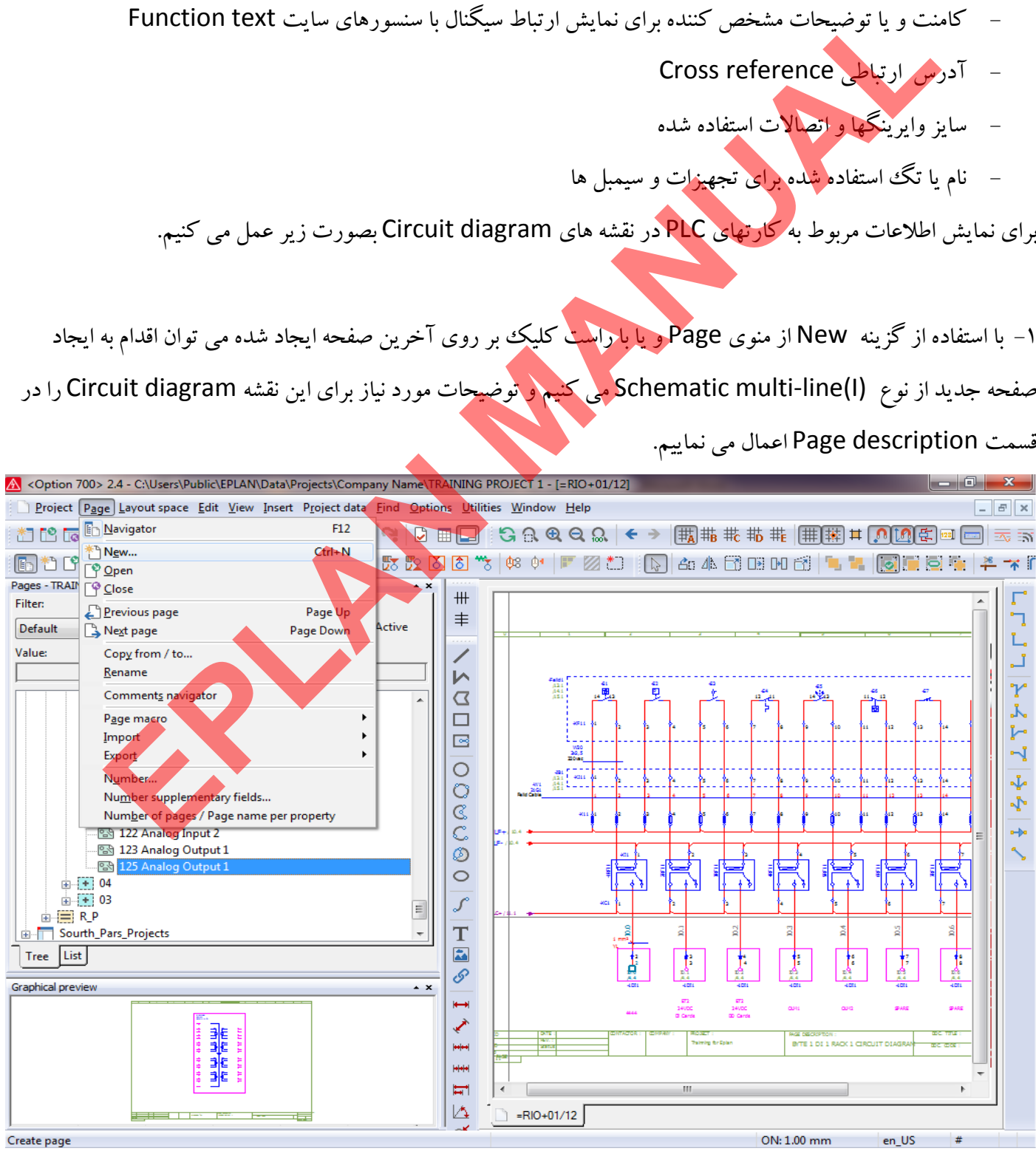

[Teching - Instruction for EPLAN](www.jozvecenter.ir)  <www.jozvecenter.ir>

تنظيمات مربوط به سربرگ Contact image setting را مطابق تصاوير زير انجام مي دهيم.

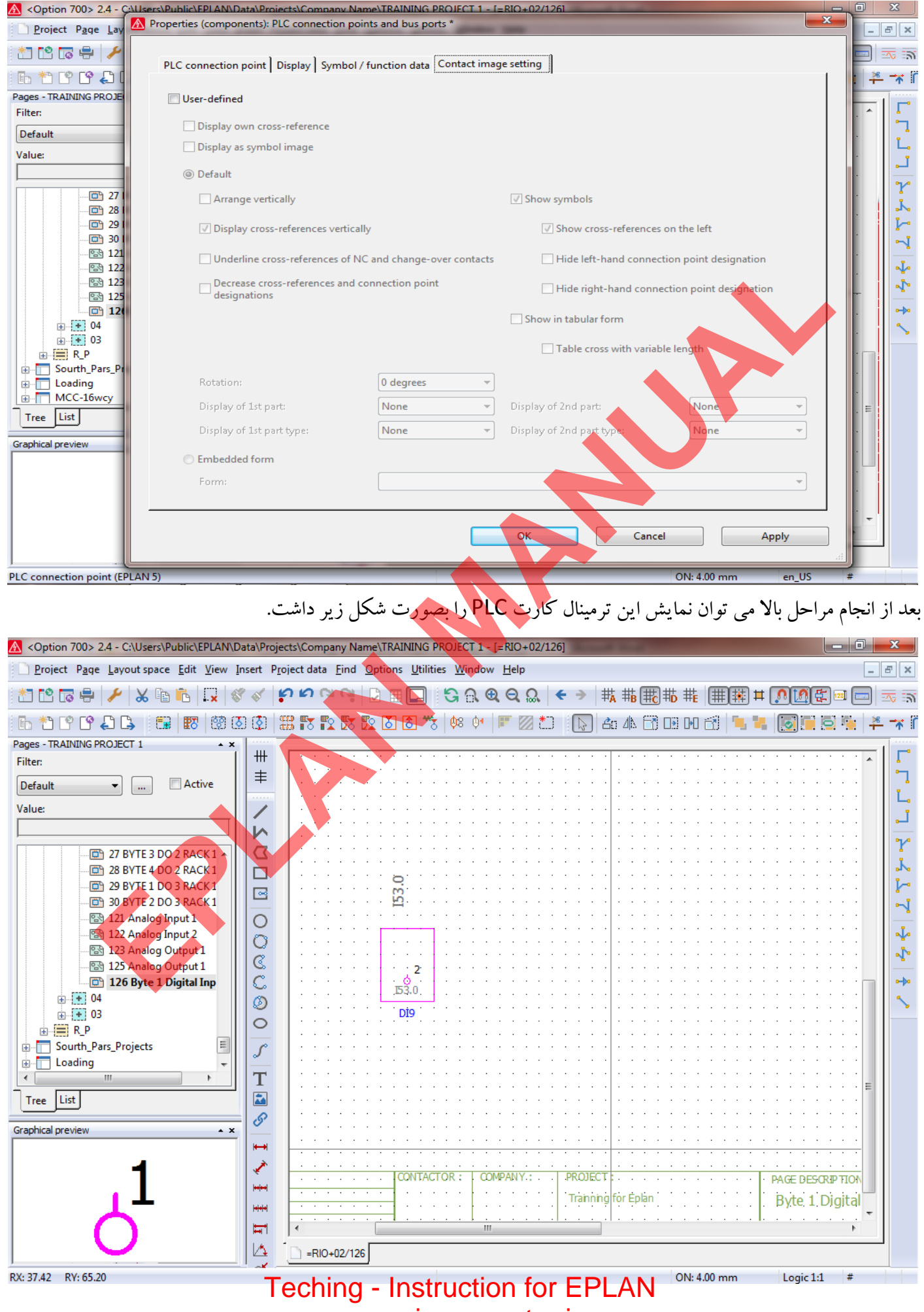

<www.jozvecenter.ir>

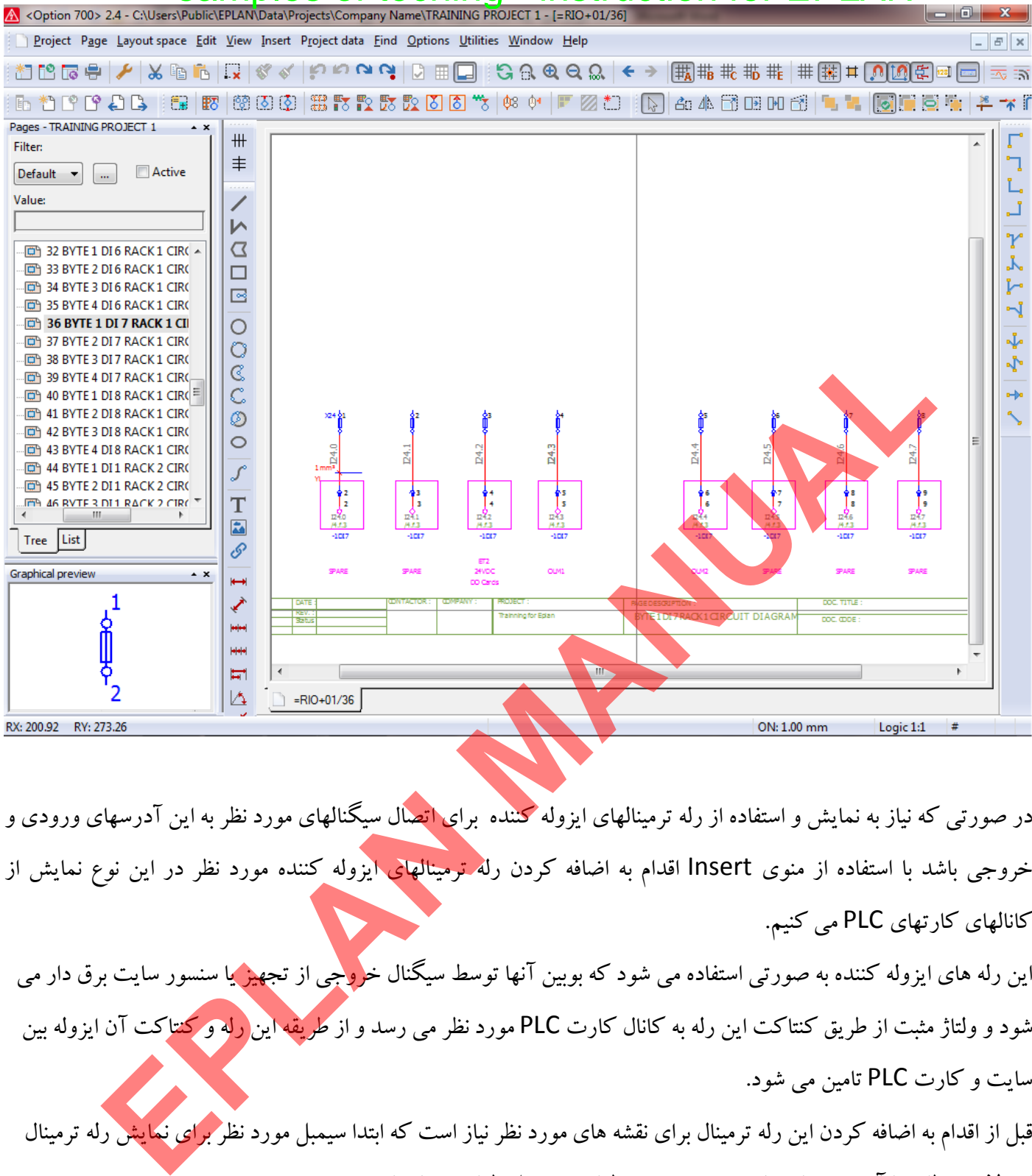

در صورتي كه نياز به نمايش و استفاده از رله ترمينالهاي ايزوله كننده براي اتصال سيگنالهاي مورد نظر به اين آدرسهاي ورودي و خروجي باشد با استفاده از منوي Insert اقدام به اضافه كردن رل<mark>ه ترمينالهاي ا</mark>يزوله كننده مورد نظر در اين نوع نمايش از كانالهاي كارتهاي PLC مي كنيم.

اين رله هاي ايزوله كننده به صورتي استفاده مي شود كه بوبين آنها توسط سيگنال خ<mark>رو</mark>جي از تجهيز يا سنسور سايت برق دار مي شود و ولتاژ مثبت از طريق كنتاكت اين رله به كانال كارت PLC مورد نظر مي رسد و از طريقه اين رله و كنتاكت آن ايزوله بين يت و كارت سا PLC تامين مي شود.

ايزولاتور مطابق با آموزش هاي داده شده در بخش طراحي سيمبل طراحي و ايجاد مي شود.

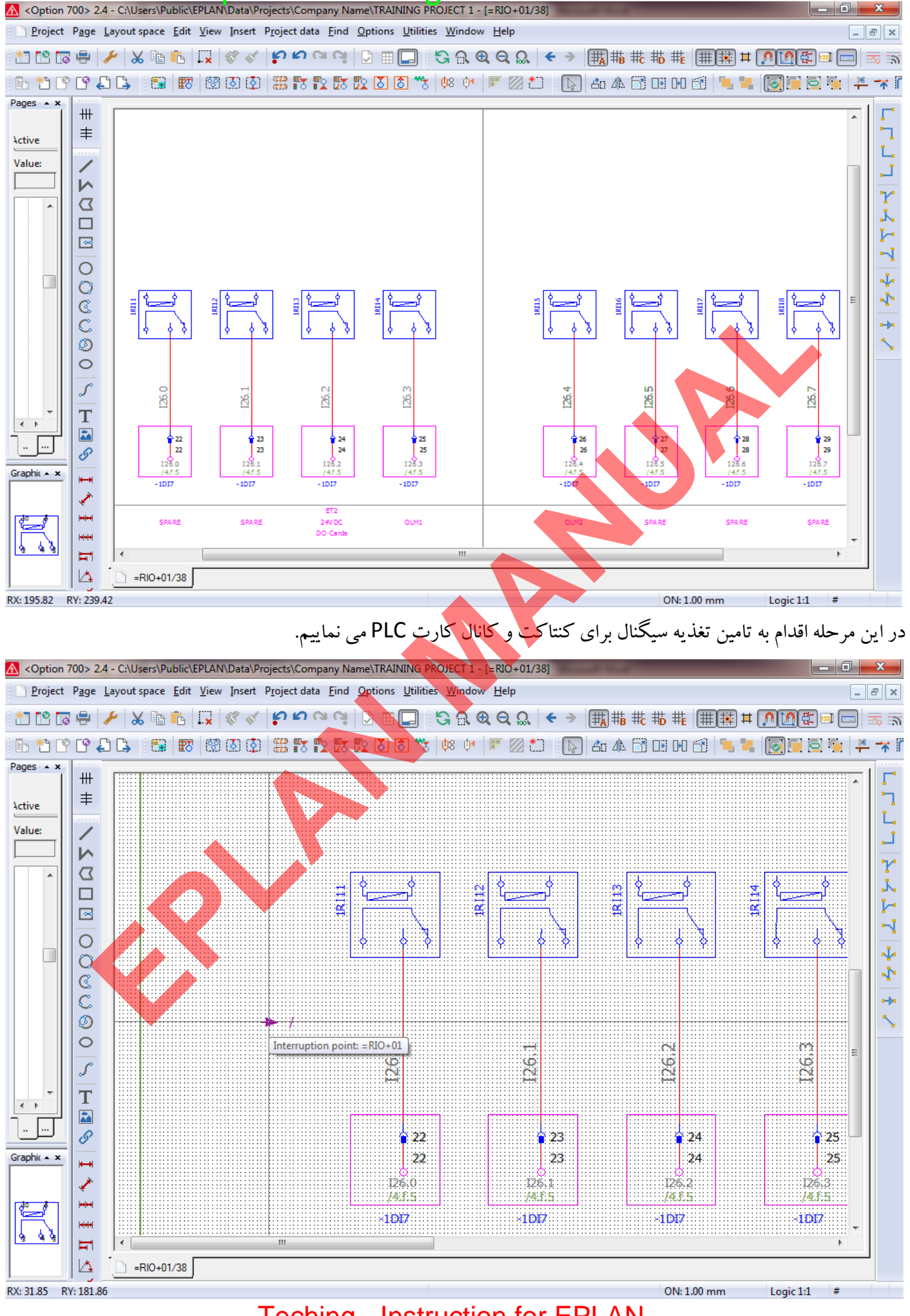

[Teching - Instruction for EPLAN](www.jozvecenter.ir)  <www.jozvecenter.ir>

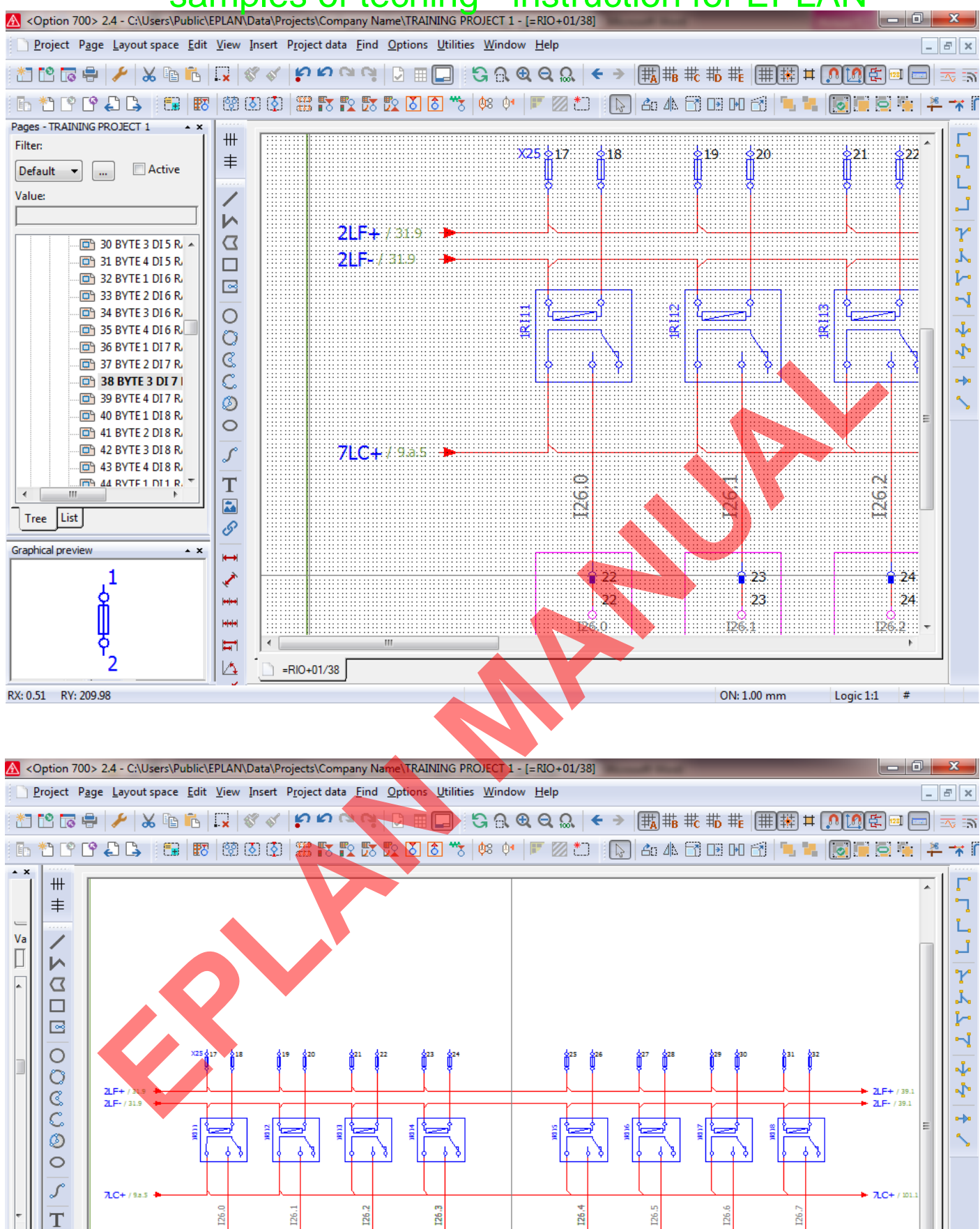

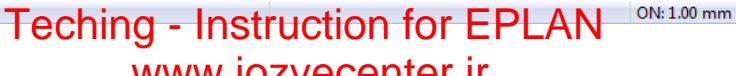

 $\begin{array}{c} 1 \overline{1} \\ 26 \\ 26 \end{array}$ 

**OLVD** 

 $\frac{1}{2}$  28

SPARE

 $\begin{array}{|c|} \hline 29 \\ \hline 29 \\ \hline \end{array}$ 

Logic 1:1

 $\#$ 

<www.jozvecenter.ir>

 $\begin{array}{c} 1 \overline{1} \\ 25 \\ 25 \end{array}$ 

 $\overline{\mathbf{a}}$ 

Ŝ

.<br>Hele  $\mathbf{H}$ A

RX: 198.08 RY: 255.38

 $=$ RIO+01/38

 $\overline{1}$  $\overline{\phantom{0}}$ Ż  $\frac{1}{2}$   $\begin{array}{c} 22 \\ 22 \\ 22 \end{array}$ 

 $\begin{array}{c} \n \text{123} \\
\text{23} \\
\text{24}\n \end{array}$ 

|<br>| 24<br>| 24

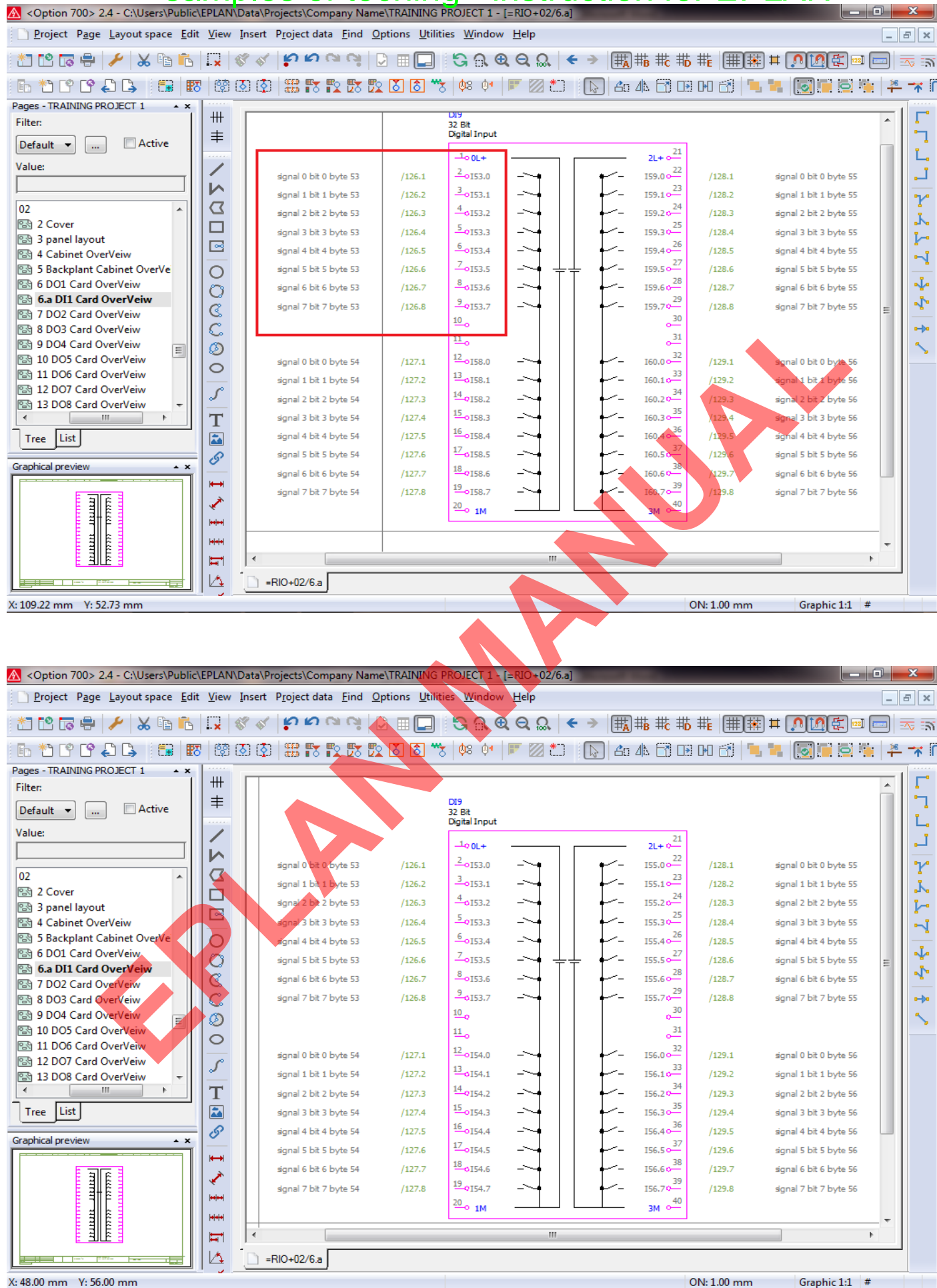

[Teching - Instruction for EPLAN](www.jozvecenter.ir)  <www.jozvecenter.ir>

#### www.SoftGozar.Com

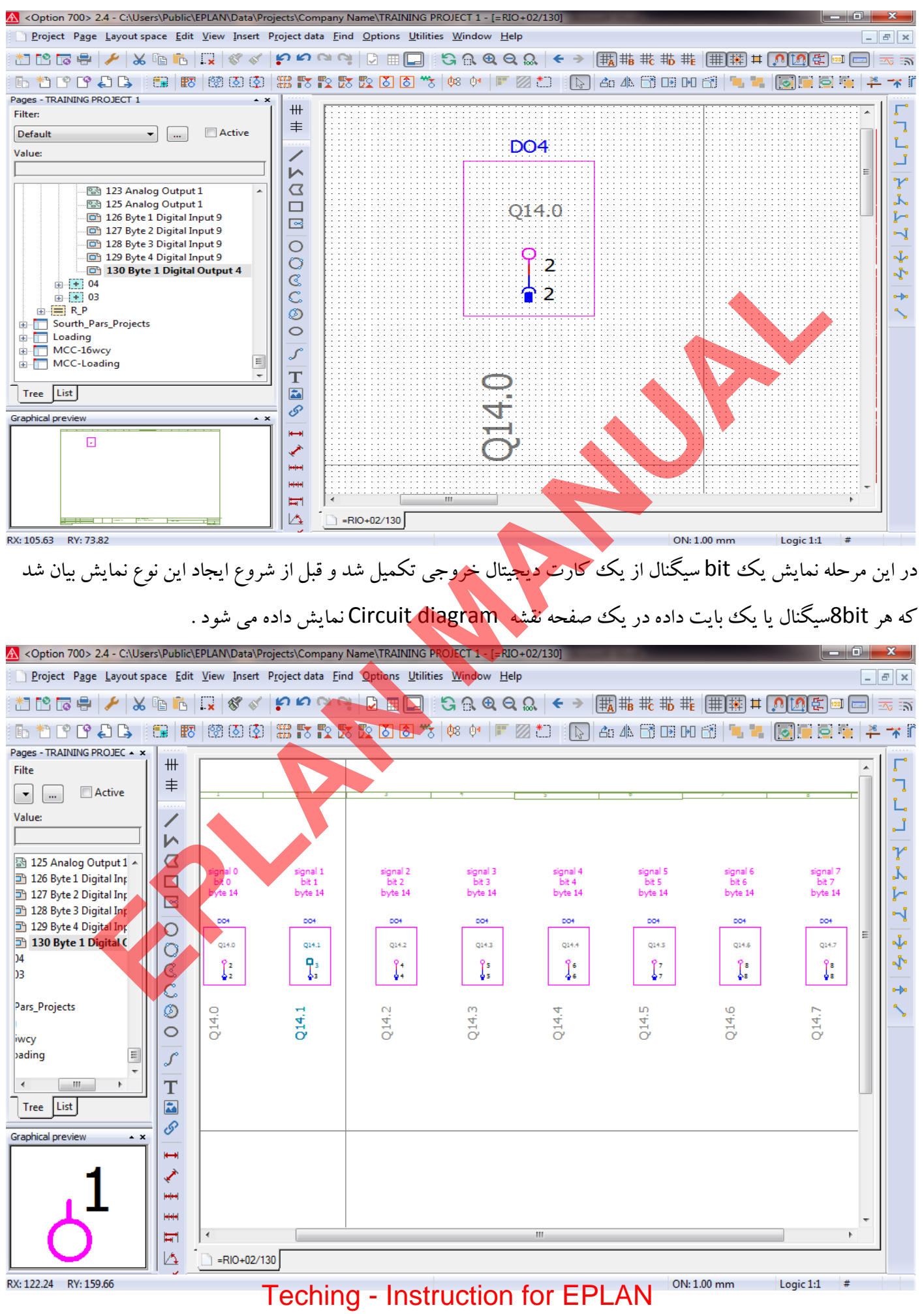

<www.jozvecenter.ir>

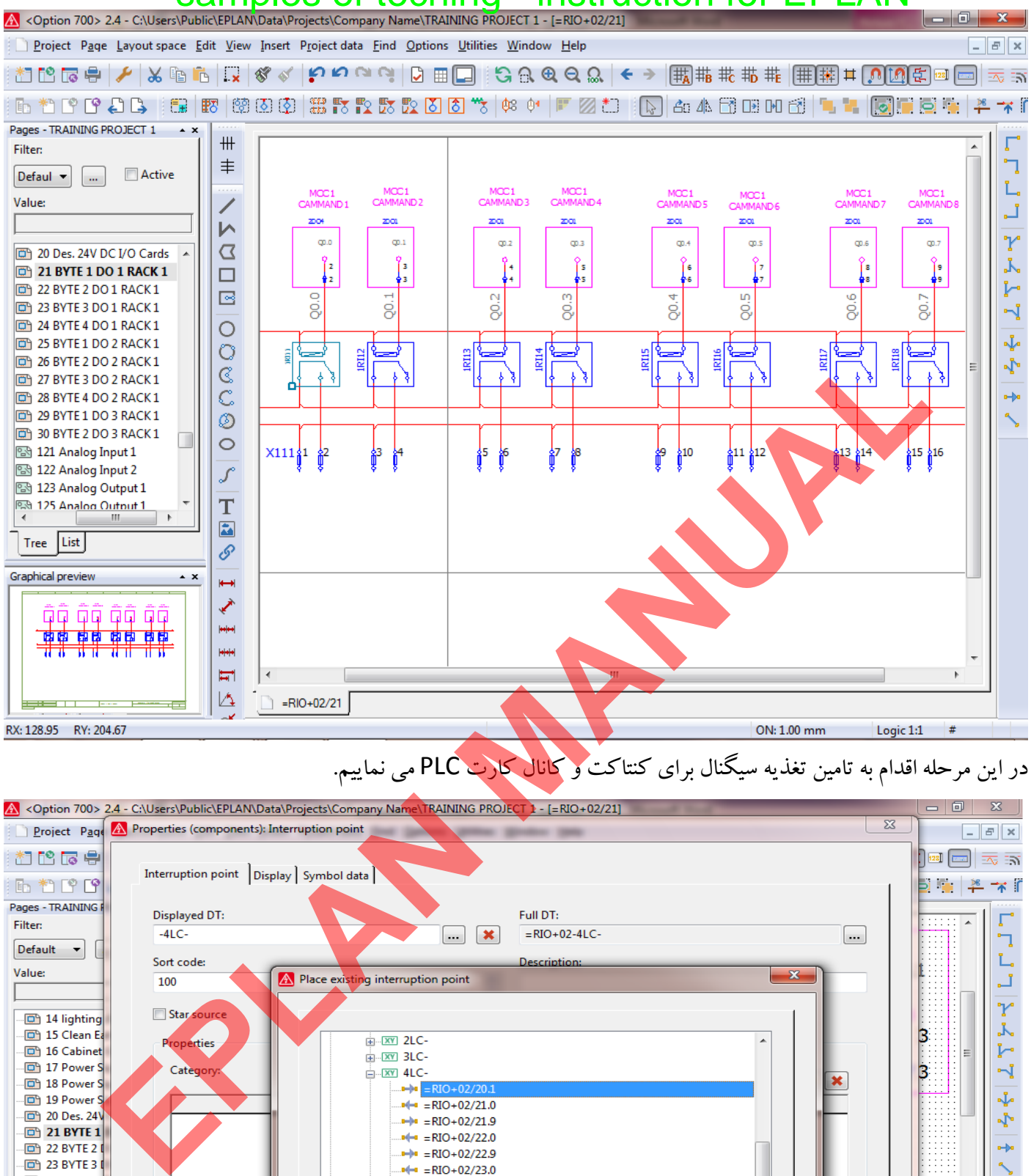

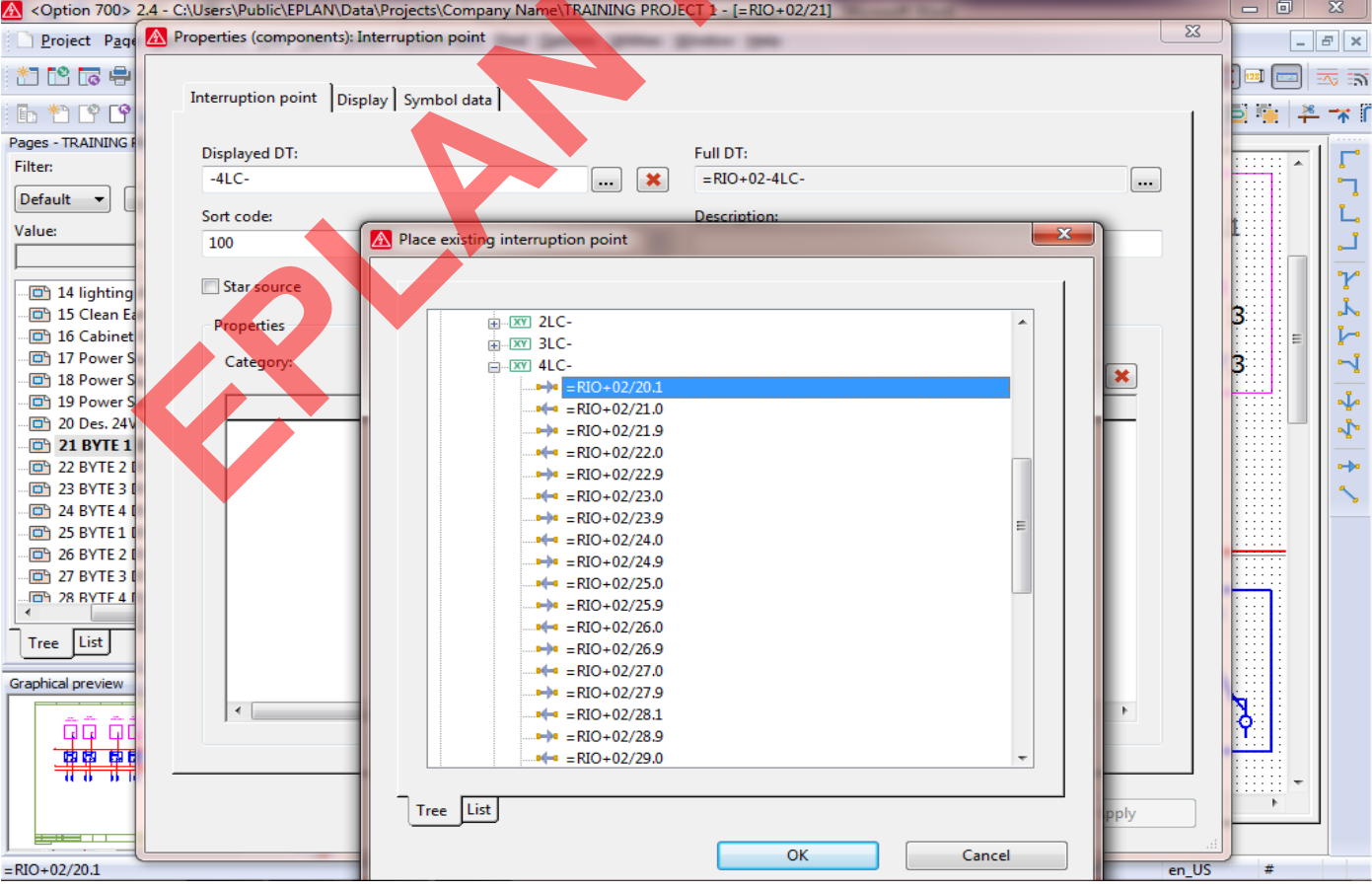

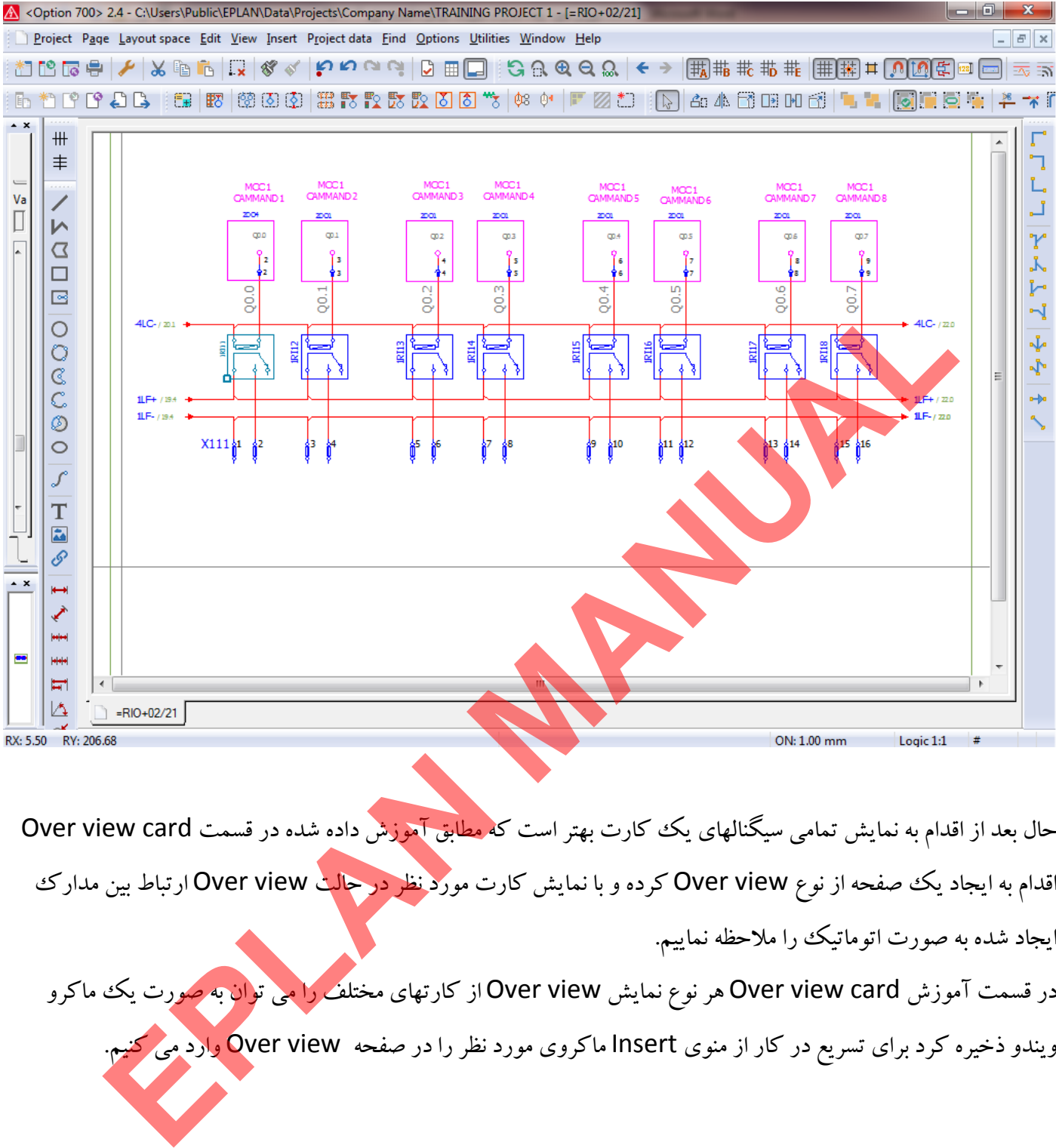

حال بعد از اقدام به نمايش تمامي سيگنالهاي يك كارت بهتر است كه <mark>مطابق آموزش</mark> داده شده در قسمت Over view card اقدام به ايجاد يك صفحه از نوع Over view كرده و با نمايش كارت مور<mark>د نظر در حالت</mark> Over view ارتباط بين مدارك ايجاد شده به صورت اتوماتيك را ملاحظه نماييم. در قسمت آموزش Over view card هر نوع نمايش Over view از كارتهاى مختلف را <mark>مي توان به صو</mark>رت يك ماكرو

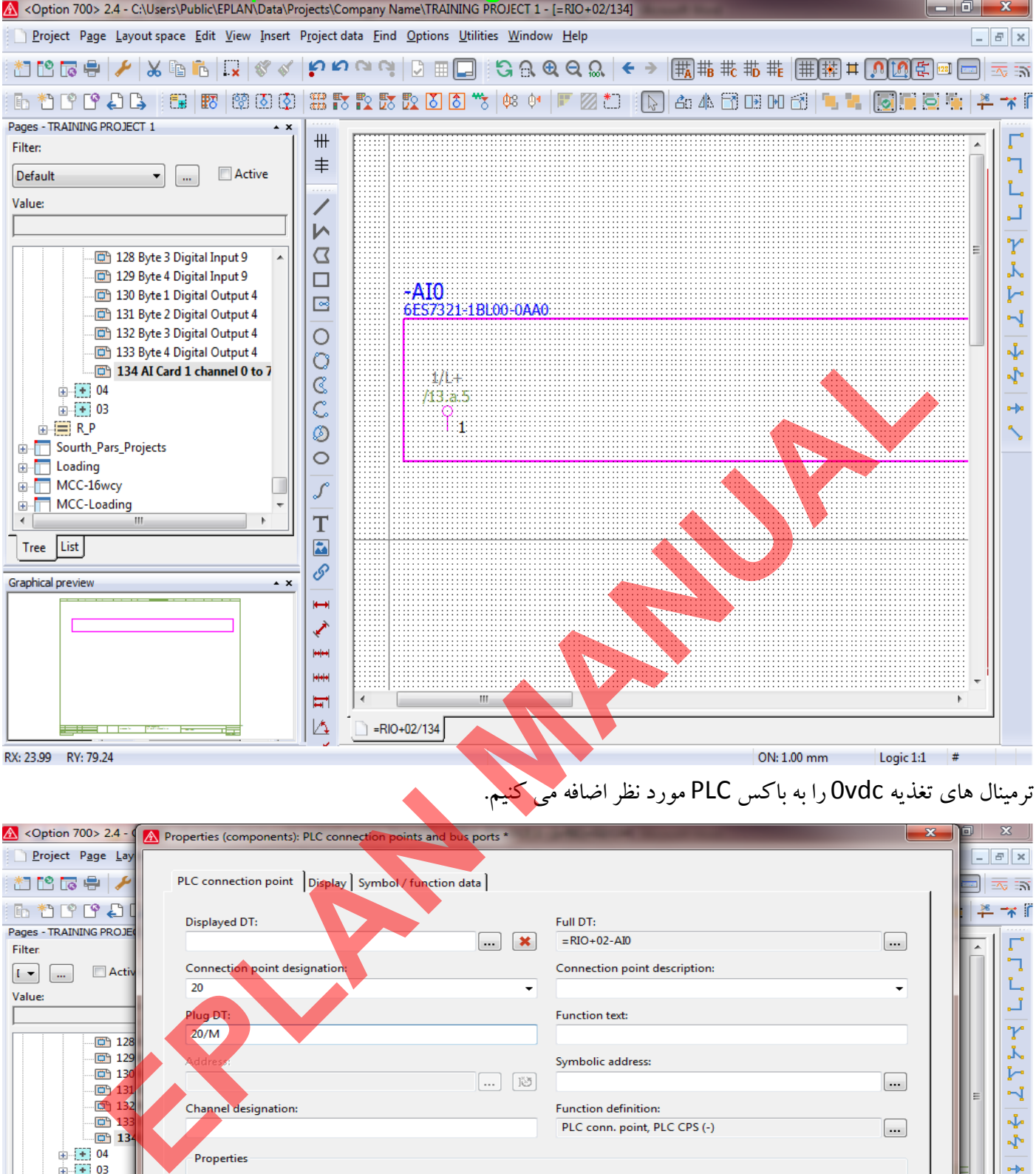

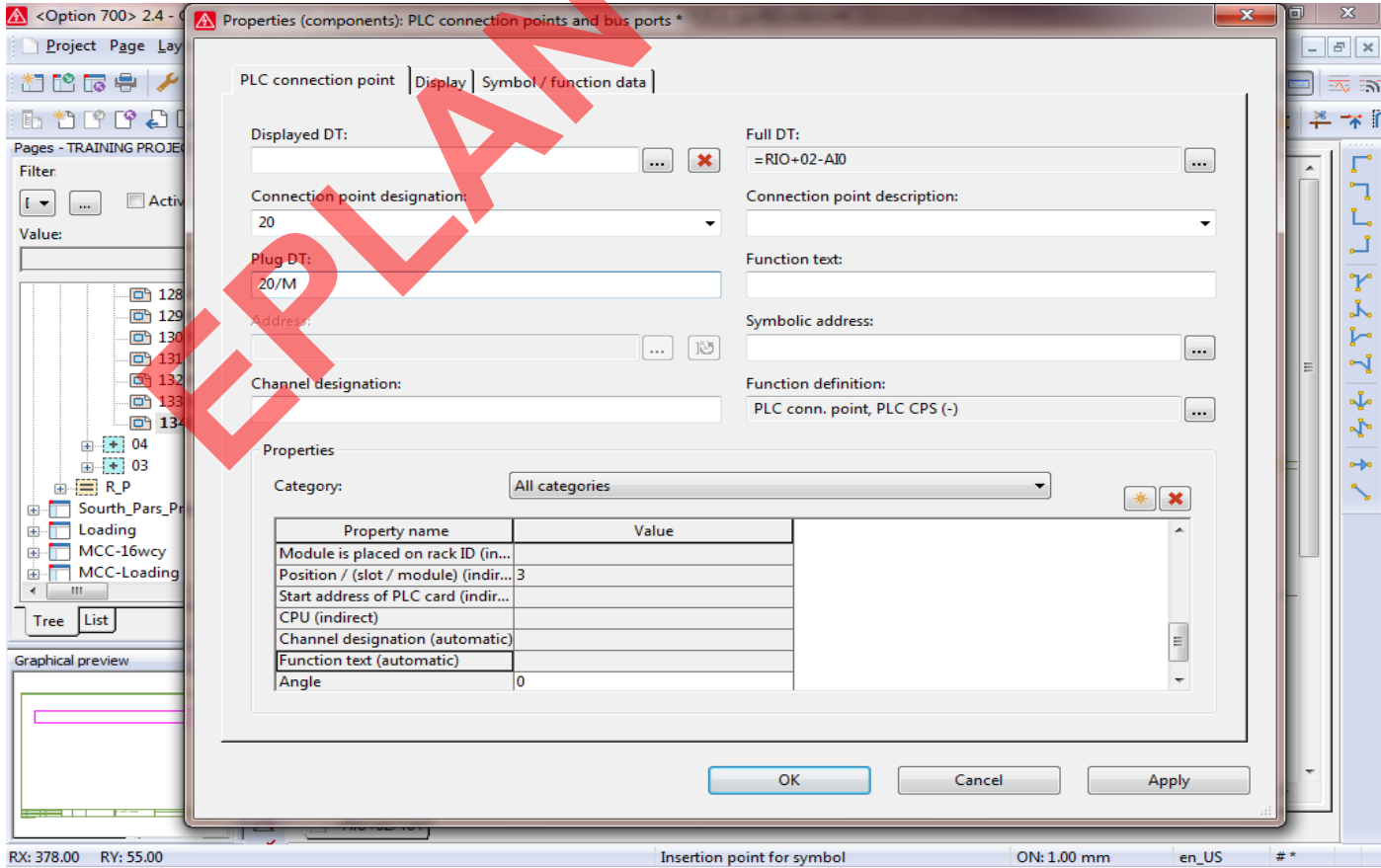

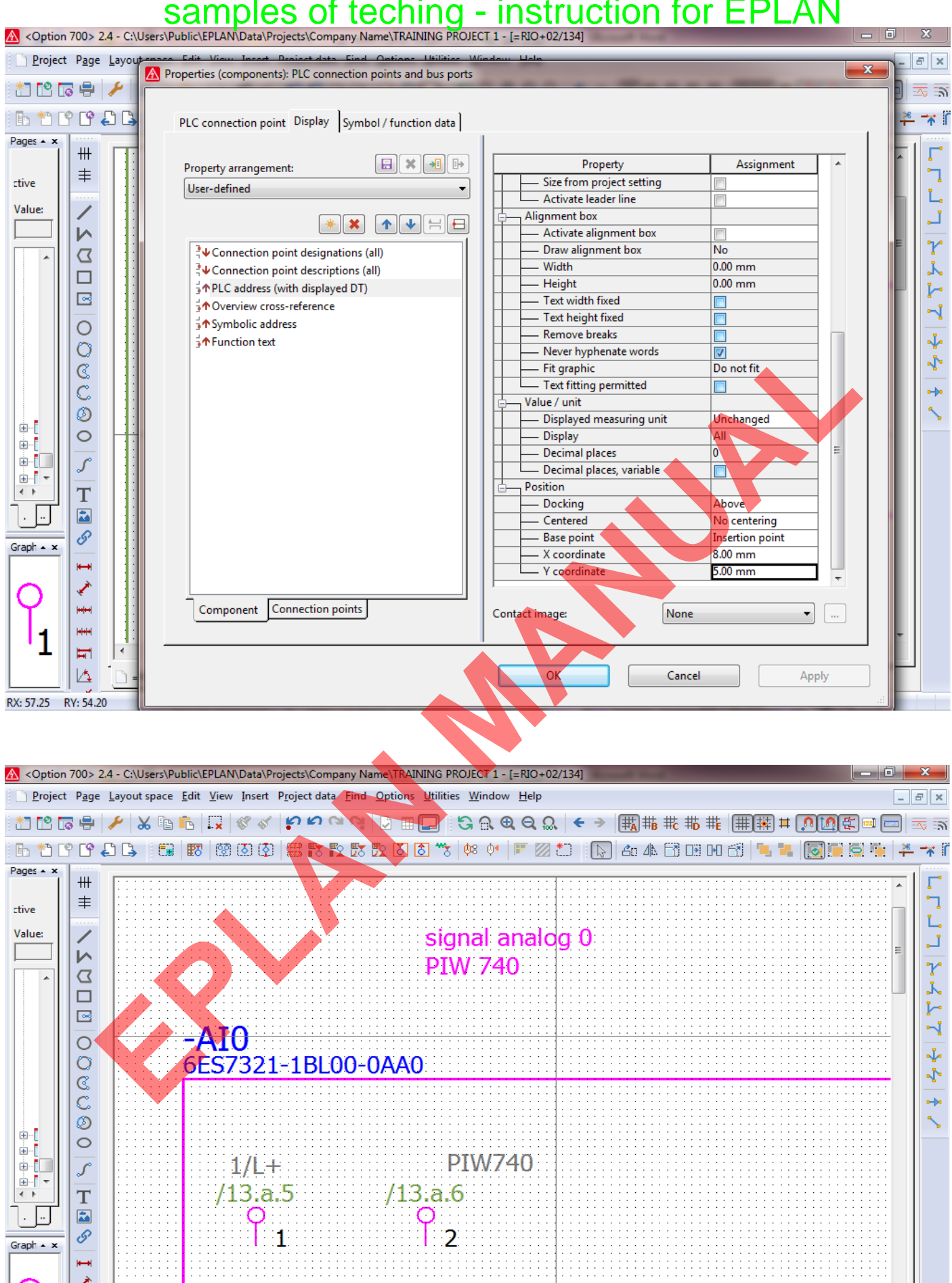

[Teching - Instruction for EPLAN](www.jozvecenter.ir)  <www.jozvecenter.ir>

ON: 1.00 mm

Logic 1:1  $#$ 

.<br>|<del>|</del>  $\overline{\mathbb{H}}$ l,

 $|\trianglerighteq$ RX: 73.14 RY: 30.43

 $\bigcirc$  =RIO+02/134

تنظيمات مربوط به سربرگ setting image Contact را مطابق تصاوير زير انجام مي دهيم.

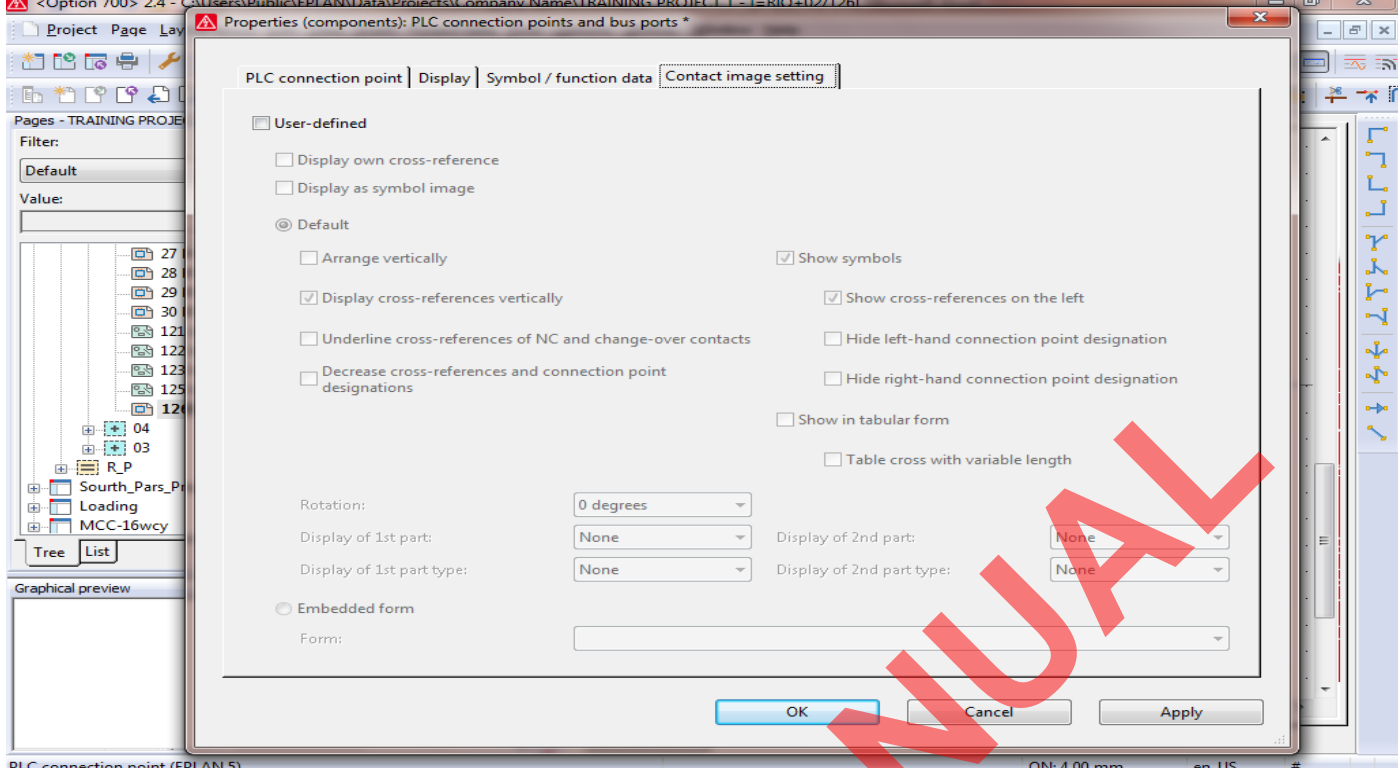

بعد از انجام مراحل بالا برای تمامی کانال های کارت آنالوگ می توان نمایش این ترمینالها برای کارت آنالوگ ورودی PLC را

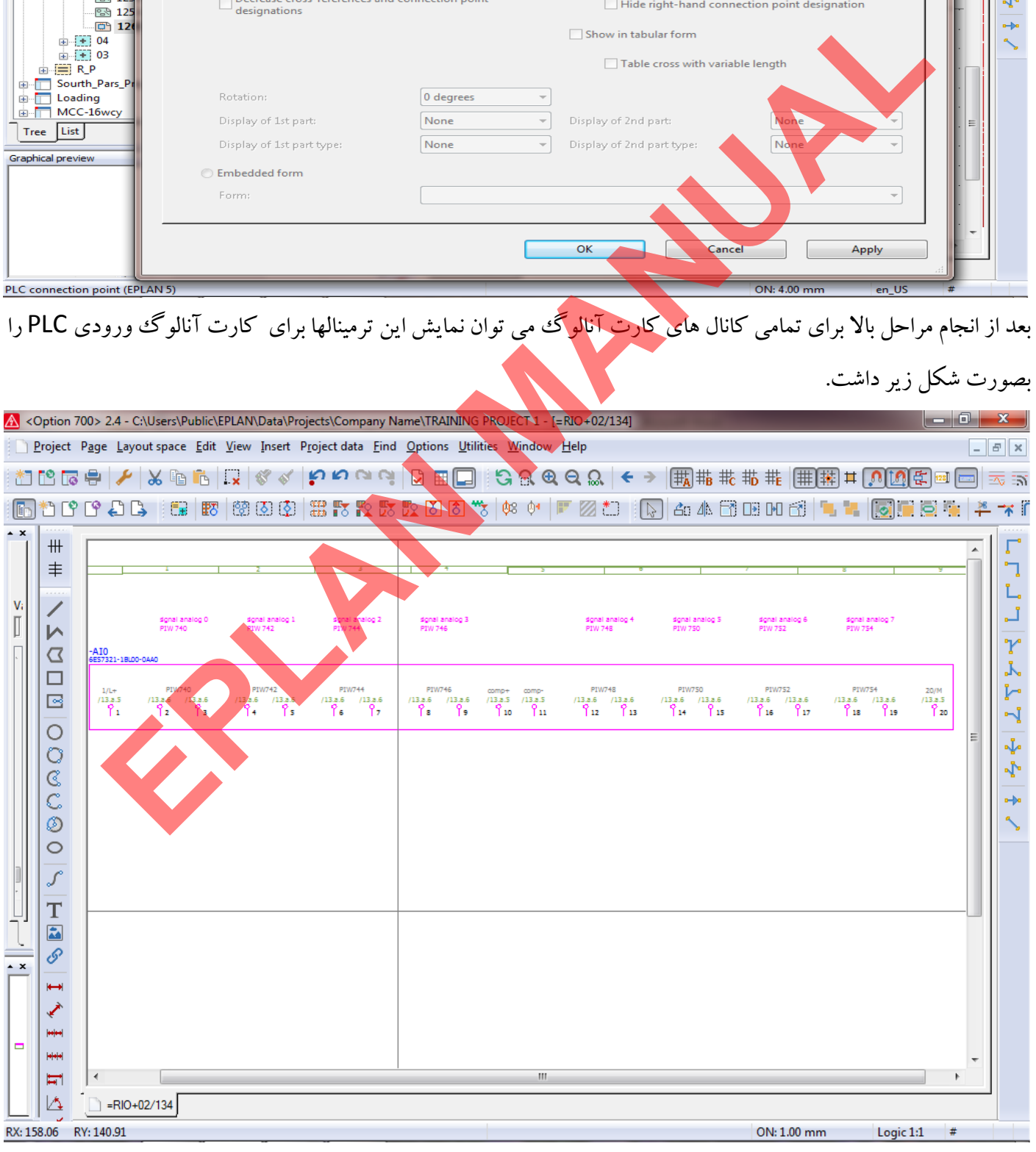

[Teching - Instruction for EPLAN](www.jozvecenter.ir)  <www.jozvecenter.ir>

#### www.SoftGozar.Com

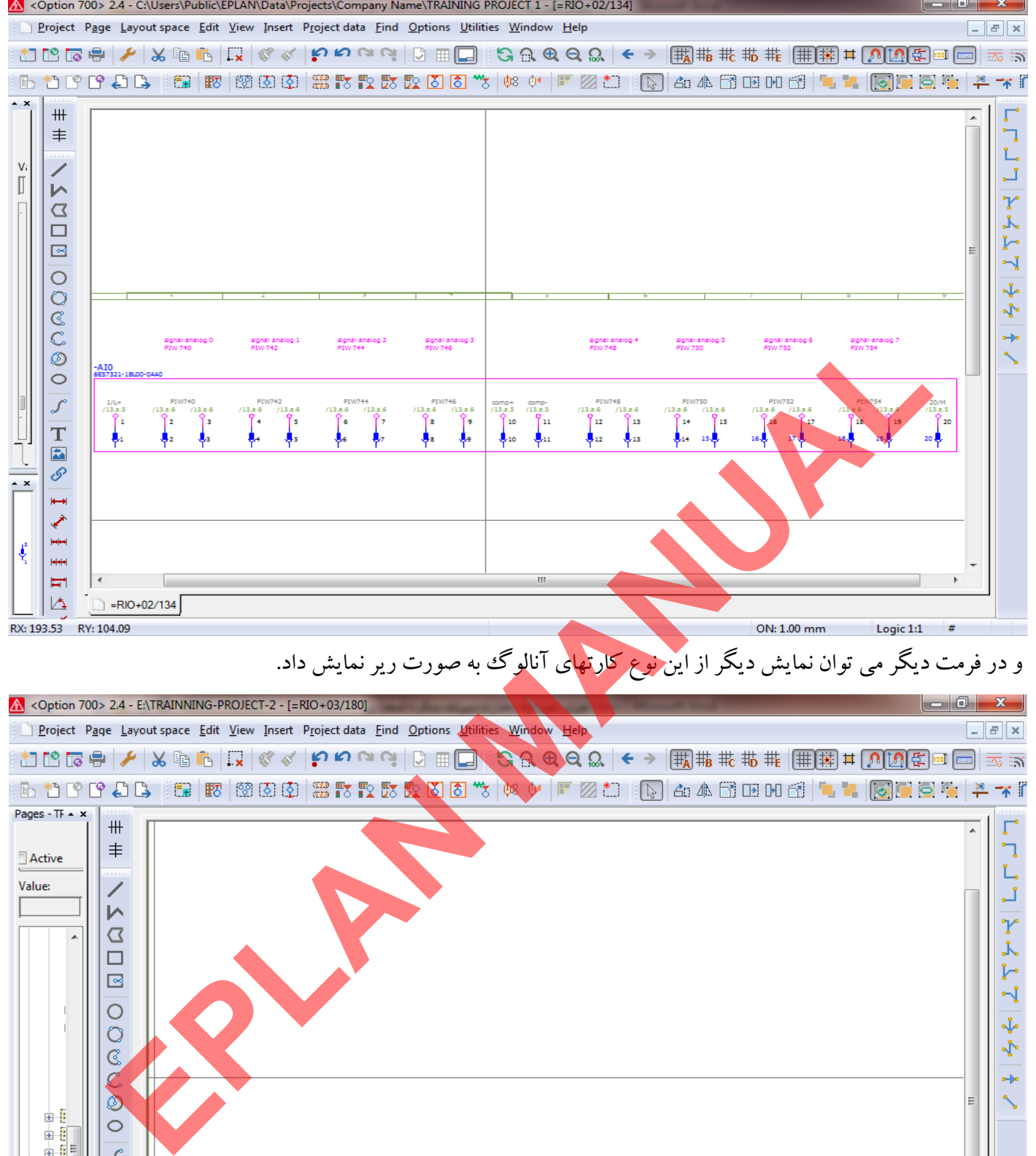

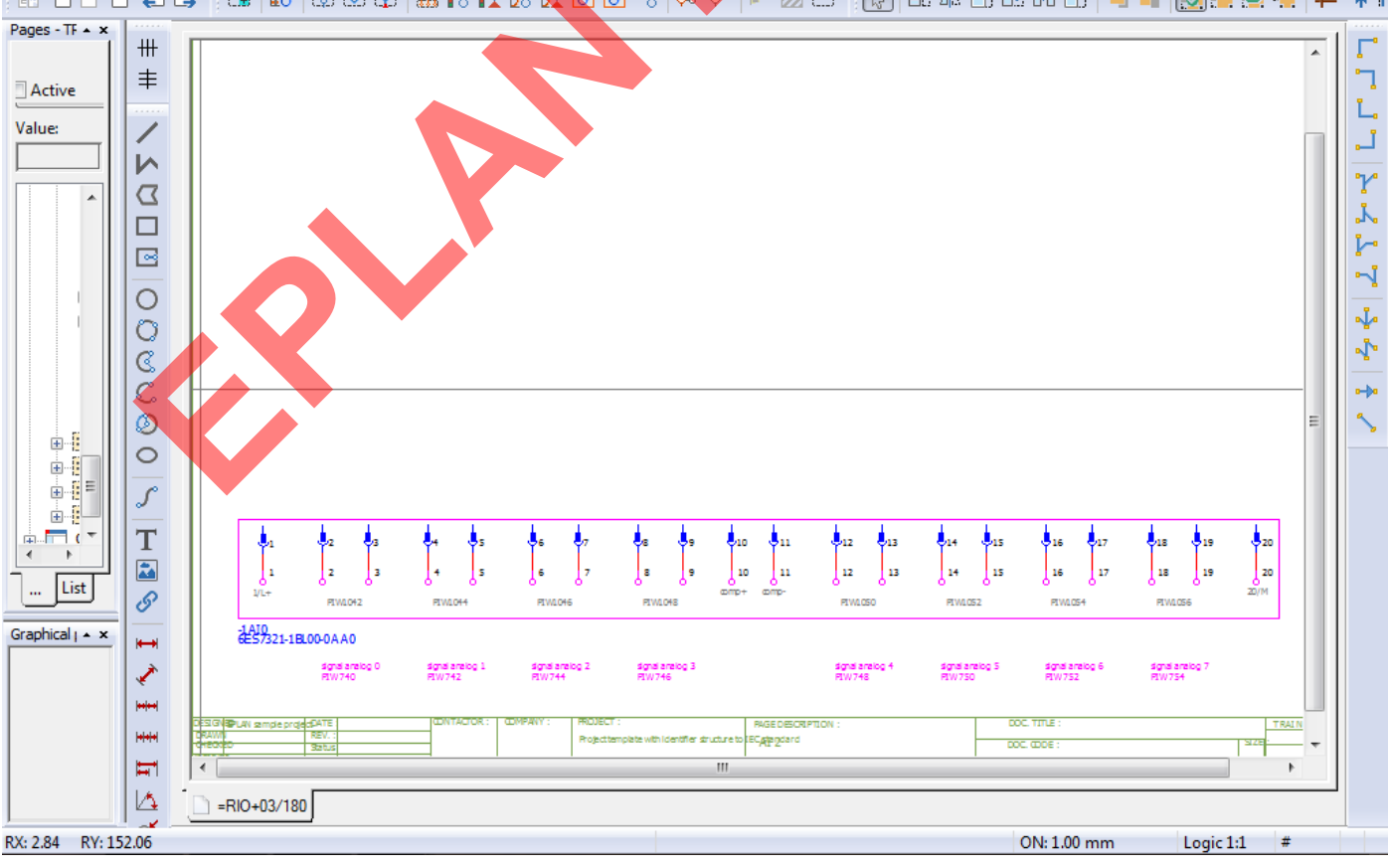

حال بعد از اقدام به نمايش تمامي سيگنالهاي يك كارت بهتر است كه مطابق آموزش داده شده در قسمت Over view card

اقدام به نمايش Over view كرده و با نمايش كارت مورد نظر در حالت Over view ارتباط بين مدارك ايجاد شده به

صورت اتومايتك را ملاحظه نماييم.

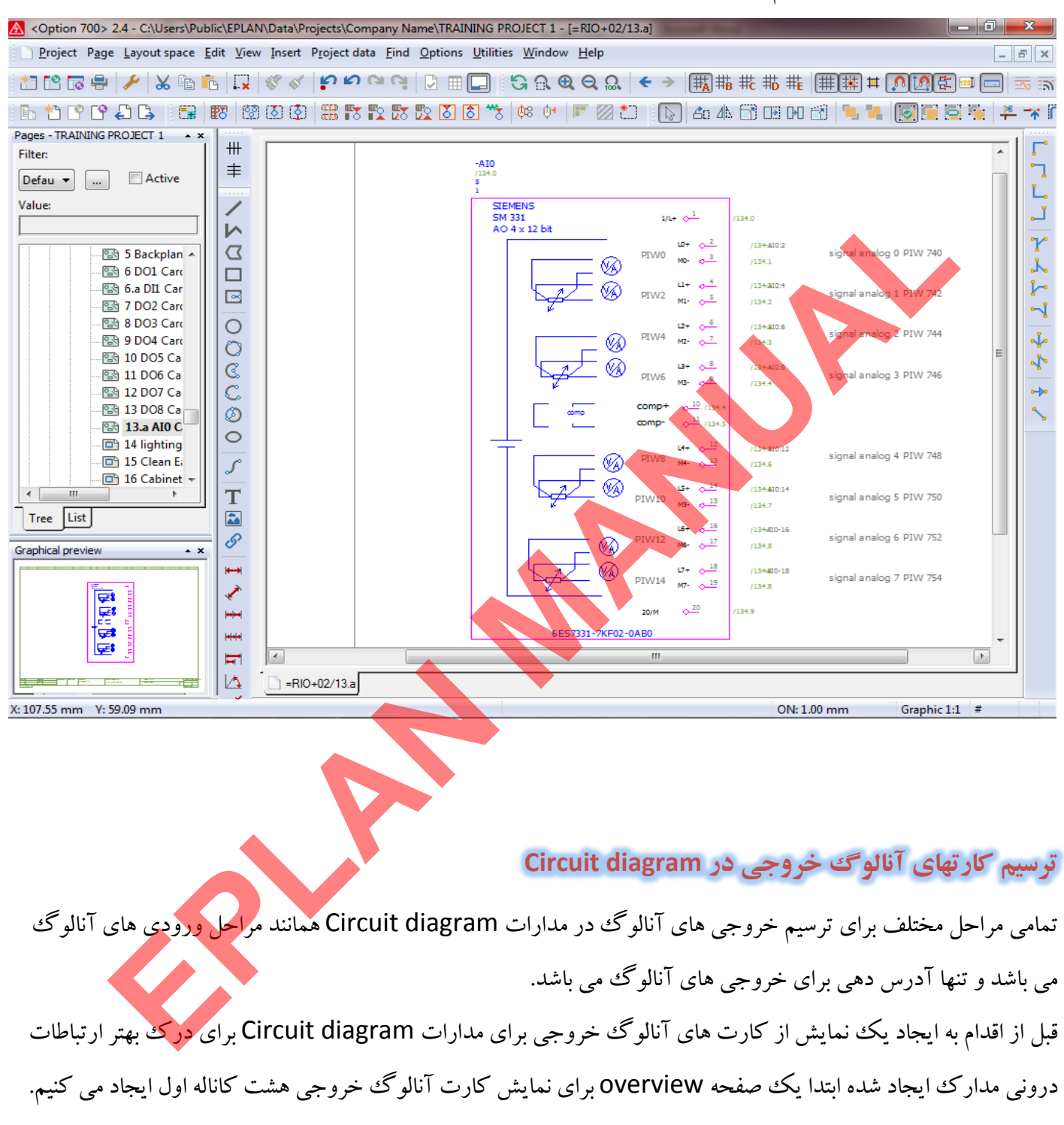

براي تنظيم مشخصات مربوط به نمايش اطلاعات اين سيگنال PLC سربرگ Display را انتخاب كرده و مطابق تصوير زير

تنظيمات آن را تغيير مي دهيم.

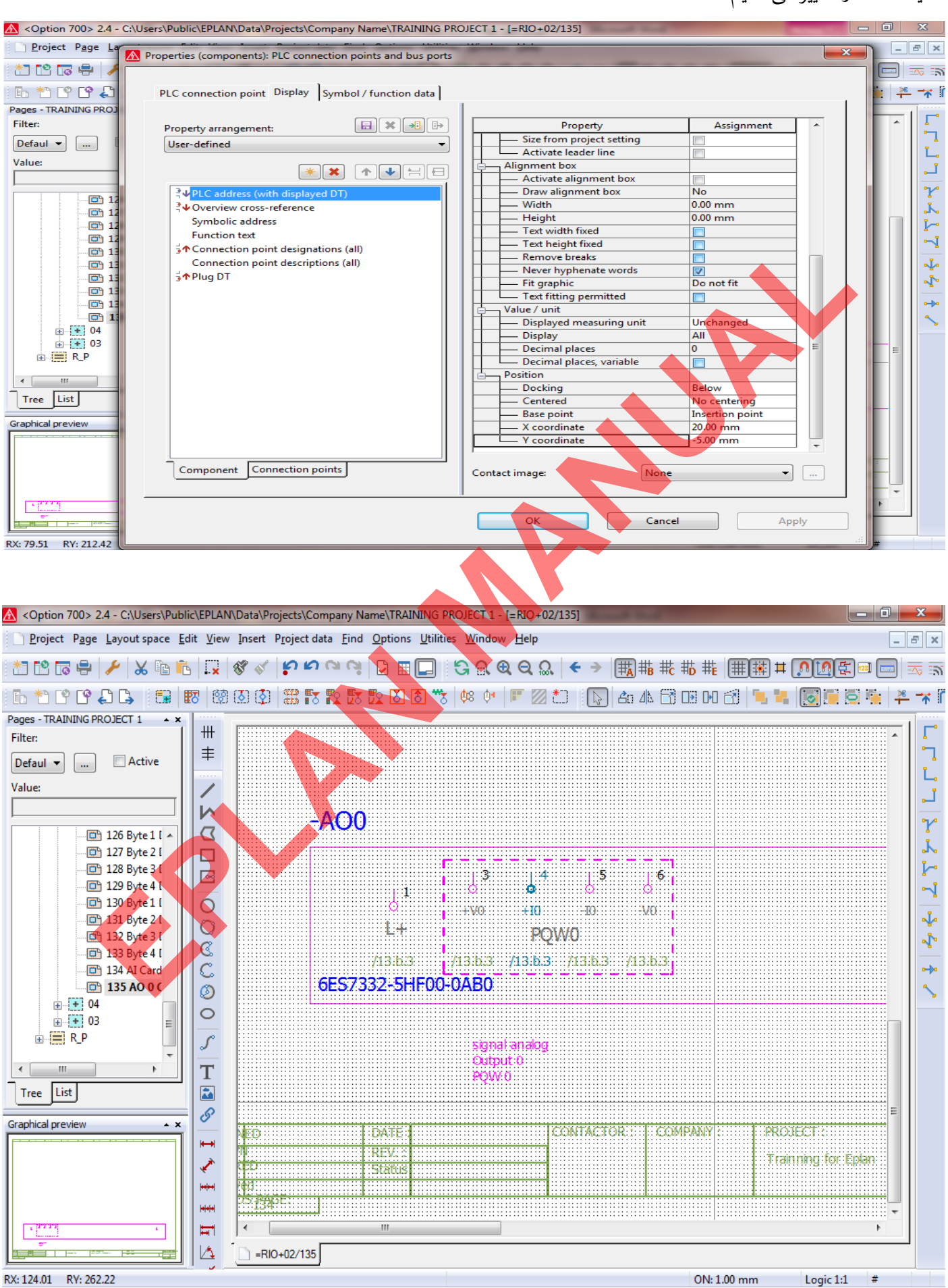

[Teching - Instruction for EPLAN](www.jozvecenter.ir)  <www.jozvecenter.ir>

#### www.SoftGozar.Com

بعد از انجام مراحل بالا مي توان نمايش اين ترمينالها براي چهار كانال اول كارت آنالوگ خروجي PLC را بصورت شكل زير

داشت.

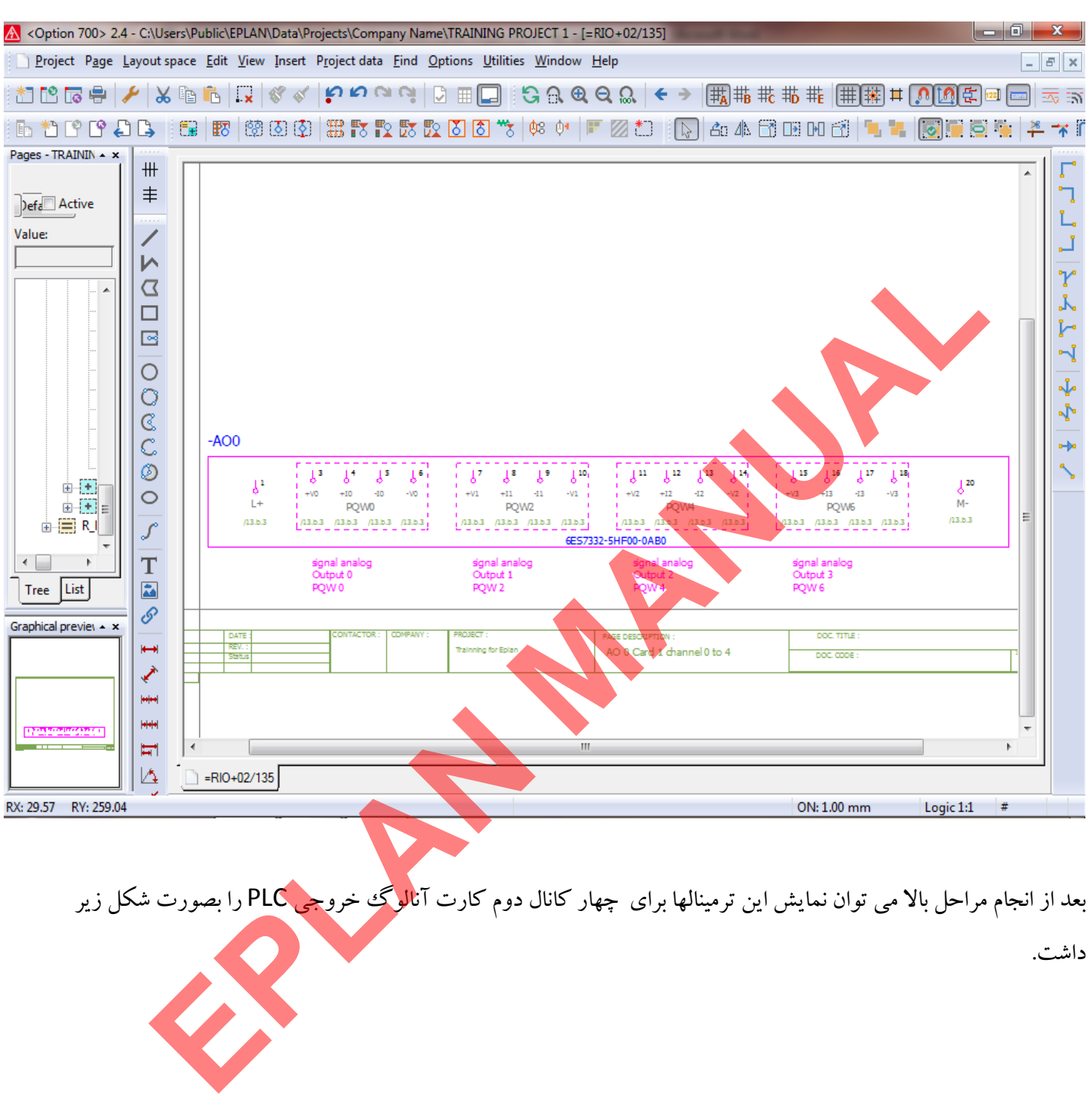

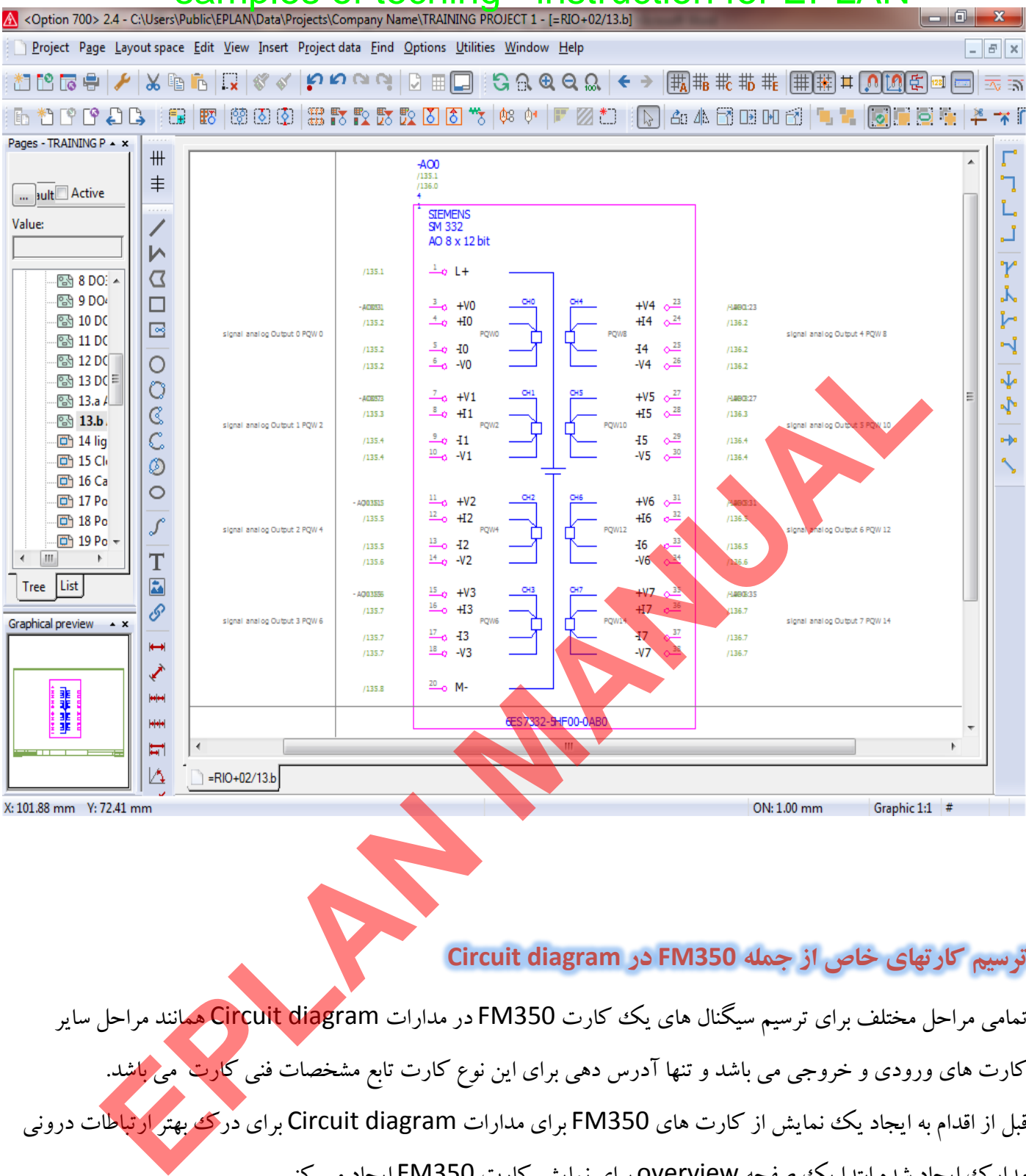

#### **ترسيم كارتهاي خاص از جمله 350FM در diagram Circuit**

تمامي مراحل مختلف براي ترسيم سيگنال هاي يك كارت FM350 در مدارات <mark>Circuit diagr</mark>am همانند مراحل ساير كارت هاي ورودي و خروجي مي باشد و تنها آدرس دهي براي اين نوع كارت تابع مشخصات فني ك<mark>ارت مي باش</mark>د. مدارك ايجاد شده ابتدا يك صفحه overview براي نمايش كارت 350FM ايجاد مي كنيم.

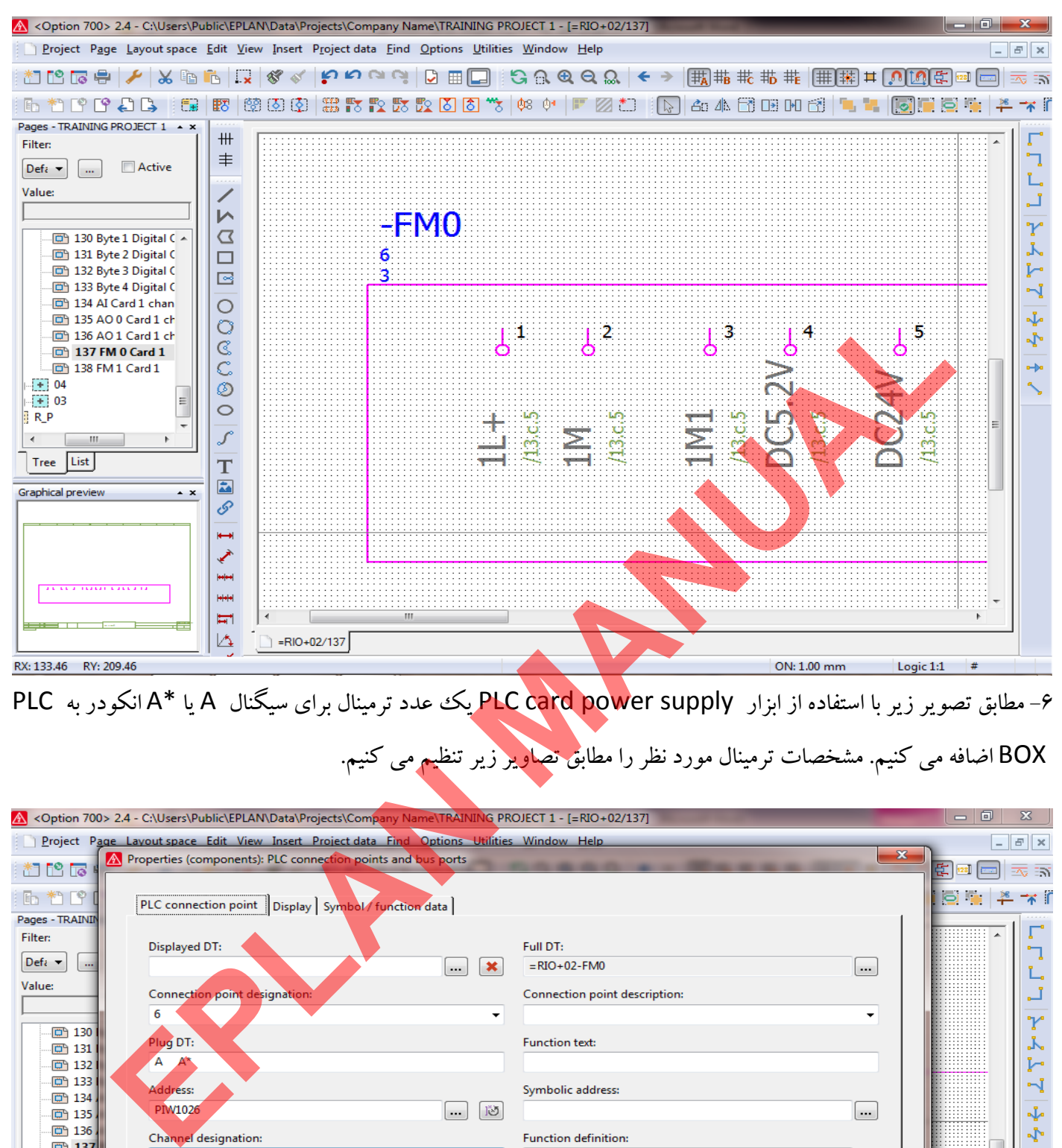

6- مطابق تصوير زير با استفاده از ابزار supply power card PLC يك عدد ترمينال براي سيگنال A يا \*A انكودر به PLC

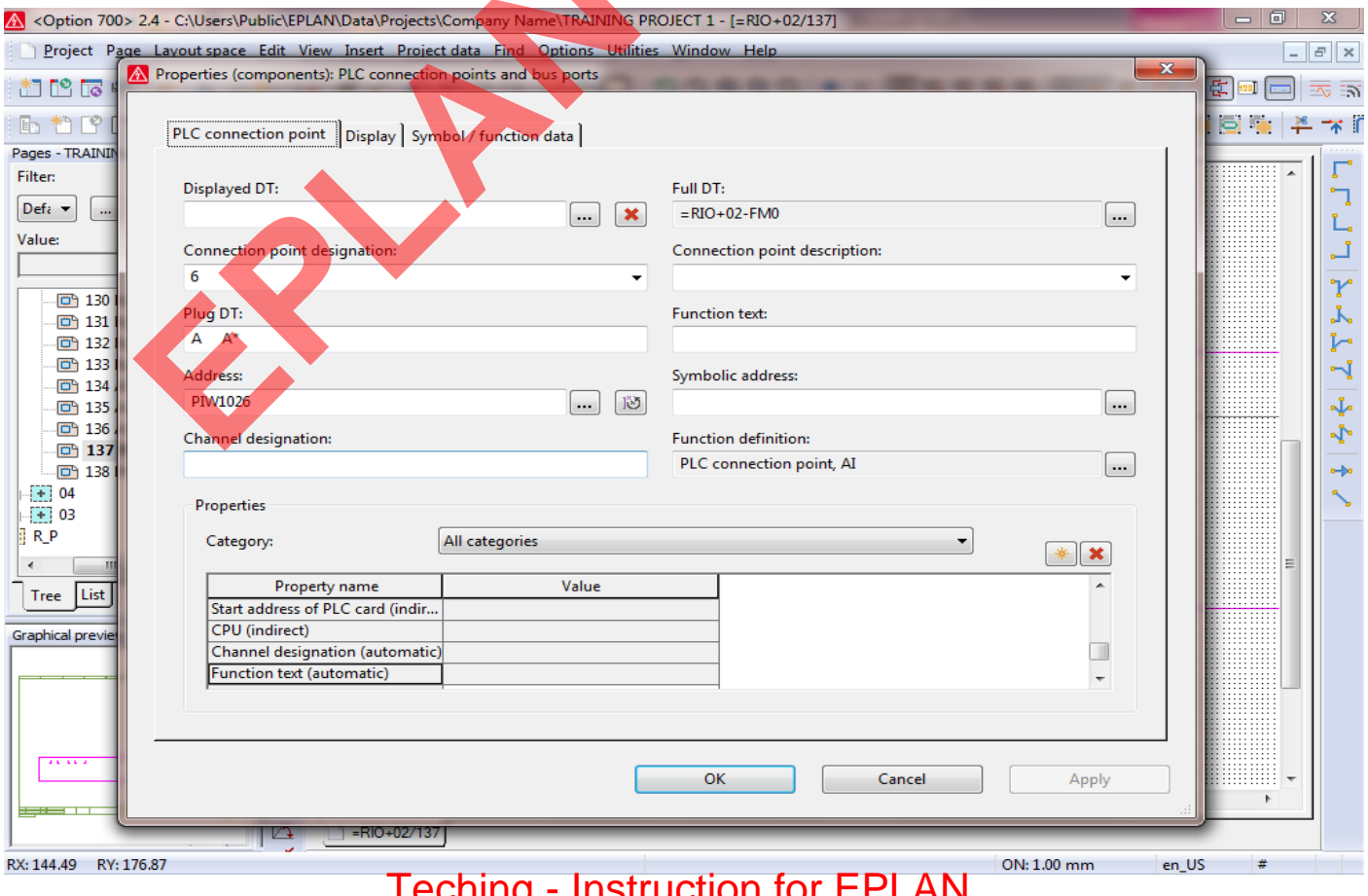

[Teching - Instruction for EPLAN](www.jozvecenter.ir)  <www.jozvecenter.ir>

#### www.SoftGozar.Com

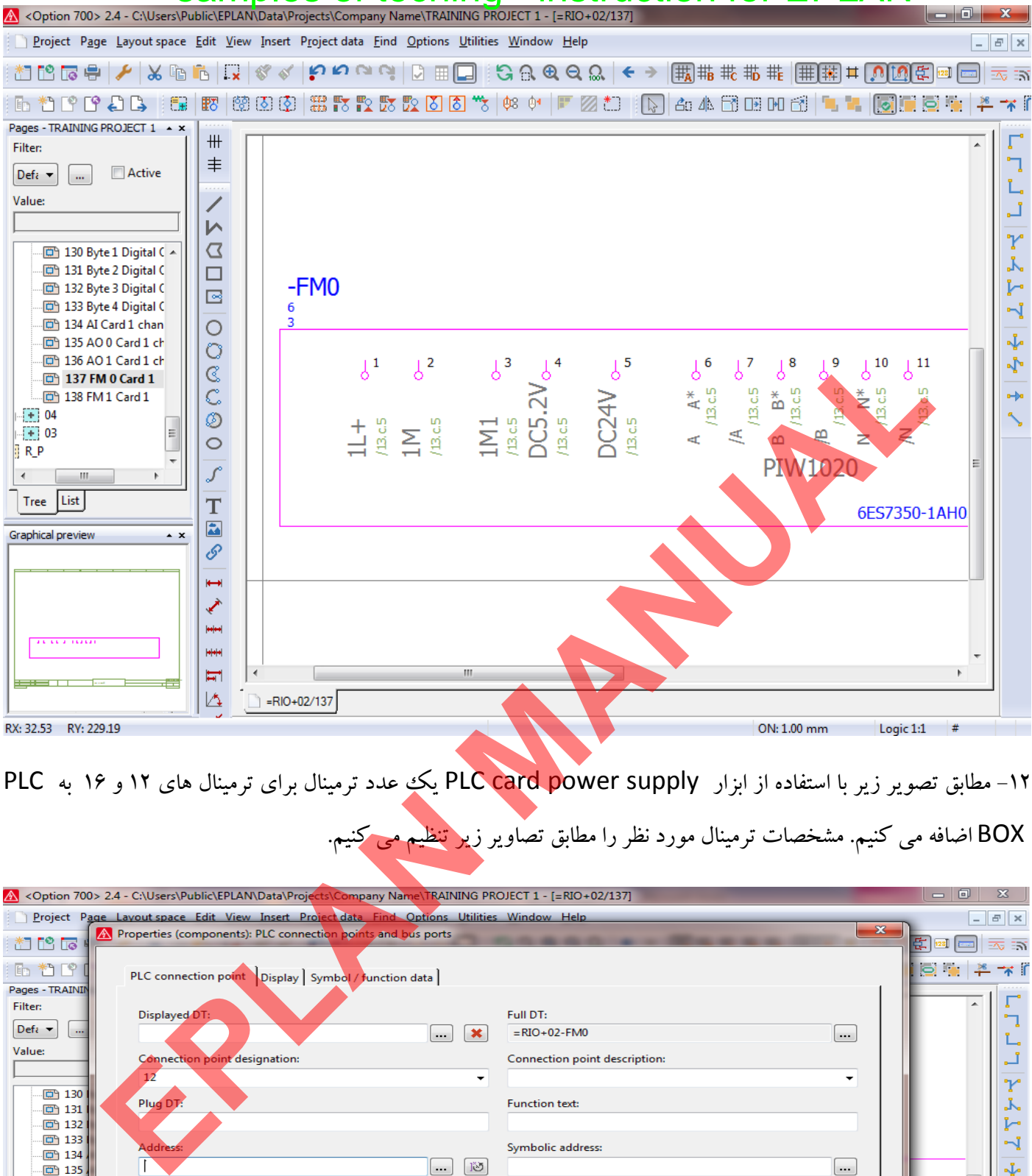

11- مطابق تصوير زير با استفاده از ابزار PLC card power supply يك عدد ترمينال براي ترمينال هاي ١٢ و ١۶ به PLC

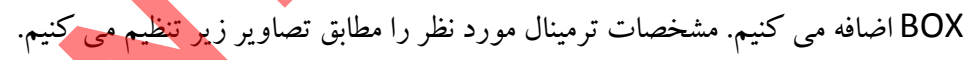

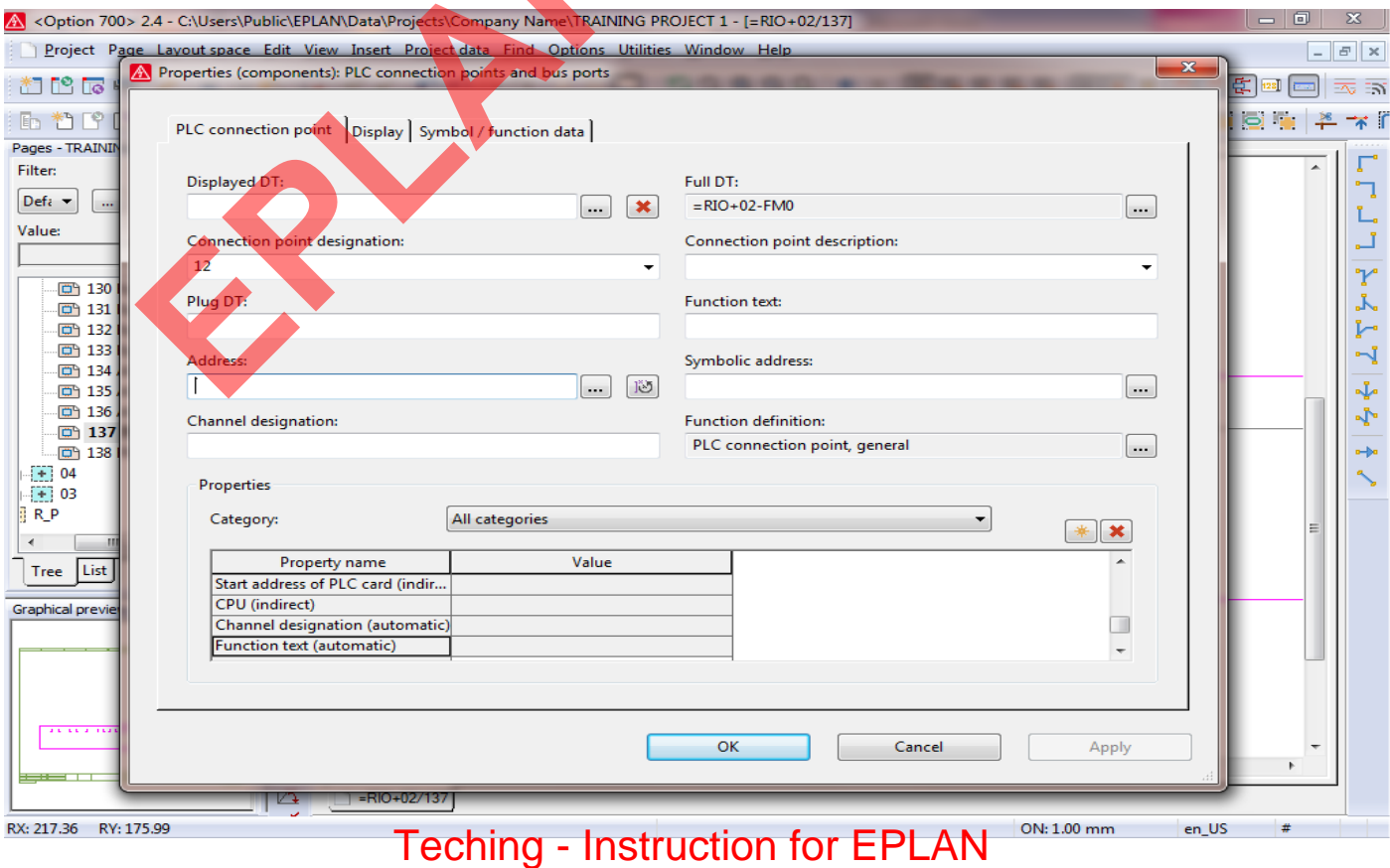

<www.jozvecenter.ir>

#### www.SoftGozar.Com

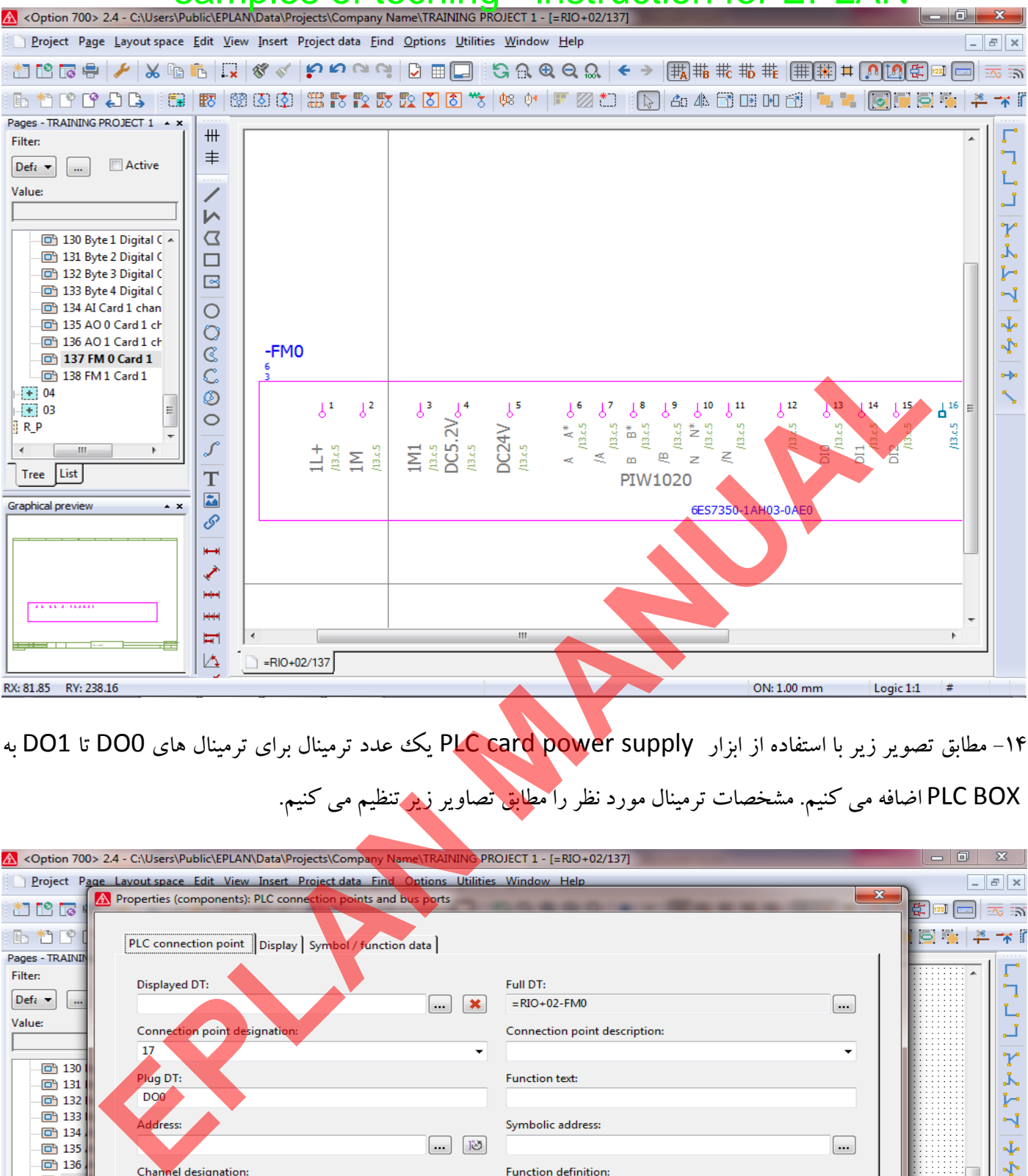

14 - مطابق تصوير زير با استفاده از ابزار supply power card PLC يك عدد ترمينال براي ترمينال هاي 0DO تا 1DO به

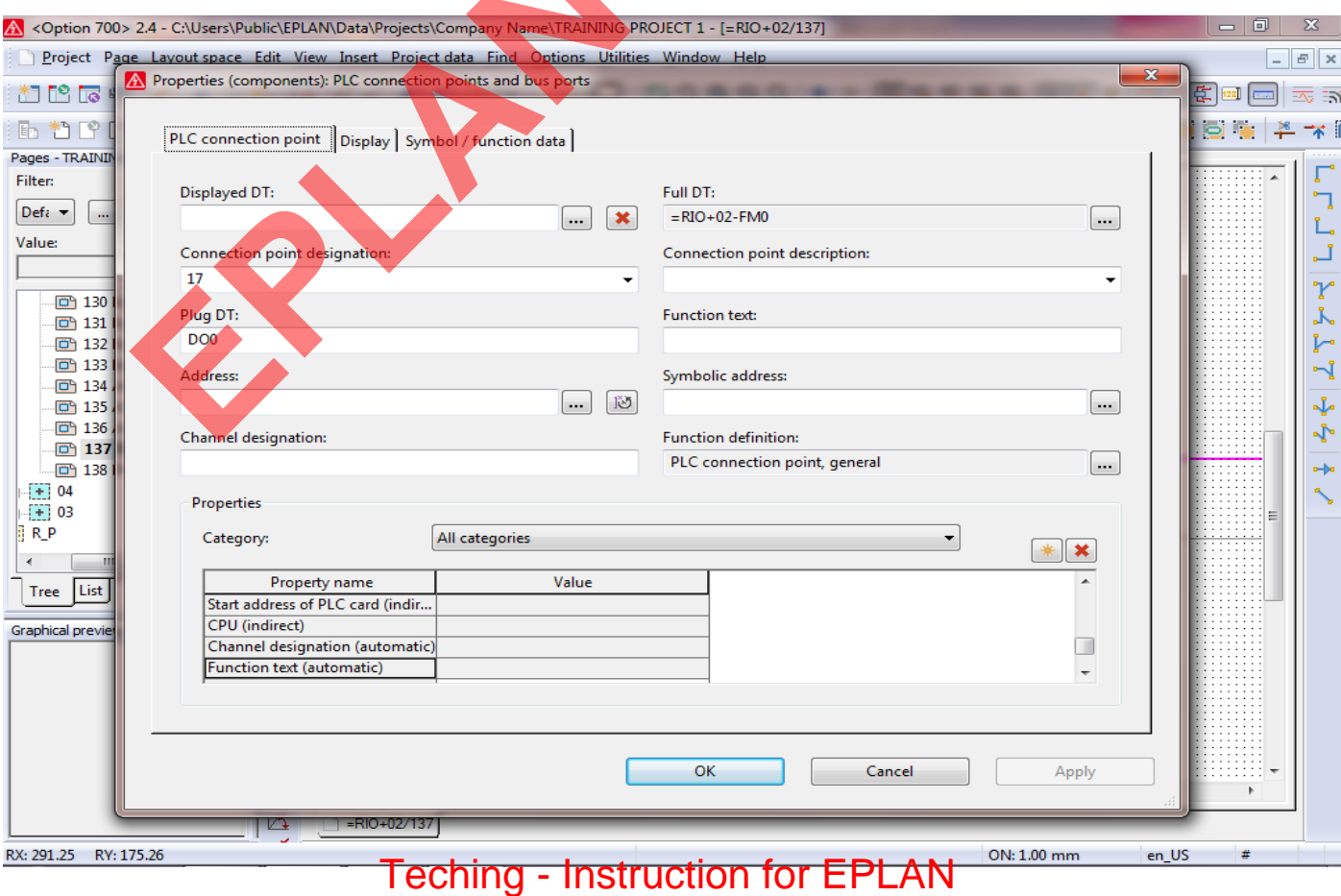

<www.jozvecenter.ir>

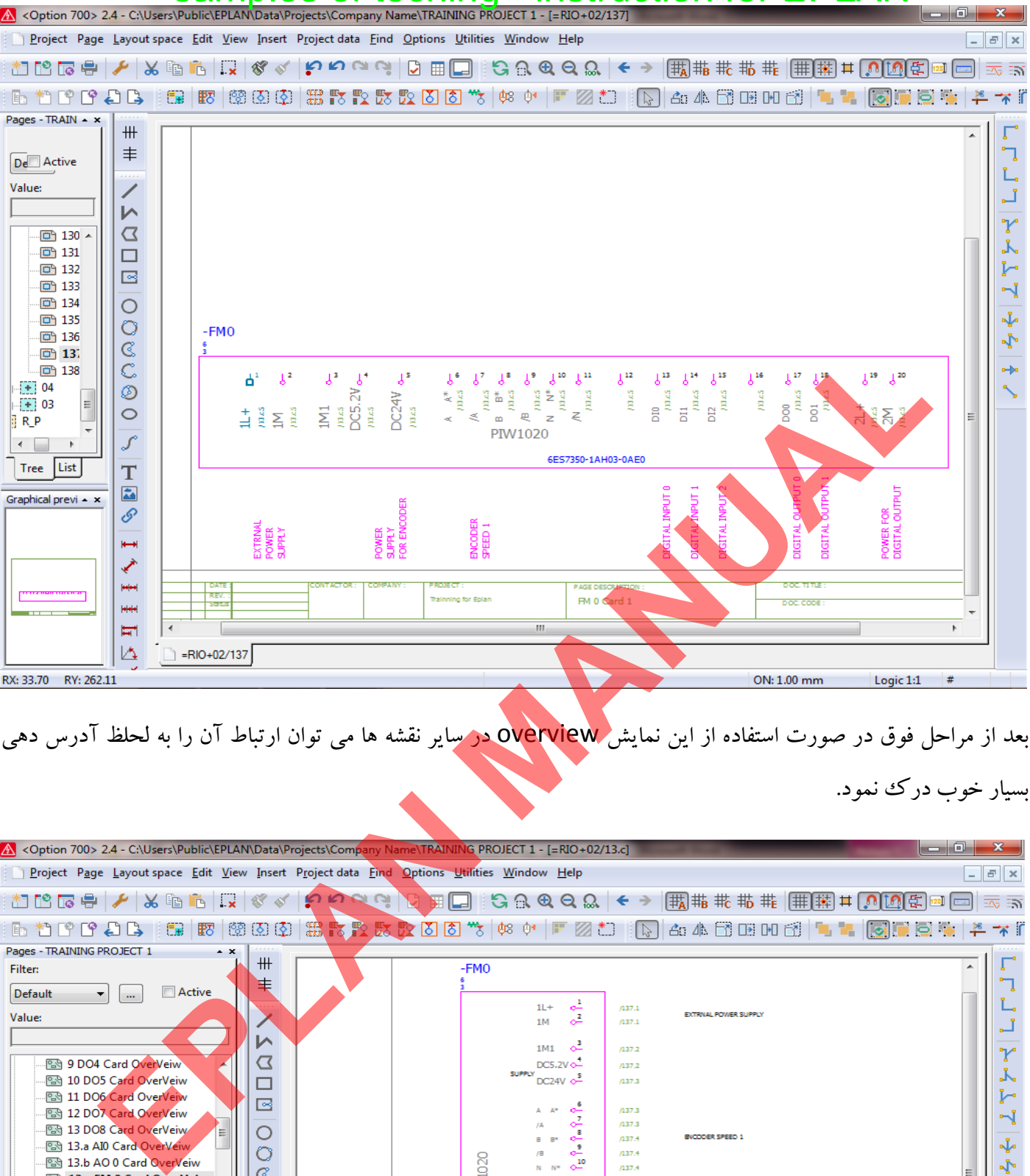

بعد از مراحل فوق در صورت استفاده از اين نمايش overview در ساير نقشه ها مي توان ارتباط آن را به لحلظ آدرس دهي

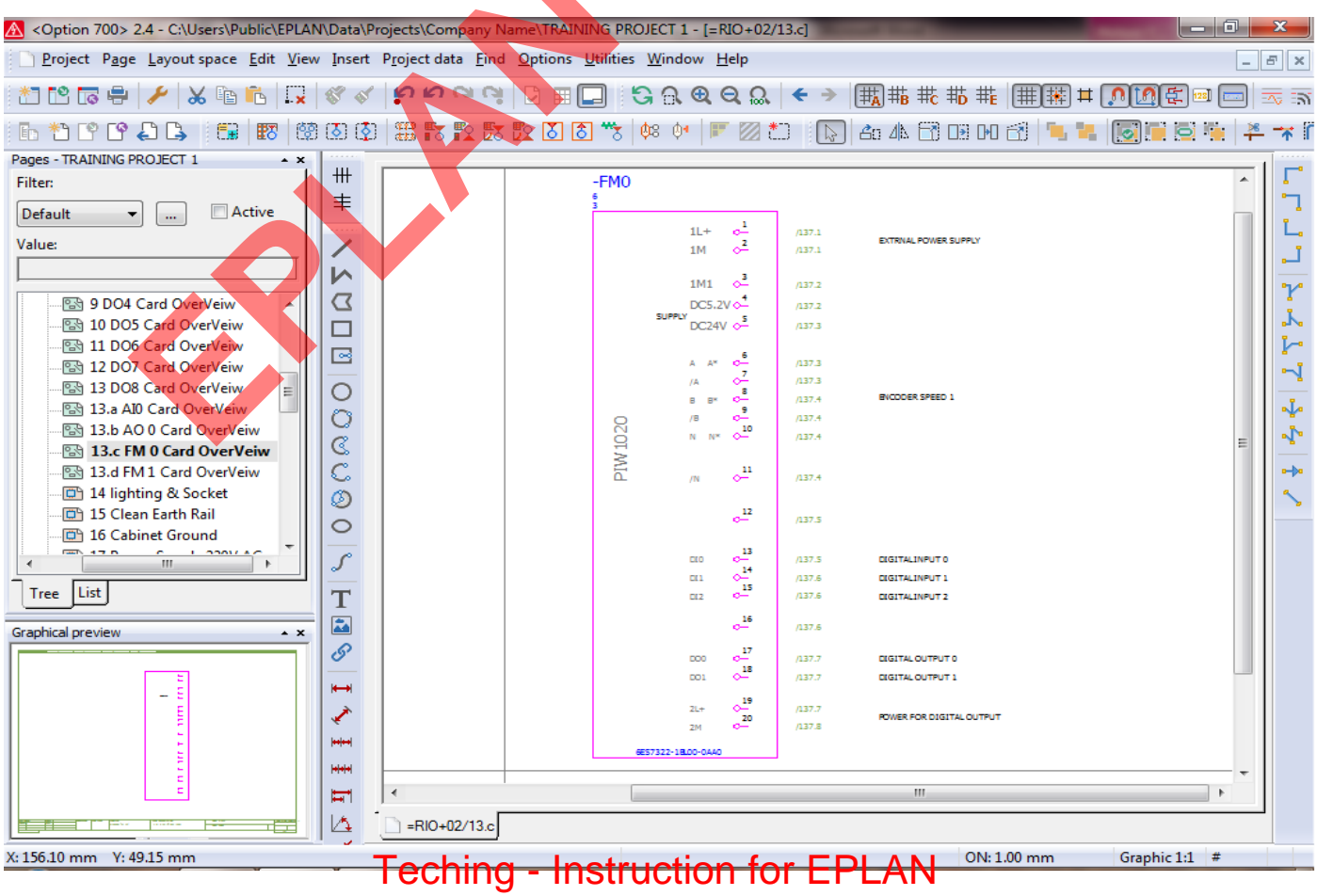

<www.jozvecenter.ir>

#### www.SoftGozar.Com